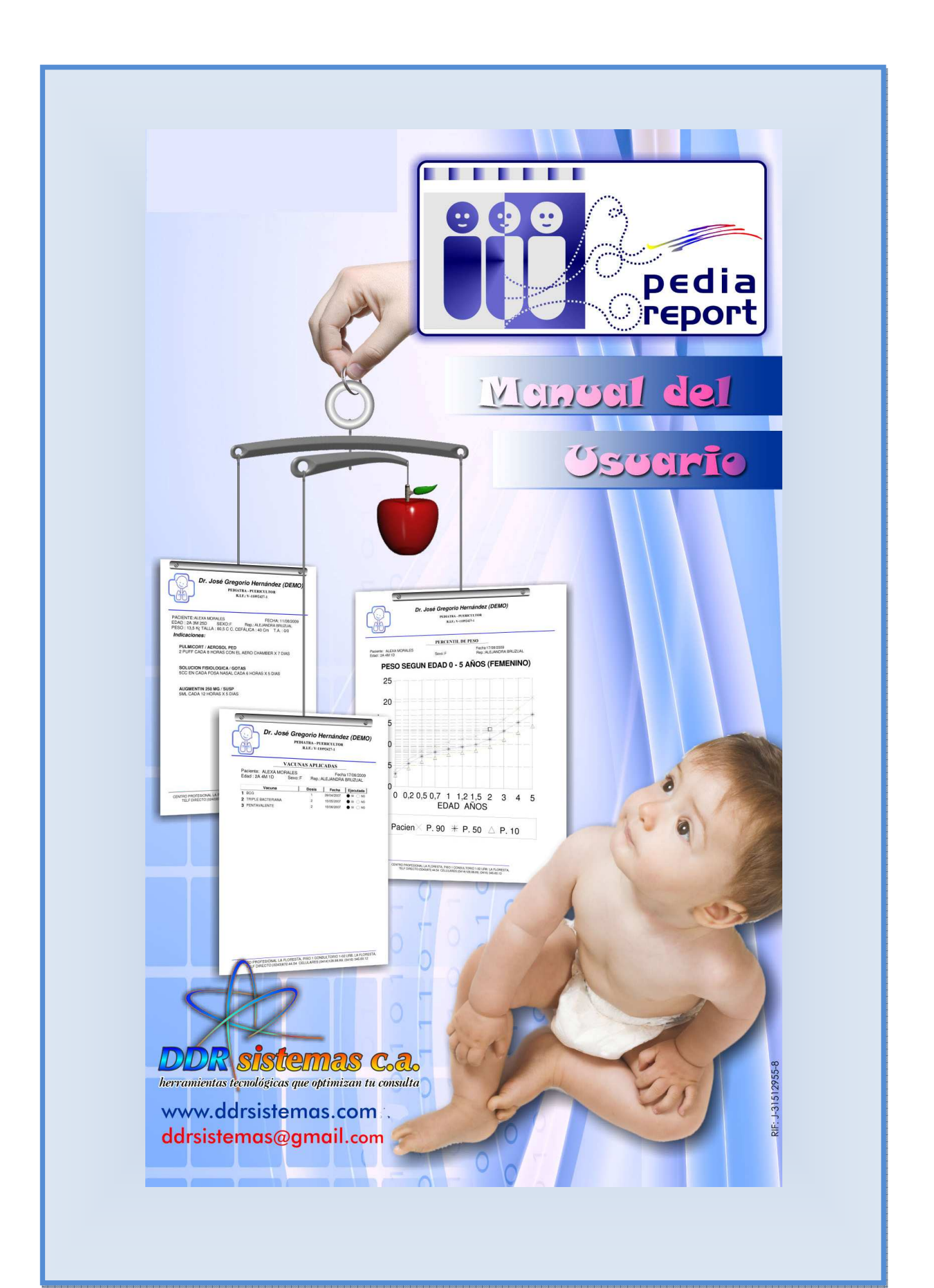

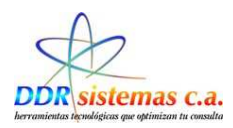

# *Introducción*

El presente manual tiene como objetivo facilitar el uso del sistema *PediaReport* a cualquier tipo de usuario, garantizando el mayor beneficio de la aplicación.

El Sistema *PediaReport* permite el registro y manejo de las consultas en las especialidades de Ginecología y Obstetricia, así como el registro y control de las Historias Clínicas de los diferentes pacientes.

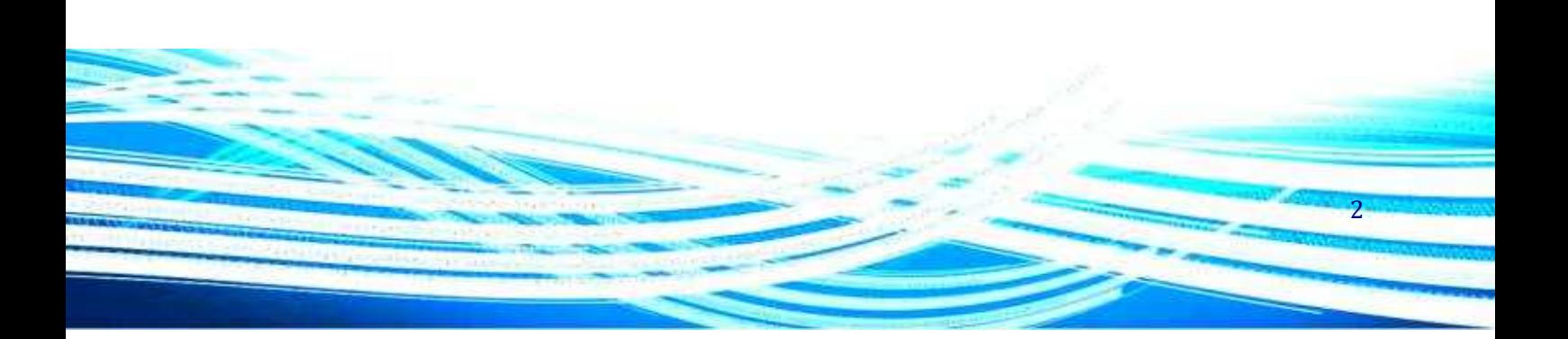

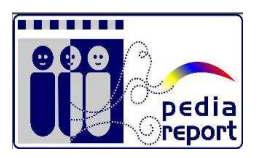

3

# *Indice*

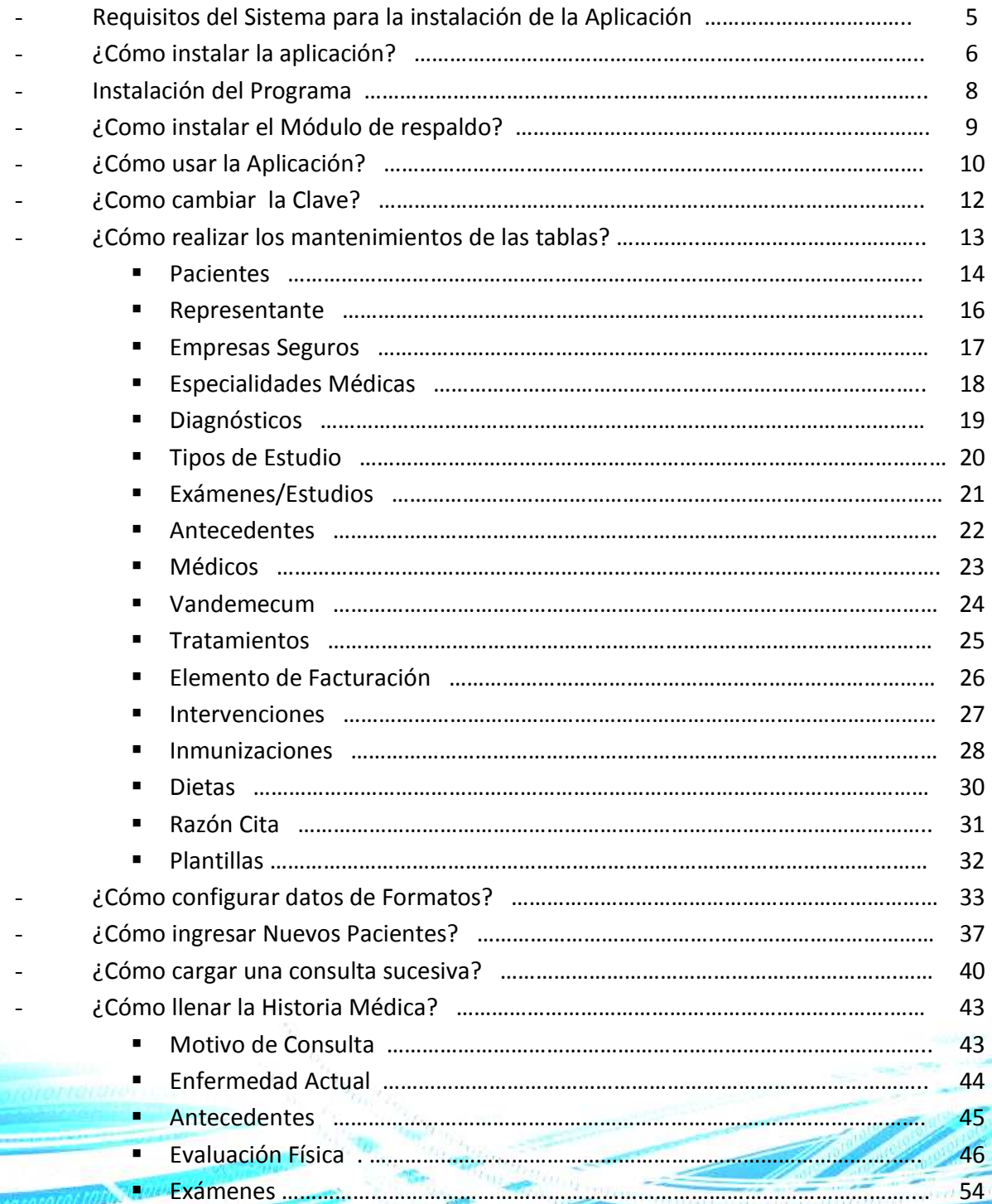

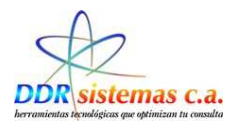

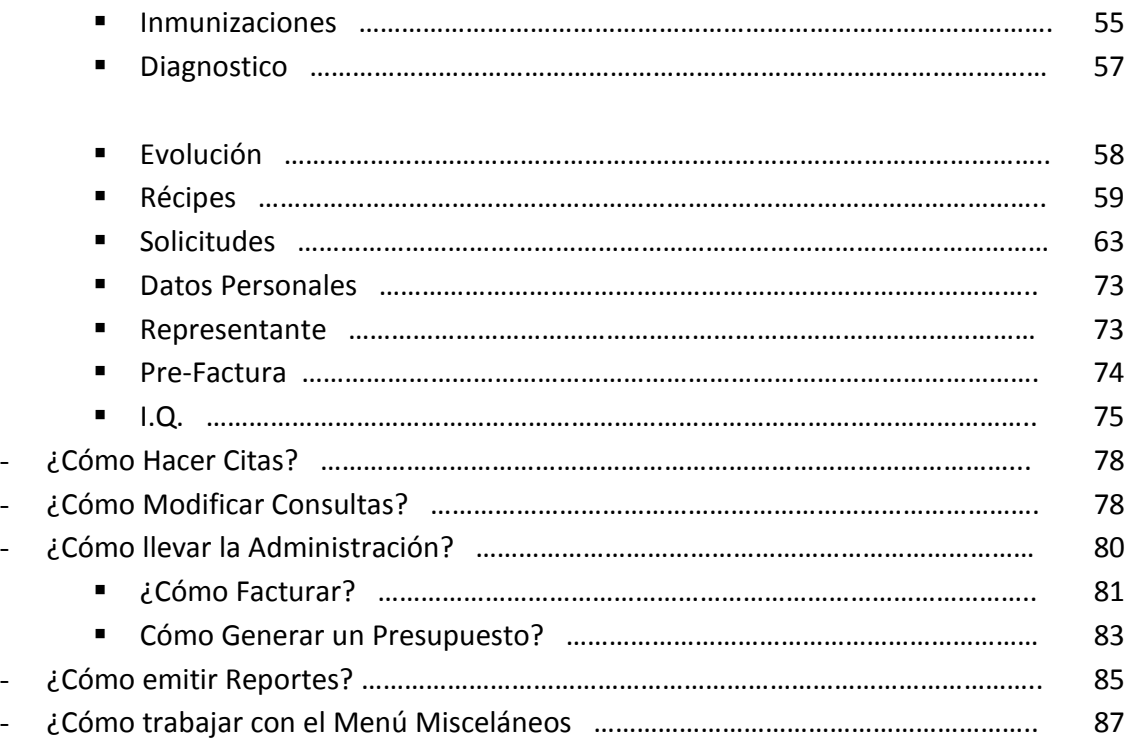

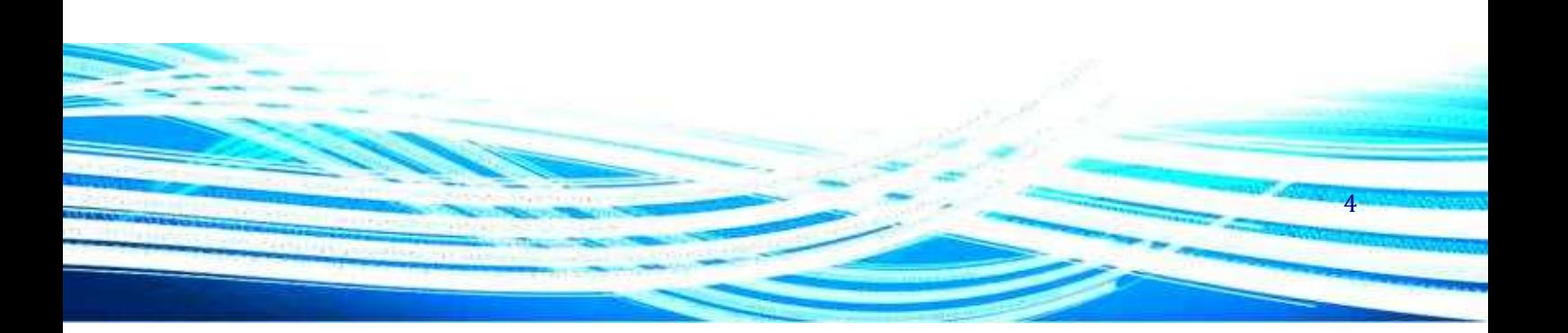

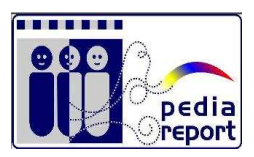

## *Requerimentos del Sistema*

A continuación se detallan los requerimientos mínimos necesarios para que el sistema pueda ser instalado y funcione correctamente en su computador:

- Procesador Pentium III de 500 MHz o superior,
- Memoria RAM de 256 Mb,
- Puerto de conexión de red Ethernet ó Wireless
- Puerto USB.
- Lector de CD
- 120 Mb disponibles en el Disco Duro
- Sistema Operativo Windows 2000 o superior.

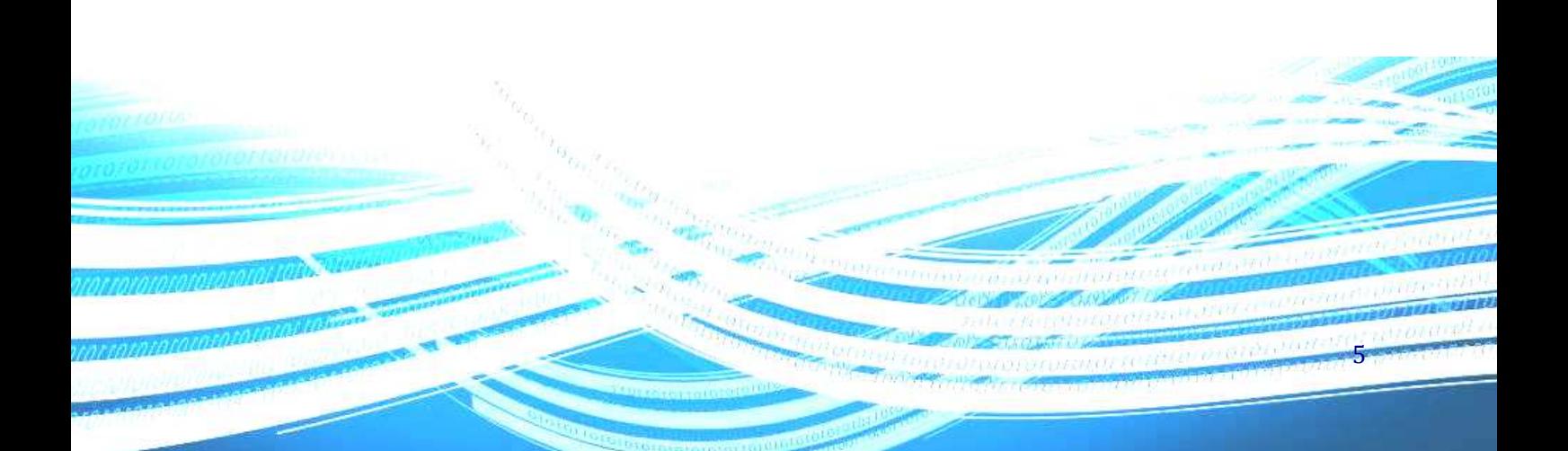

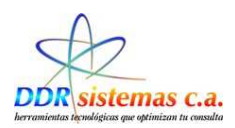

# *¿Cómo instalar la Aplicación?*

Introduzca el CD del sistema *PediaReport* en la unidad lectora de CD y espere hasta que la siguiente ventana aparezca.

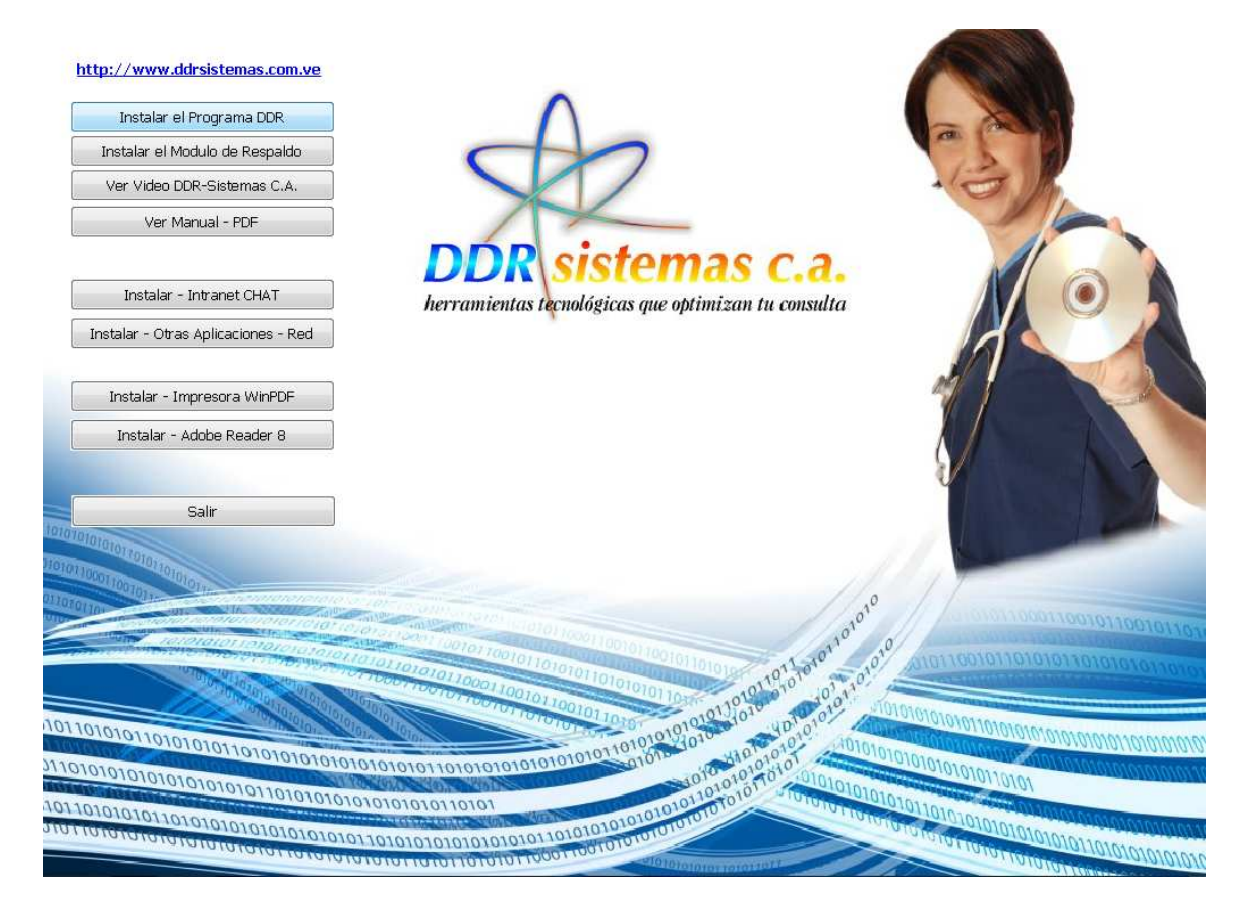

Esta ventana aparecerá automáticamente y presenta las siguientes opciones:

- − Instalar el programa DDR: Este botón permite ejecutar el programa de instalación del sistema *PediaReport*, el cual le permitirá automatizar su consulta.
- − Instalar el Módulo de Respaldo: Este botón permite ejecutar el programa de instalación del módulo de respaldo del sistema *PediaReport*. Con éste módulo podrá crear un respaldo de los datos de sus historias médicas, en una unidad de almacenamiento de datos interna: Discos Duros y posteriormente transferirlos a unidades de almacenamiento externo, que puede ser, CD, PenDrive, o cualquiera de su preferencia.

6

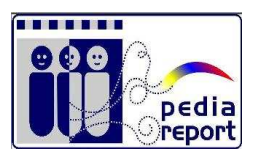

- − Ver Video DDR-Sistemas C.A.: Al oprimir este botón aparecerá un video con información relacionada de nuestra empresa y productos.
- − Ver Manual PDF: Al oprimir este botón se abrirá un archivo con el manual de su sistema *PediaReport*. Si su computadora presenta un aviso de error al tratar de abrir este manual, es posible que usted no tenga instalado el programa Adobe Reader 8, el cual se presenta en un botón más abajo.
- − Instalar Intranet Chat: El Intranet Chat es una herramienta que se encuentra en desarrollo actualmente y que le permitirá comunicarse con otros miembros de su centro de diagnóstico o con su secretaria. No disponible para esta versión.
- − Instalar Otras Aplicaciones Red: Esta opción le permite a nuestro personal especializado interconectar su programa en red con sus colegas en su centro de diagnostico o con su secretaria. Para más información contáctenos. Usted puede instalar su sistema en Red, o solicitar asesoría a nuestro personal
- − Instalar Impresora WinPDF: Esta opción le permitirá instalar una impresora virtual de archivos en formato PDF.
- − Instalar Adobe Reader 8: Le permitirá instalar la versión 8 del programa Adobe Reader, el cual se utiliza para abrir y presentar archivos del tipo PDF, formato en el cual está diseñado nuestro manual electrónico.
- − Salir: Este botón cierra la ventana de instalación antes descrita.

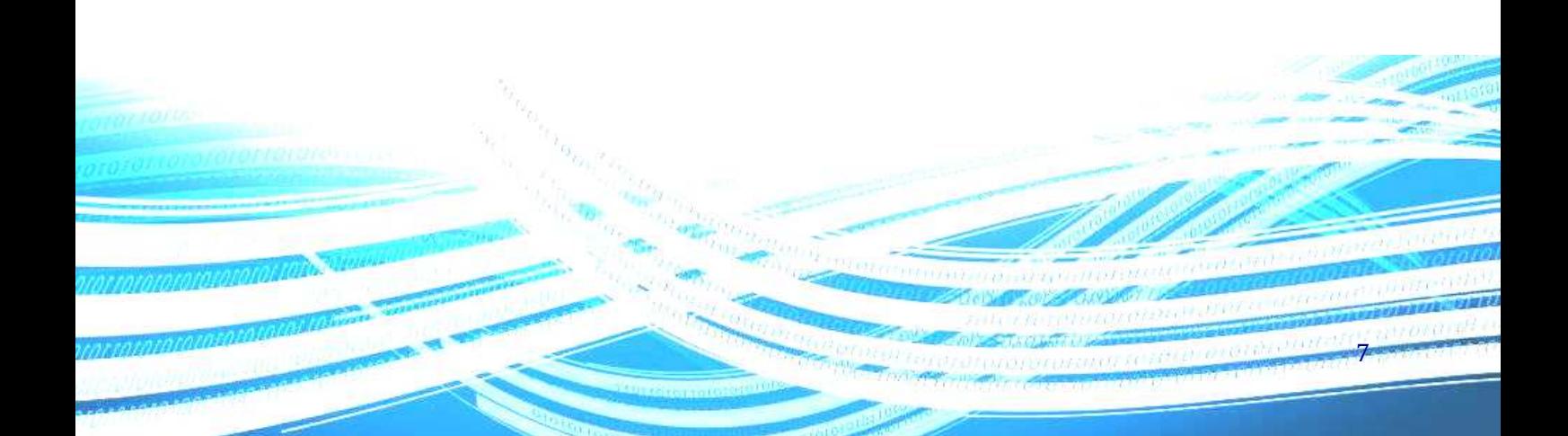

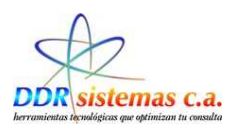

# *Instalación del Programa*

Para instalar el sistema presione el primer botón de la pantalla de instalación (Instalar el programa DDR) y siga las instrucciones del programa de instalación. Si usted considera complicado el proceso y las opciones de instalación, puede presionar el botón "Siguiente", de la ventana de instalación, repetidamente hasta que se complete el proceso. A continuación se presenta una imagen de la

del sistema *PediaReport.*

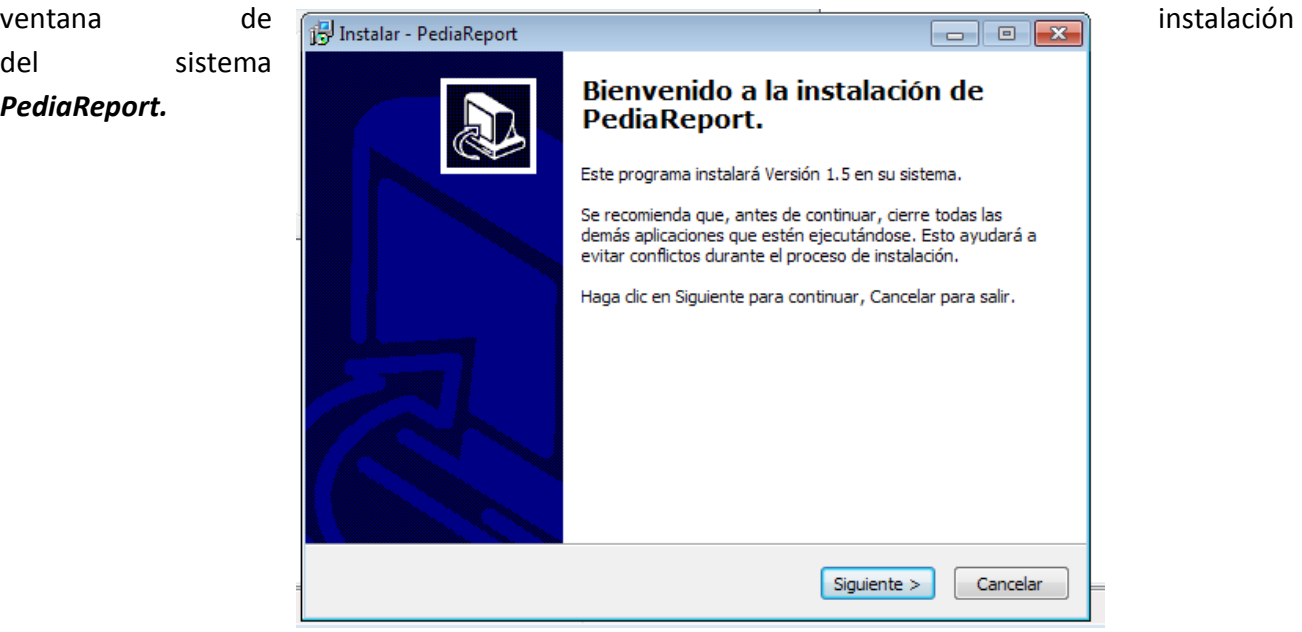

Una vez finalizado el proceso de instalación el sistema *PediaReport* se abrirá automáticamente mostrando la siguiente ventana, la cual describiremos más adelante.

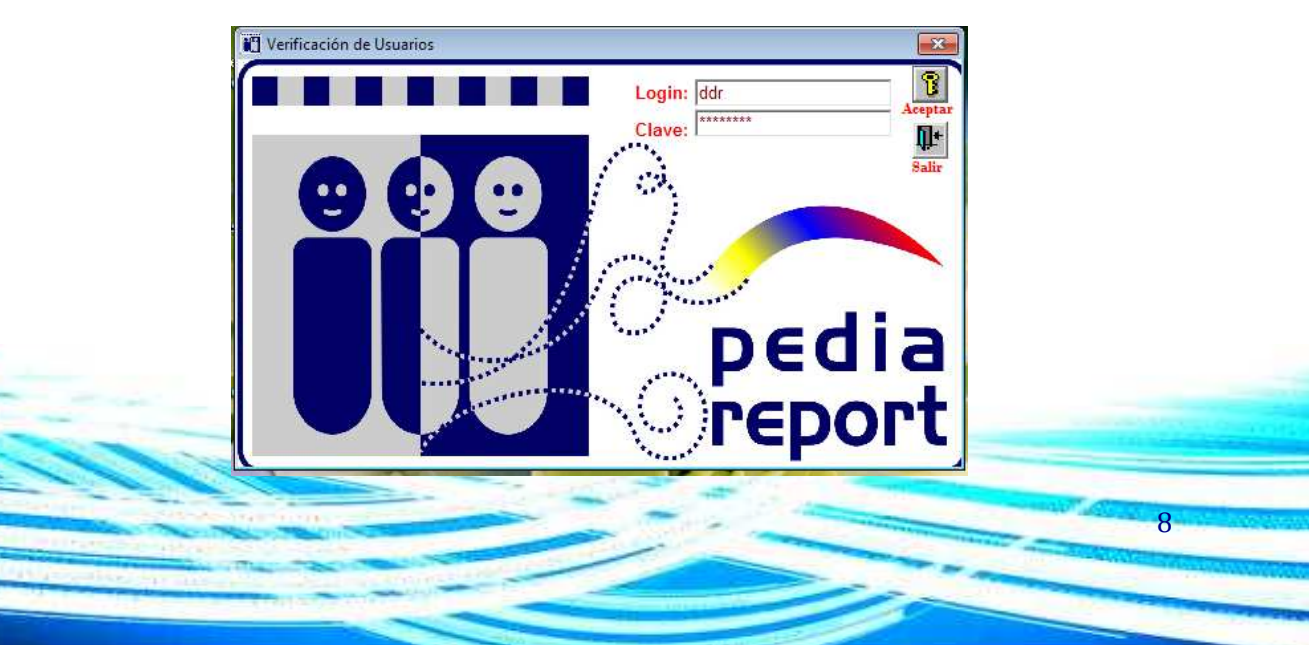

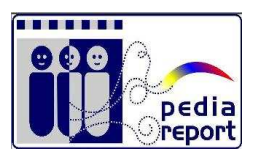

# *¿Cómo instalar el Módulo de Respaldo?*

Para instalar el módulo de respaldo del sistema *PediaReport* presione el segundo botón de la pantalla de instalación (Instalar el Módulo de Respaldo) y siga las instrucciones del programa de instalación. Si usted considera complicado el proceso y las opciones de instalación, puede presionar el botón "Siguiente", de la ventana de instalación, repetidamente hasta que se complete el proceso. A continuación se presenta una imagen de la ventana de instalación del módulo de respaldo del sistema PediaReport

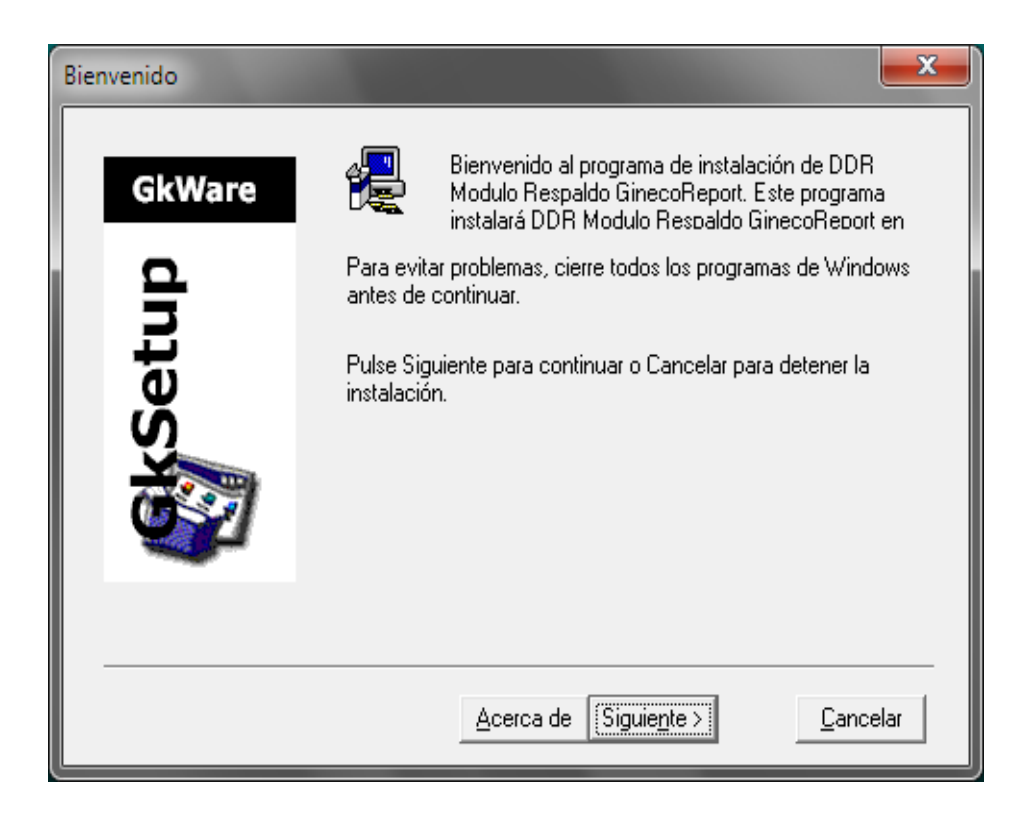

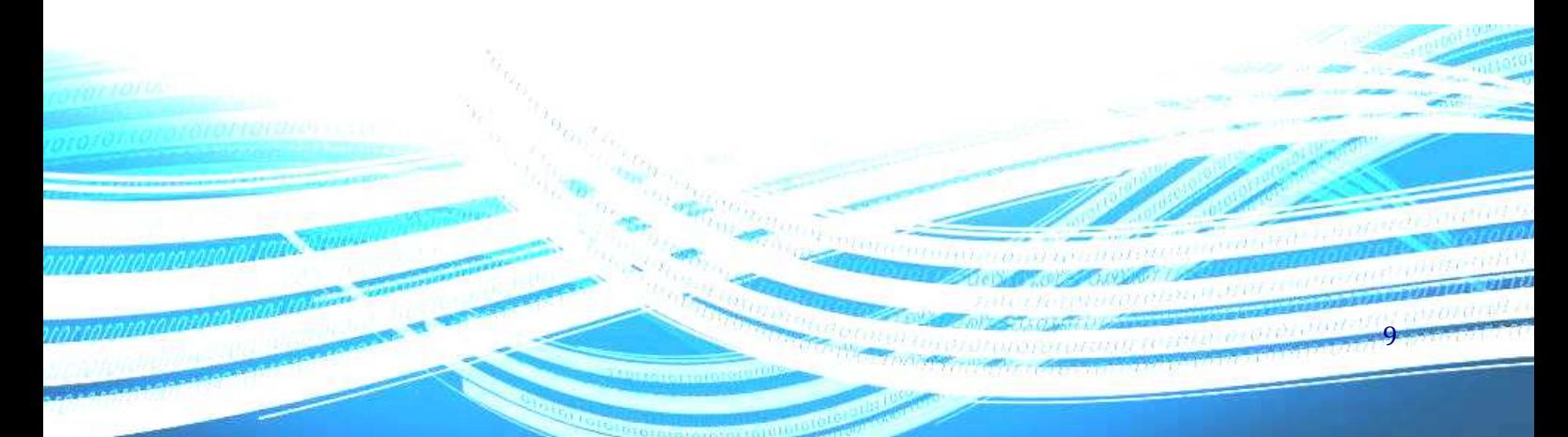

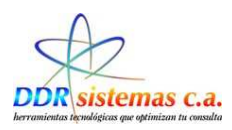

# *¿Cómo usar la Aplicación?*

Una vez instalado el sistema *PediaReport* tendrá a su disposición en el escritorio de su computador un icono llamado *PediaReport*.

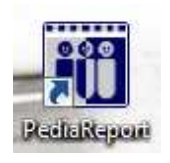

Para abrir el sistema *PediaReport* haga doble clic sobre el icono mencionado anteriormente, lo cual abrirá la siguiente ventana:

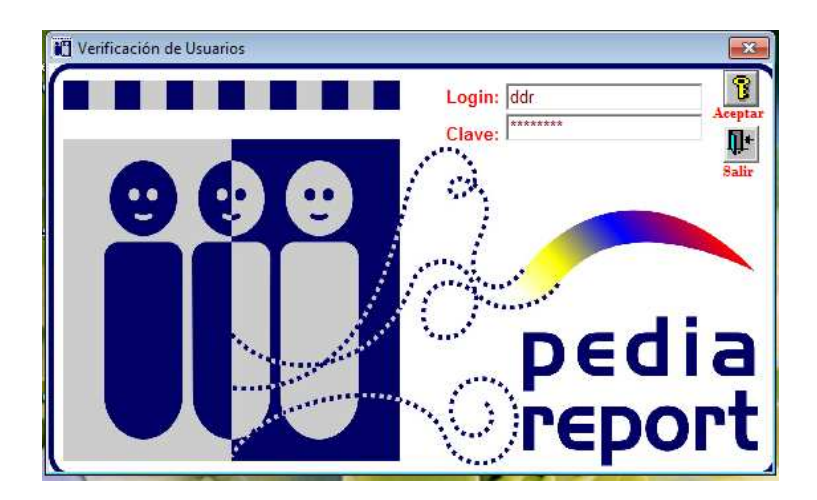

En esta ventana existen dos campos necesarios para abrir el programa, Login y Clave, estos campos por defecto están establecidos en los siguientes valores: Login: ddr Clave: sistemas. Una vez validada estos campos se presenta la ventana del sistema *PediaReport*.

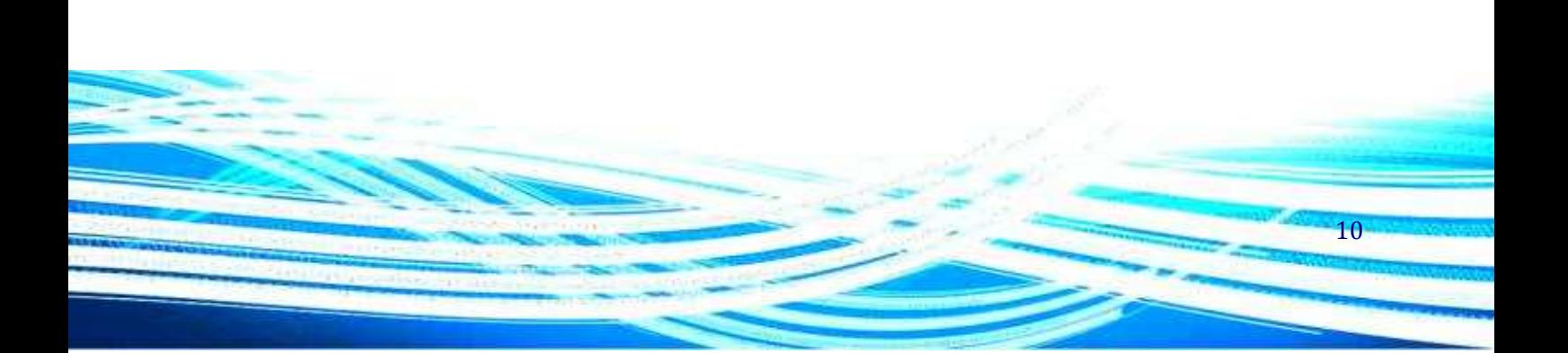

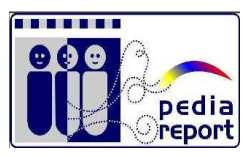

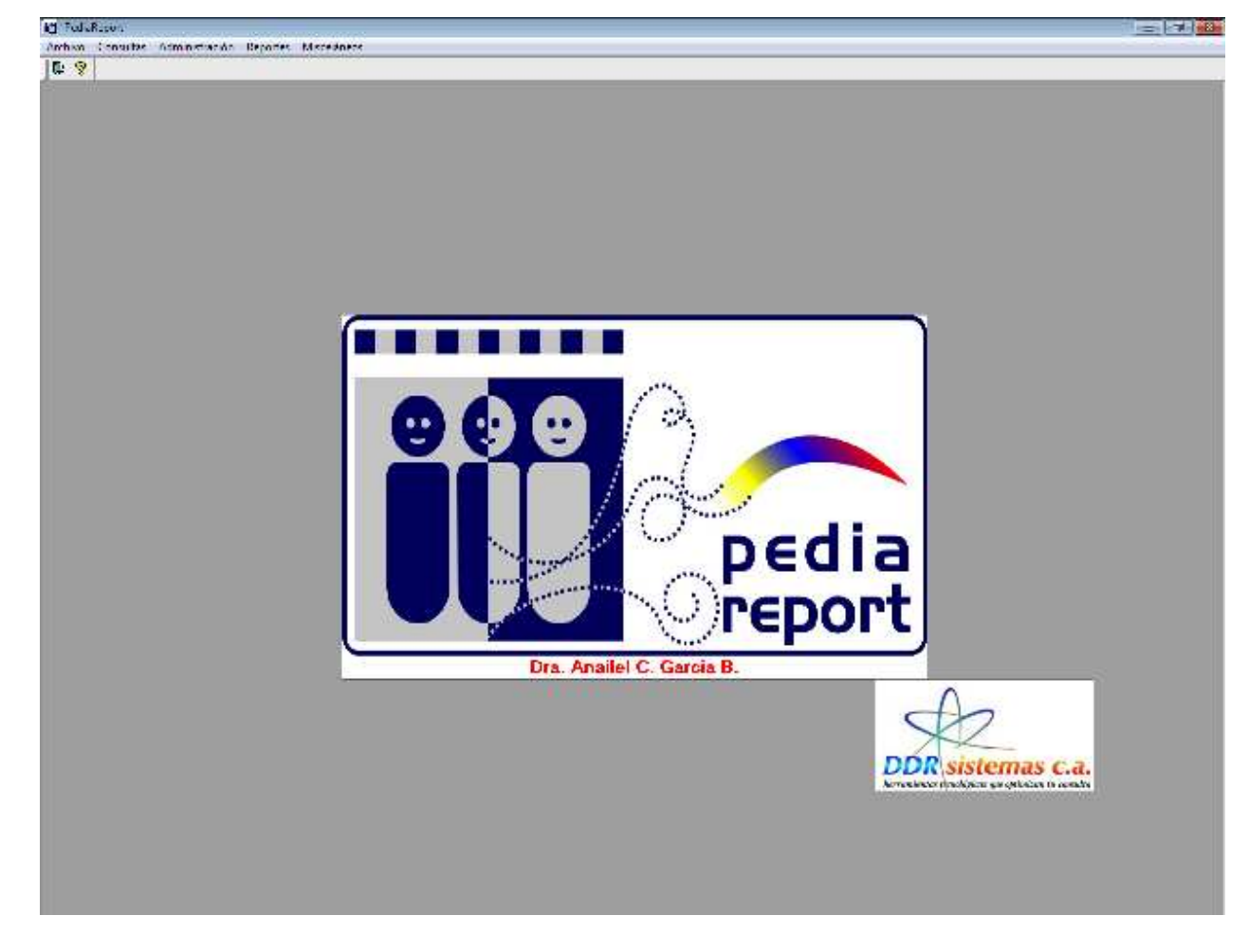

Al ingresar al sistema se presenta la siguiente ventana:

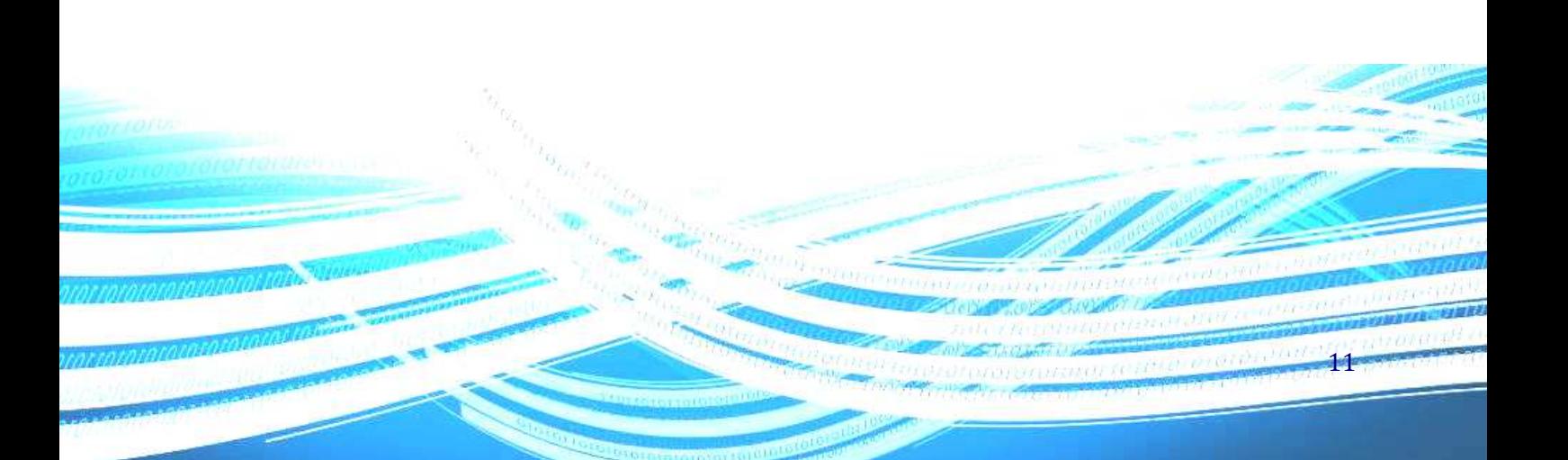

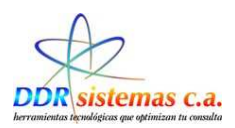

# *¿Cómo cambiar la clave?*

Al ingresar en el sistema hacer click en Archivo, se despliega una ventana con un listado de opciones y seleccionamos *Usuarios* **NJ** Pedia aReport

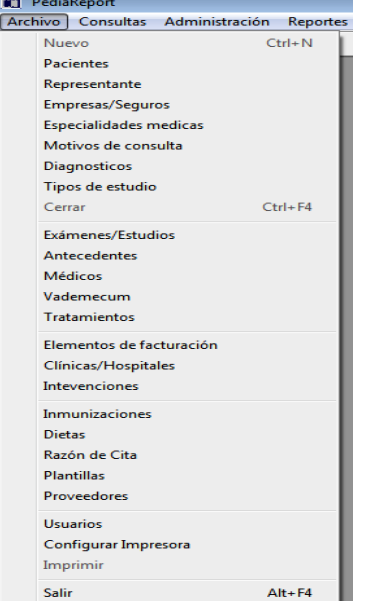

#### **Ingresar los datos solicitados**

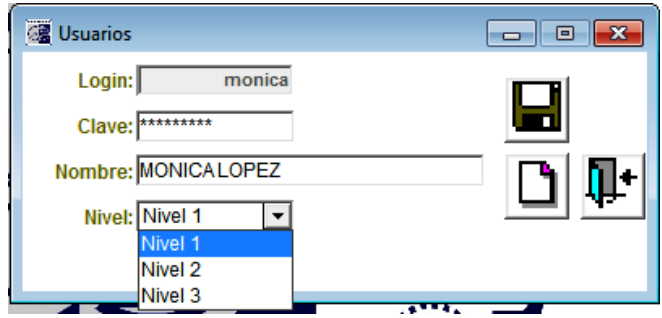

Login: nombre de usuario para ingresar al sistema

Clave: Asignar una clave para el usuario que estamos ingresando

Nombre: Indicar nombre completo del Usuario

#### **Nivel: Niveles de Acceso a la aplicación**

Nivel 1: Usuario universal, acceso total a todo el sistema

Nivel 2: Permite al usuario visualizar historias médicas, mas No puede modificarlas

Nivel 3: Solo permite acceder a los datos del paciente y hacer citas.

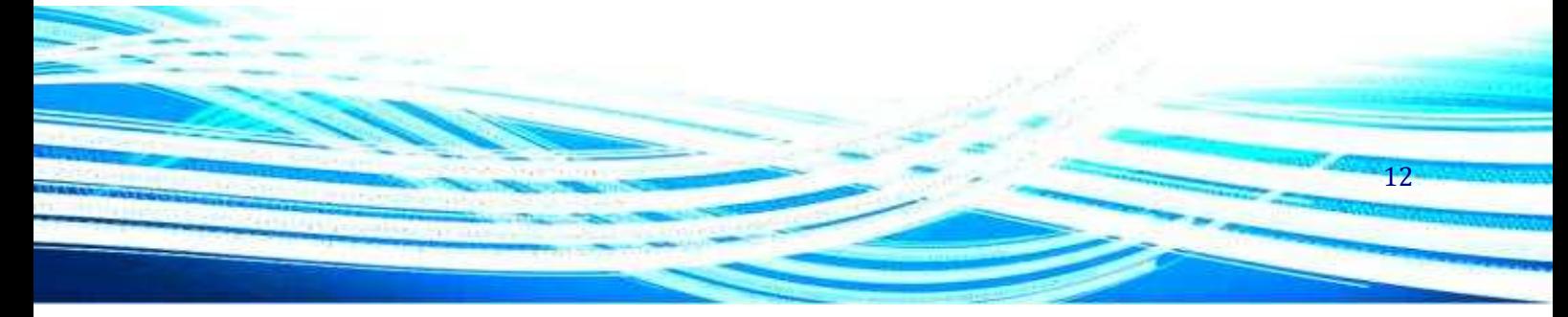

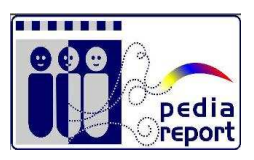

# *¿Cómo realizar los mantenimientos de las Tablas ?*

En todas las opciones del Menú Archivo, encontramos cuatro iconos, los cuales explicamos su aplicación a continuación:

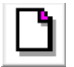

Este icono nos permite ingresar un registro Nuevo de Aseguradoras

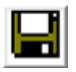

Este icono se utiliza para Grabar la información al incluir los datos de la Aseguradora

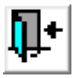

Hacemos click en este icono para abandonar esta pantalla

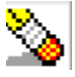

Borrar un registro.

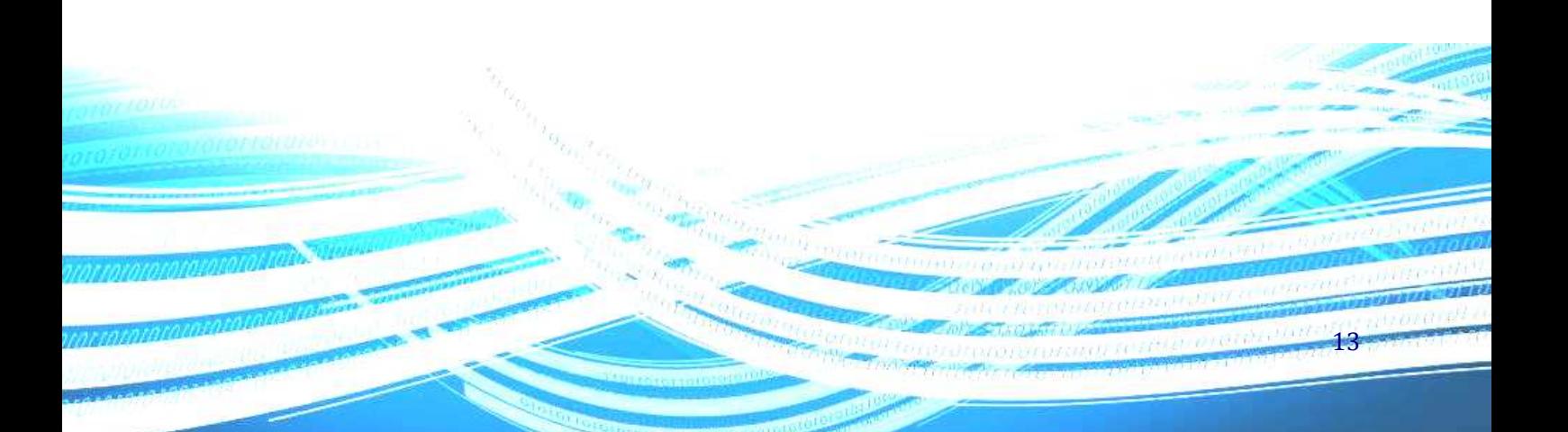

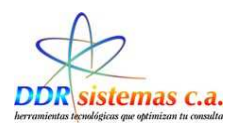

#### **Pacientes**

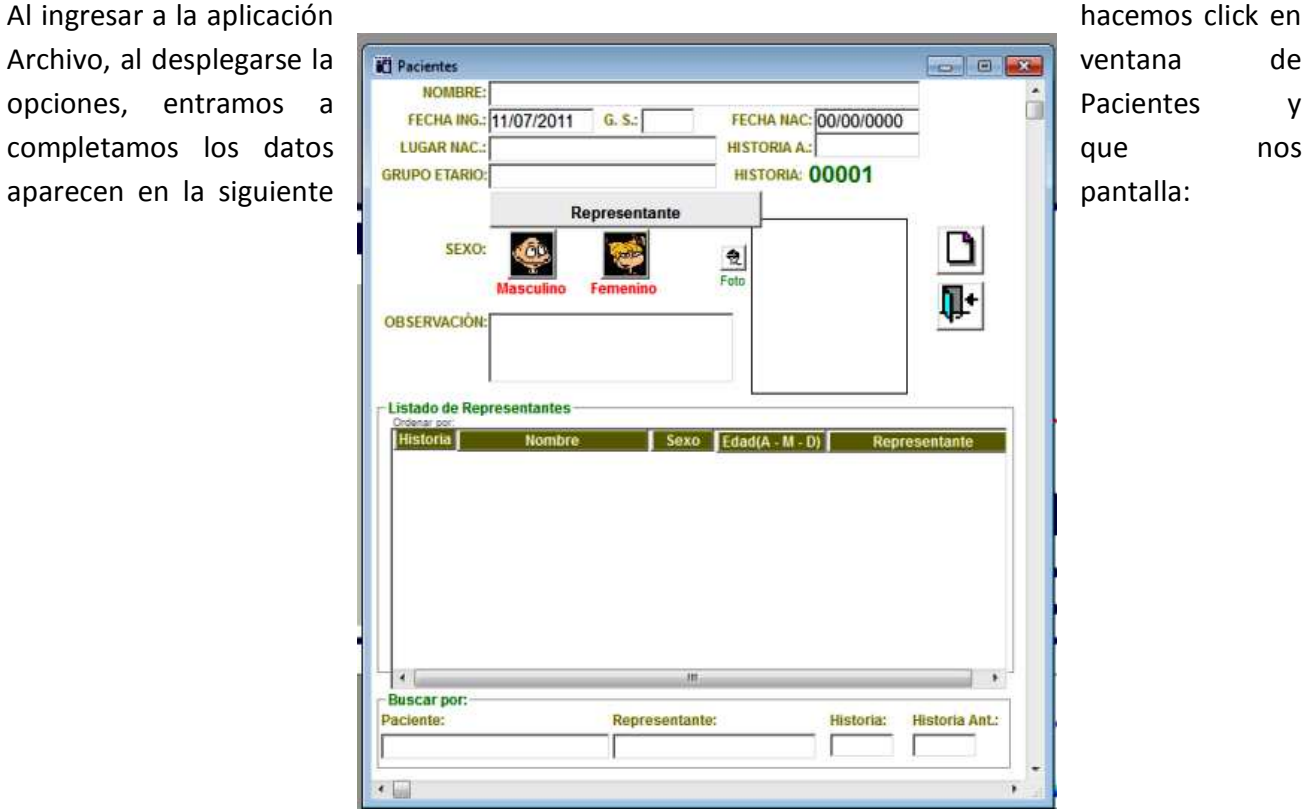

14

Nombre: Ingresar el Nombre del Paciente, en este caso del niño (a).

Fecha Ing.: Fecha de Ingreso, Fecha de Creación de la Historia Médica o primera consulta.

G.S.: Grupo Sanguineo, Seleccionarlo de la Lista

Fecha Nac.: Fecha de Nacimiento del Paciente.

Lugar Nac.: Lugar de Nacimiento, Ciudad o población.

Grupo Etario: Seleccionar de la Lista:

Recién Nacido Lactante Menor Lactante Mayor Pre-Escolar Escolar Adolescente

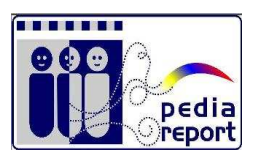

Sexo: Femenino o Masculino.

Observación: Información adicional que el pediatra desee agregar a la historia médica del Paciente.

Foto: Hacer click en el icono foto, seguidamente se mostrara en pantalla una ventana que va a permitir buscar la imagen al tenerla ubicada, hacer doble click sobre la foto e inmediatamente se adjunta a la historia médica.

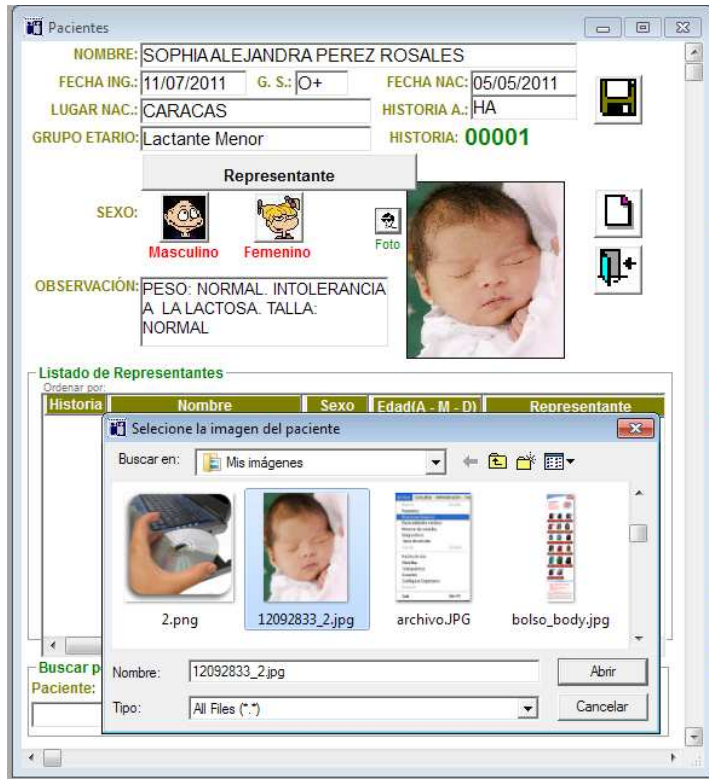

Representante: Esta información debe ser Agregada inicialmente en Nueva Consulta, Al crear la Historia Médica del Paciente.

Hacer click en el icono **Para Guardar la información.** 

15 El icono **nos** permite ingresar un nuevo Paciente. Para salir de esta pantalla hacemos click en el icono

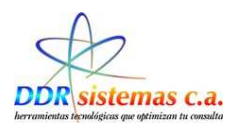

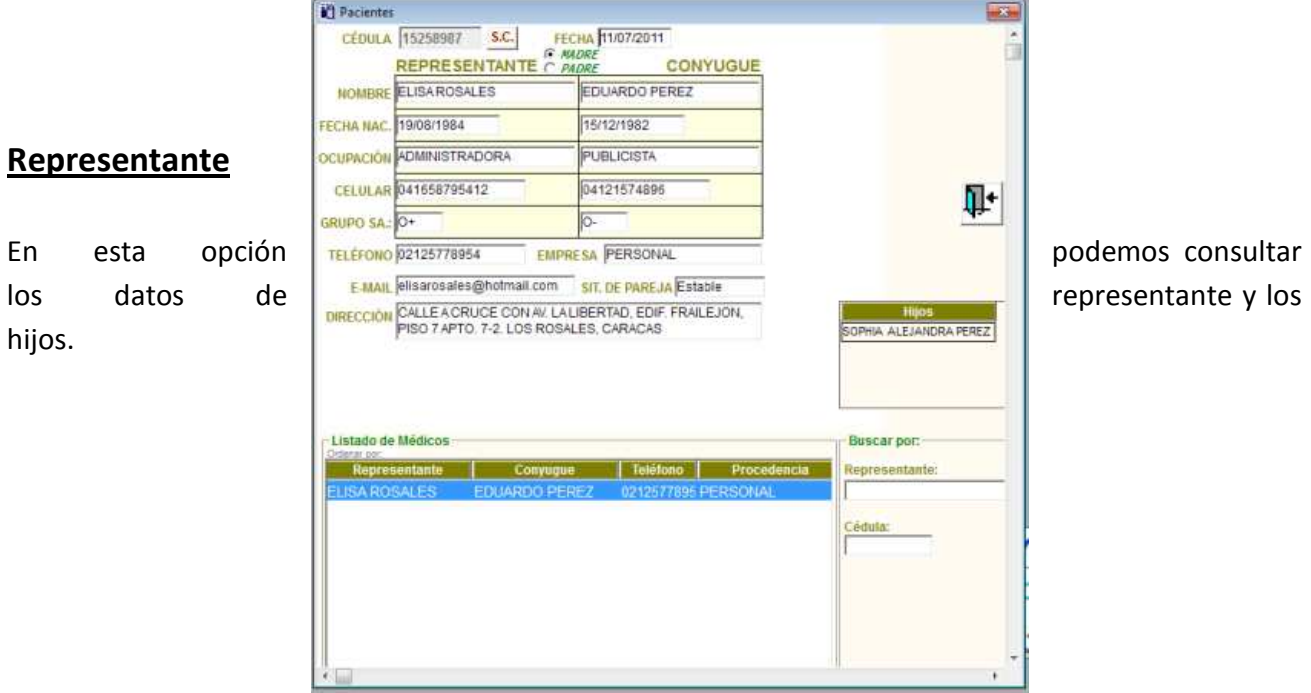

## **Representante**

hijos.

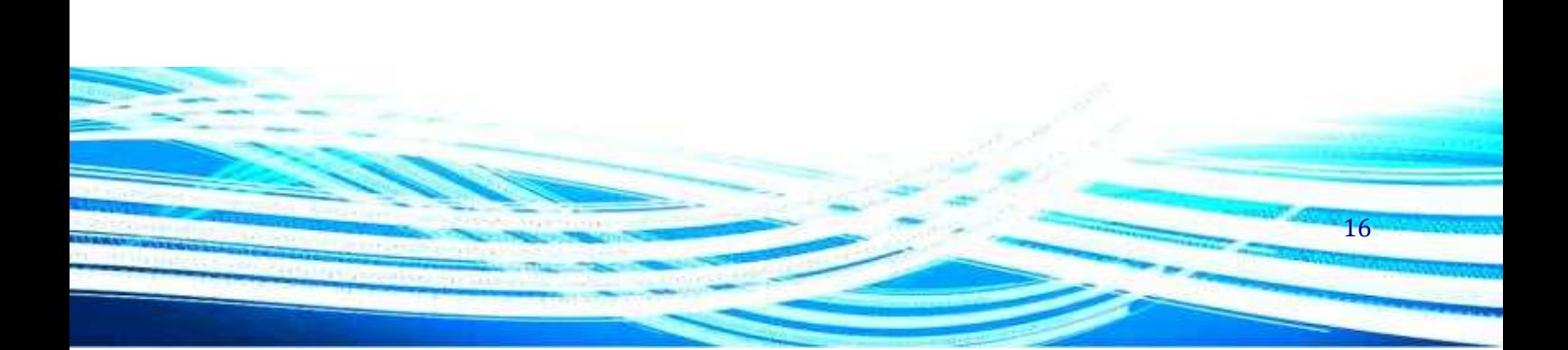

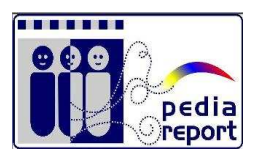

## **Empresas / Seguros**

Esta opción nos permite crear un Listado de las compañías de Seguros

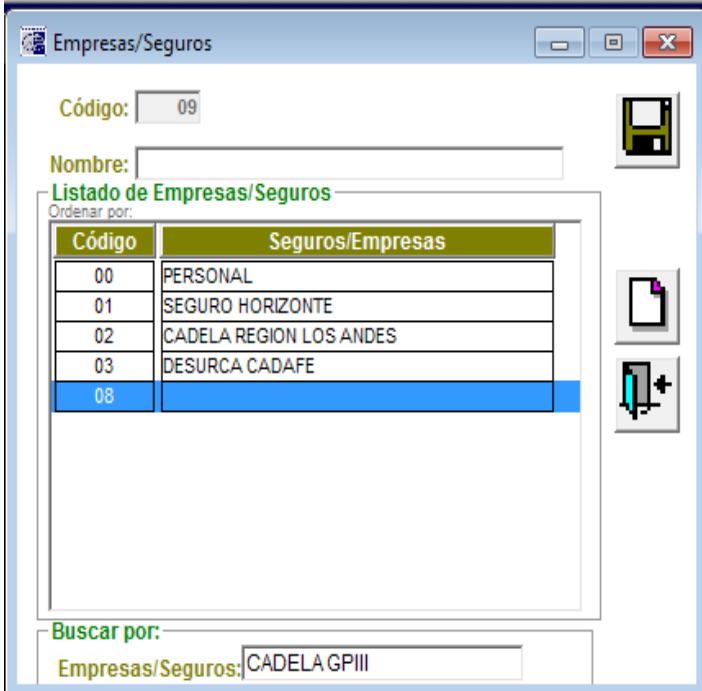

Código: Numero correlativo.

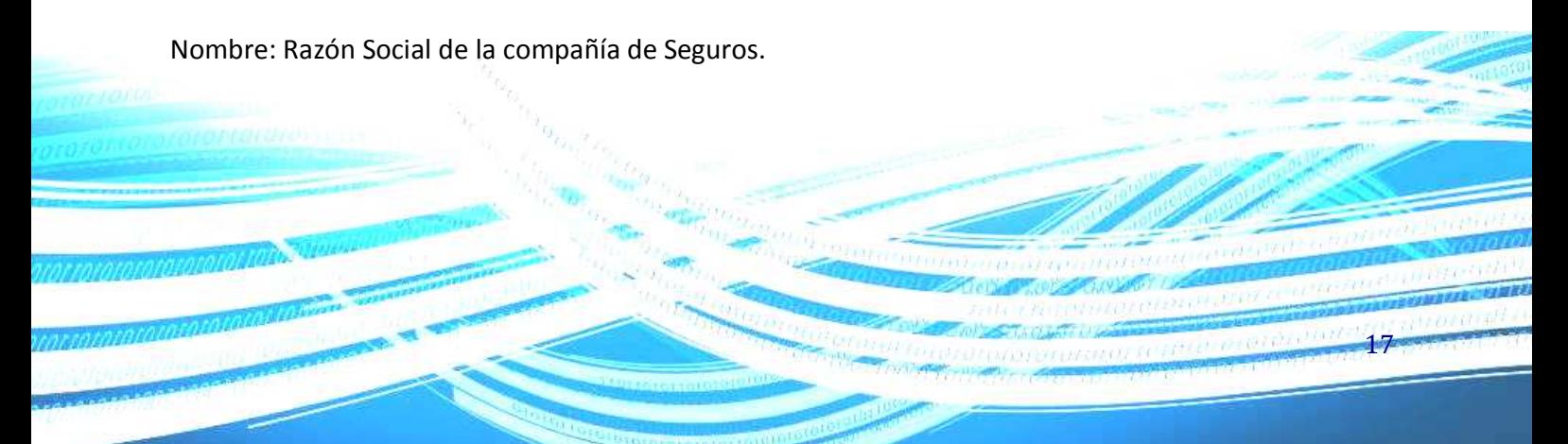

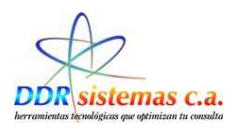

### **Especialidades Médicas**

Con esta opción vamos a crear un listado de Especialidades Médicas las cuales vamos a utilizar posteriormente en la Historia Clínica del Paciente.

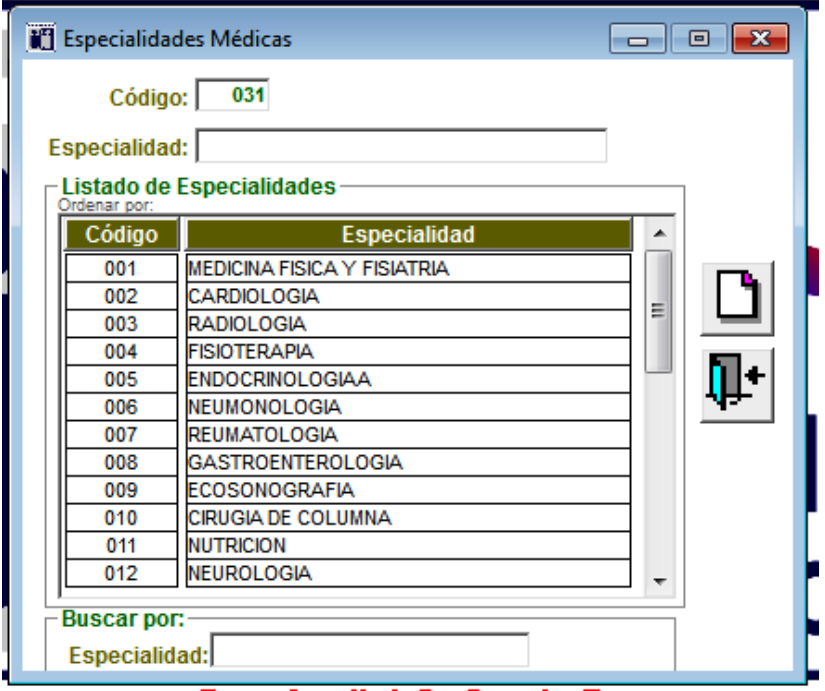

Código: Numero correlativo.

Especialidad: Especialidad Médica, como por ejemplo: Obstetricia, Ginecología, Neurología, etc.

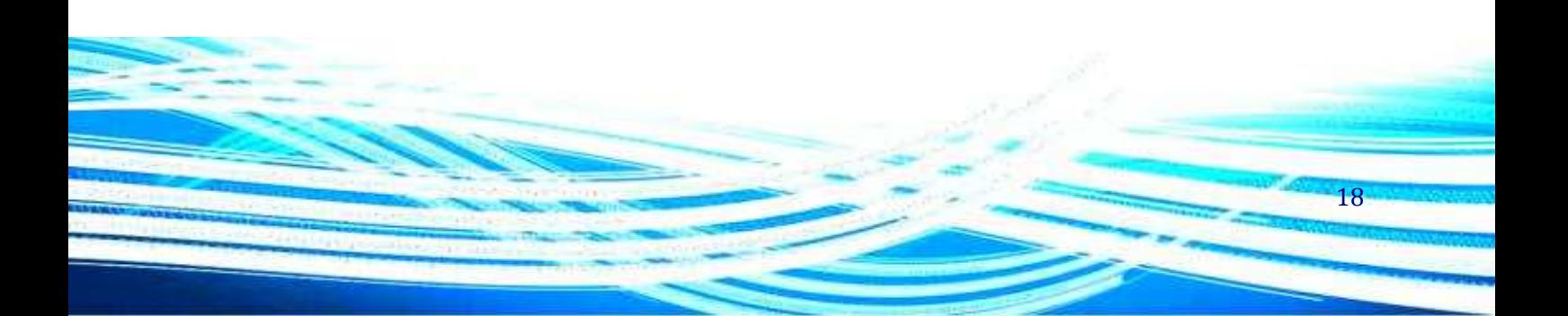

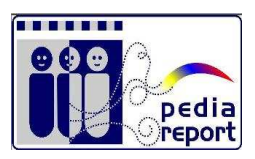

19

Ħ

### **Diagnósticos**

Código: Nume

Listado de Diagnósticos, al ser evaluado el paciente y el cual podremos incluir en su Historia Médica para su posterior tratamiento médico

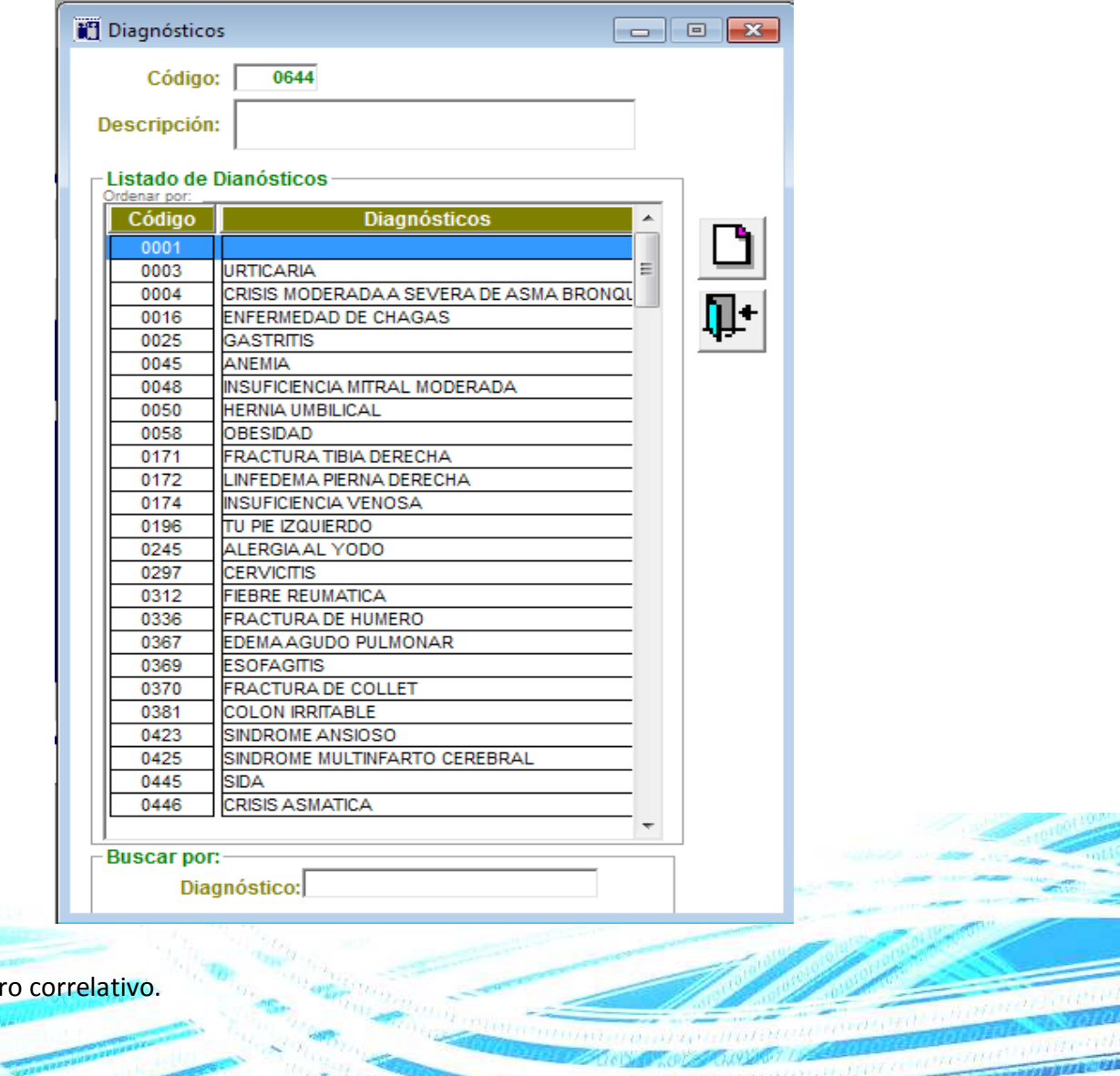

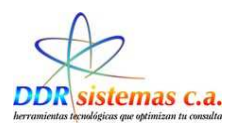

Descripción: Nombre según su clasificación de los diagnósticos.

### **Tipos de Estudios**

Con esta opción creamos un listado de estudios que por rutina se deben hacer los pacientes, al crear este listado simplificamos el proceso de crear una Orden de Estudio

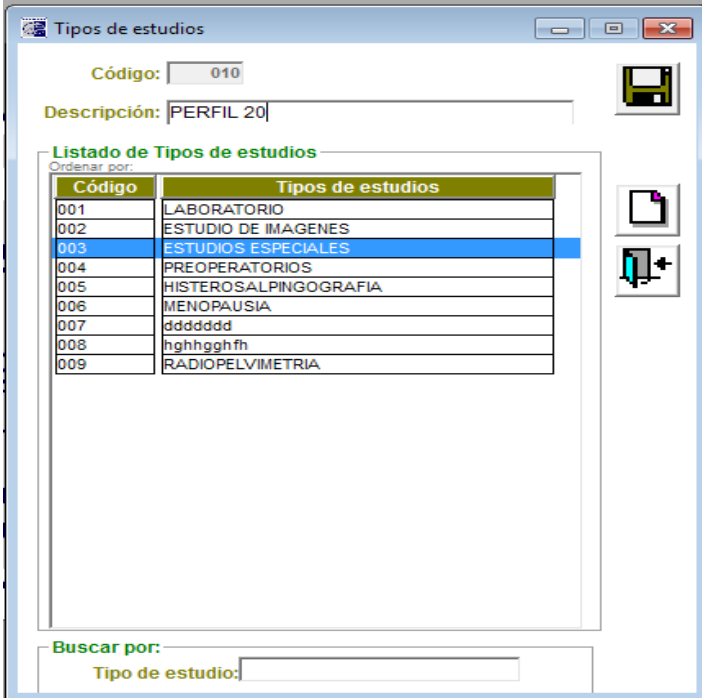

Código: Numero correlativo.

Descripción: nombre con el cual se identifica el Estudio a realizar.

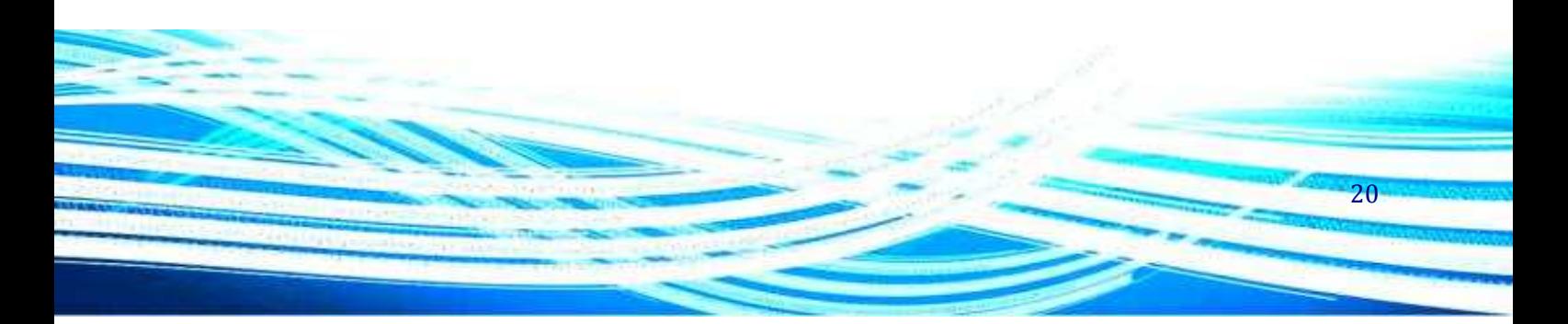

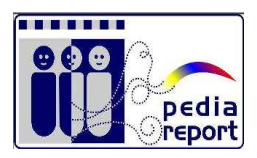

21

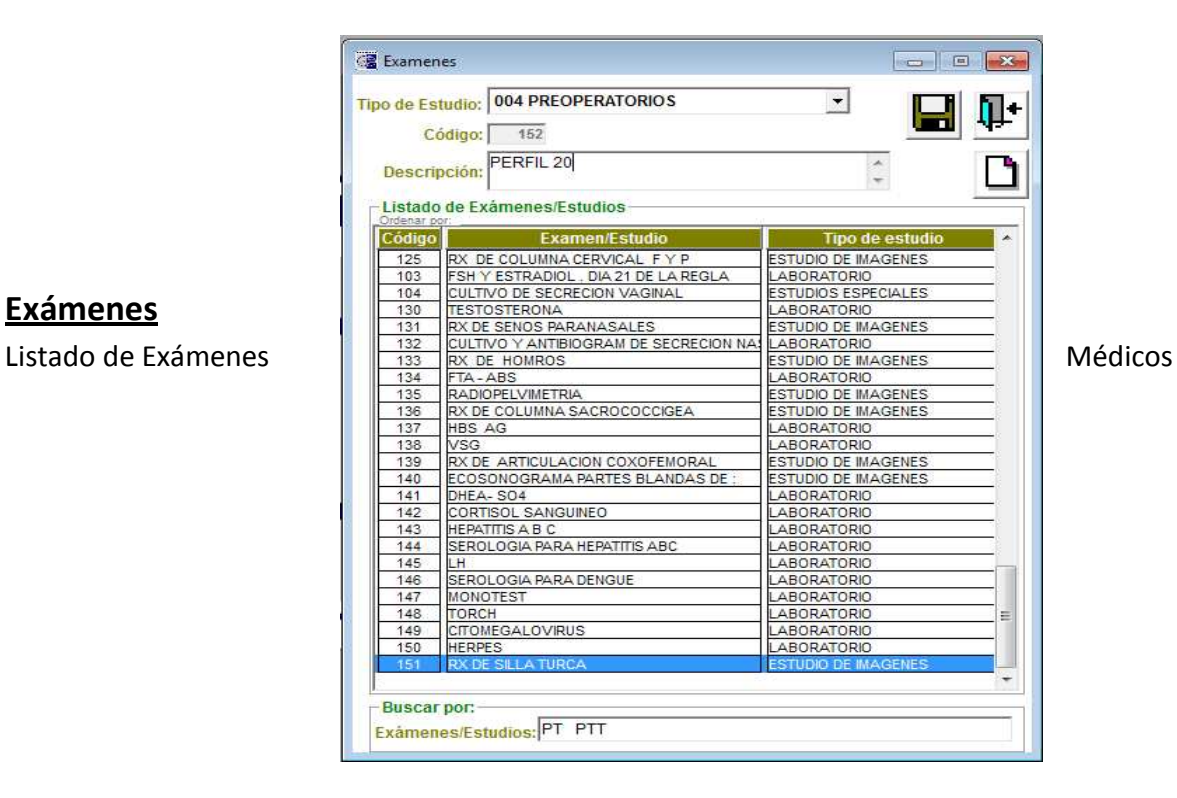

### **Exámenes**

Tipo de Estudio: Seleccionar de la lista el Tipo de estudio

Código: Numero correlativo.

Descripción: nombre con el cual se identifica el tipo de examen a realizar.

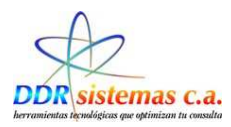

### **Antecedentes:**

Antecedentes Médicos, como alergias, enfermedades congénitas, etc.

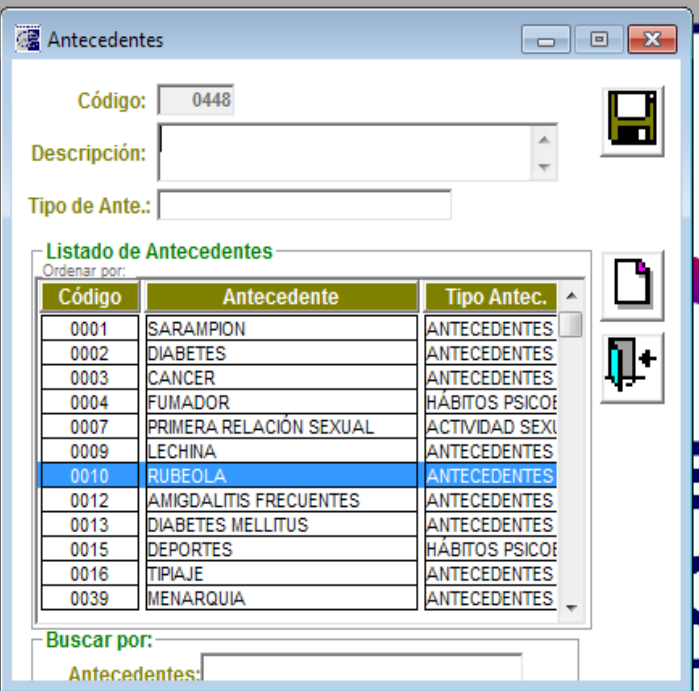

Código: Numero correlativo.

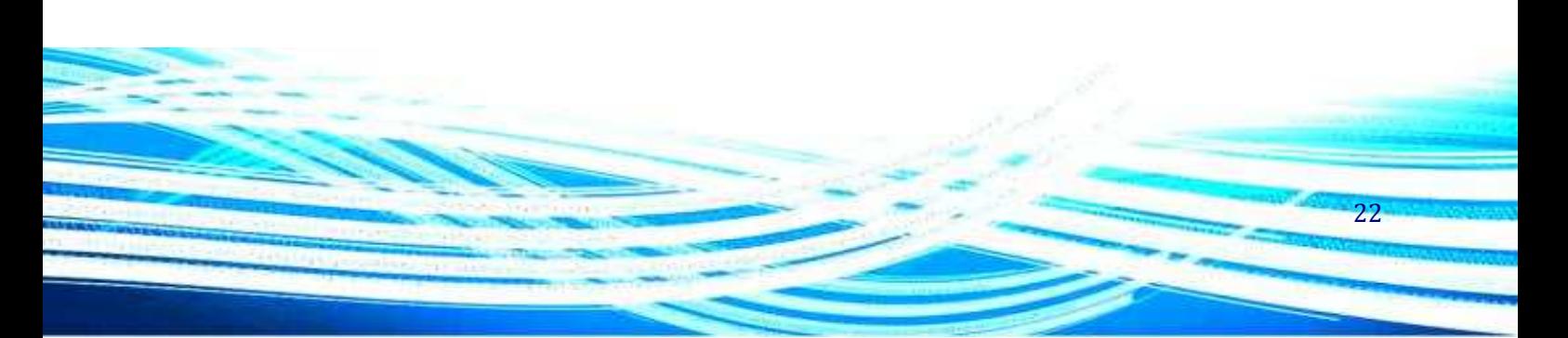

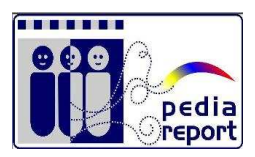

Descripción: nombre con el cual se identifica el tipo de antecedente.

Tipo de Antecedente: Indicar el tipo de Antecedente

## **Médicos**

).

أترب

En esta opción podemos crear listados de Médicos, en el momento de referir un paciente con otro especialista

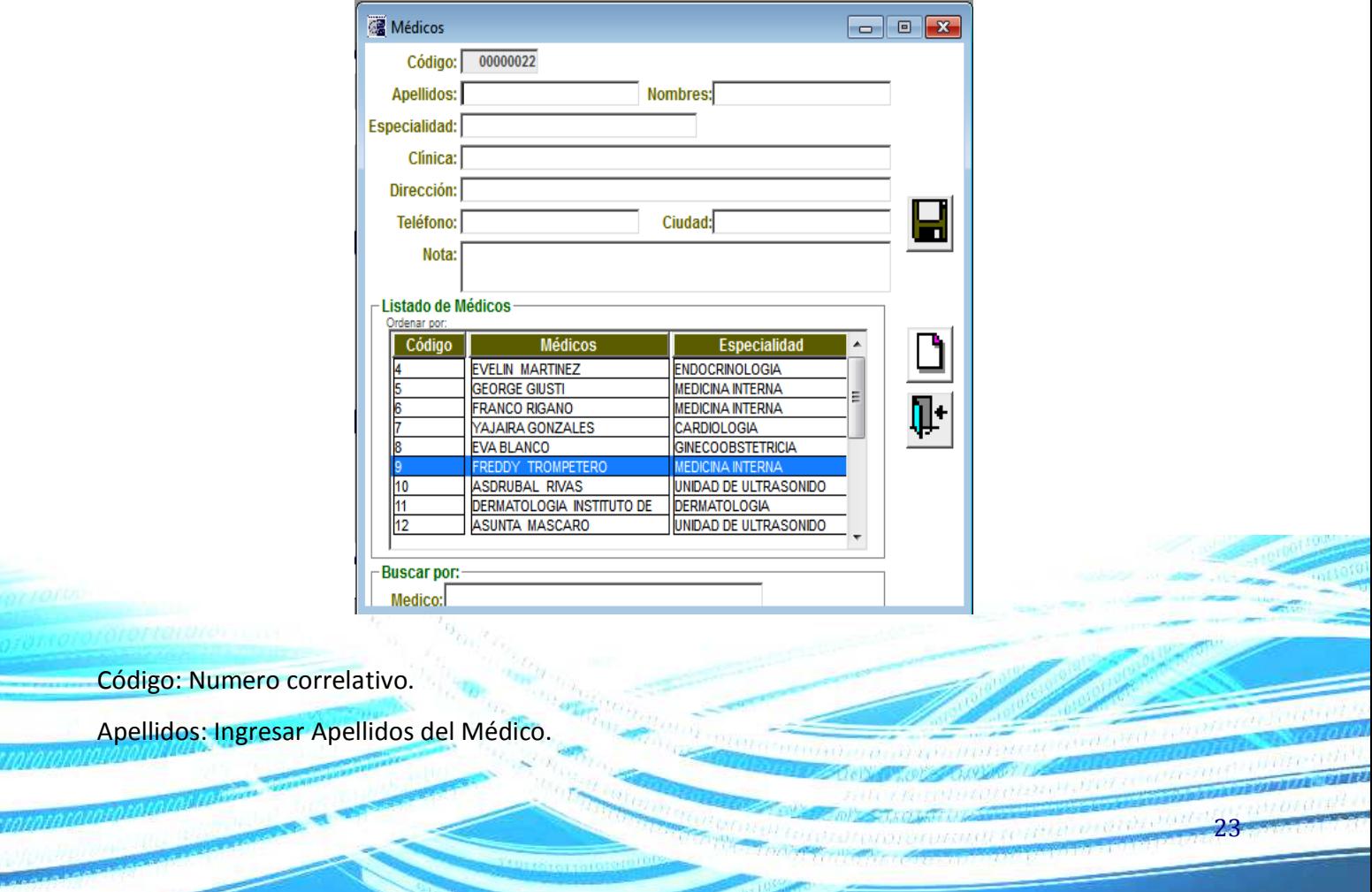

**TANK OF BUILDING** 

**CONTRACTOR** 

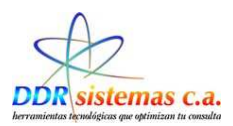

Nombres: Ingresar el nombre del médico. Especialidad: Especialidad Médica a la cual se dedica el Doctor. Clínica: Nombre de la Clínica en la cual atiende a los pacientes. Dirección: Dirección de la clínica o donde esté ubicado su consultorio. Teléfonos: Ingresar número telefónico de ubicación Ciudad: Ciudad y estado donde encuentra.

#### **Vandemecum**

En esta ventana podemos cargar los Vandemecum, Nombre de Medicamentos y su Nombre Genérico

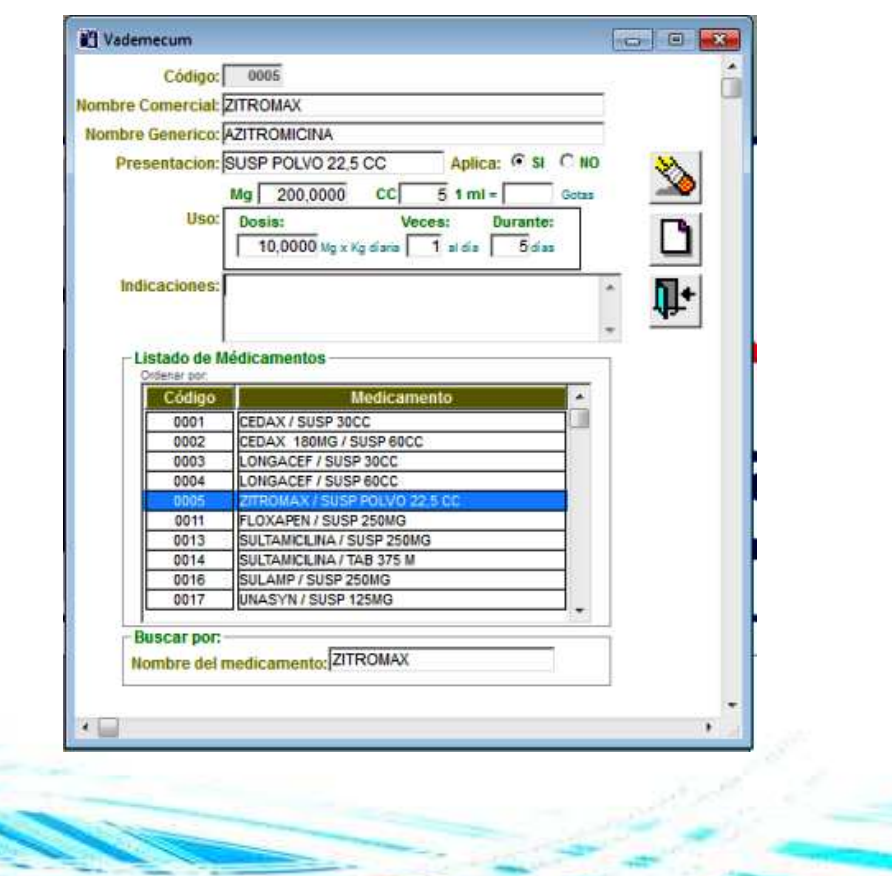

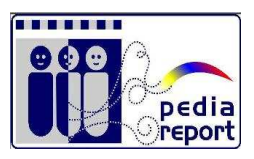

#### Código: Numero correlativo.

Nombre Comercial: Nombre identificado con el Laboratorio fabricante

del medicamento en Capsulas, Jarabe, Indicaciones: Indicar y tiempo de entre

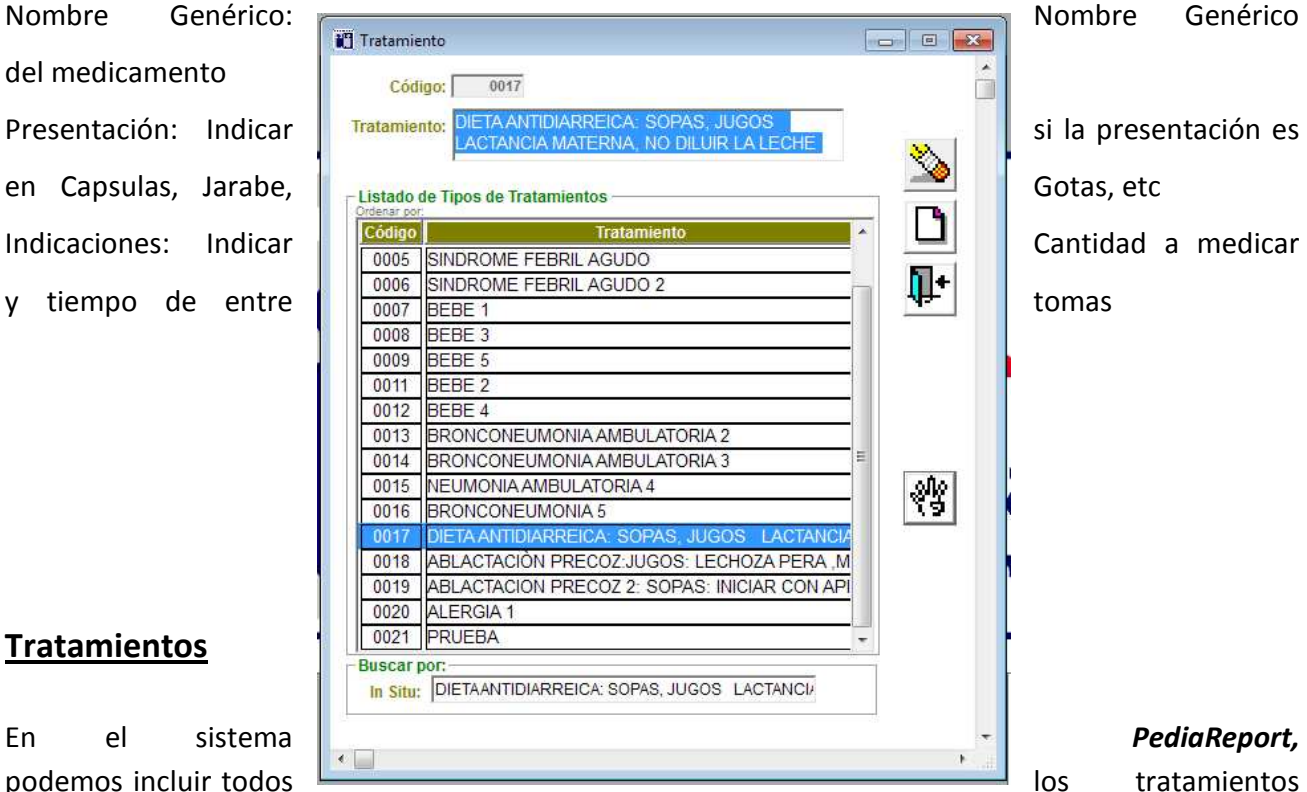

#### **Tratamientos**

podemos incluir todos

para determinadas afecciones del paciente, así en el momento de crear la Historia médica los tendremos disponibles.

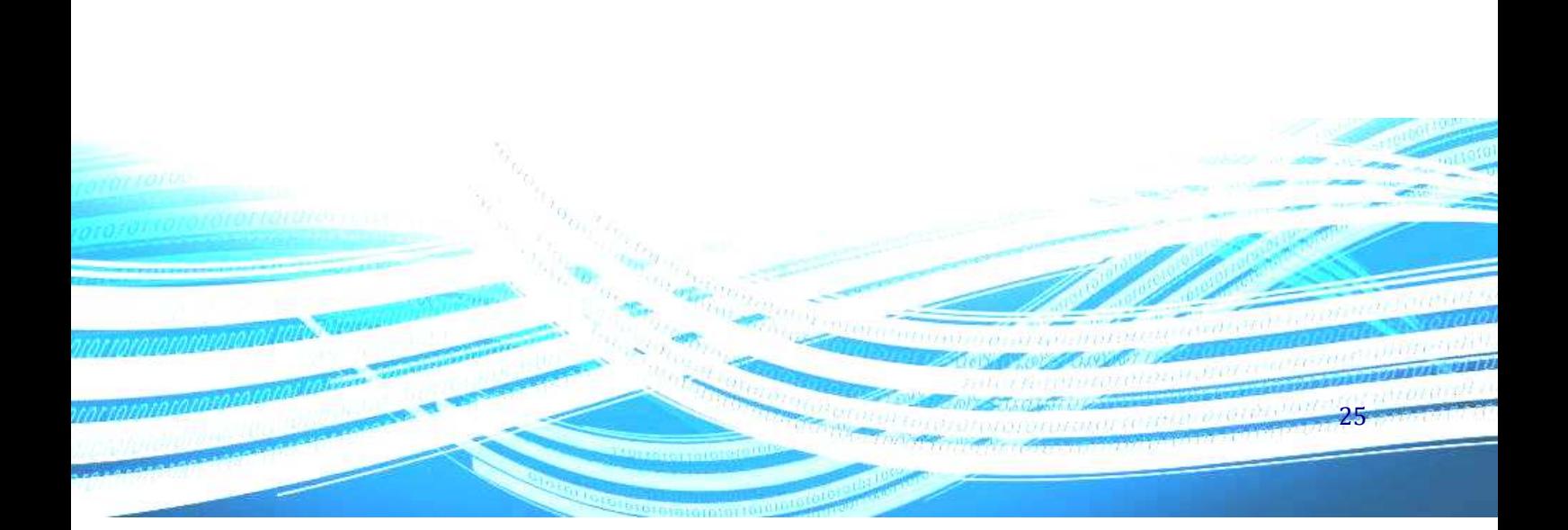

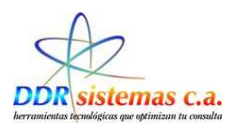

Código: Numero correlativo.

Tratamiento: Indicar el tratamiento

### **Elementos de Facturación**

 $\overline{r}$ 

En esta ventana podemos cargar los Conceptos a Facturar con monto en Bolívares fuertes

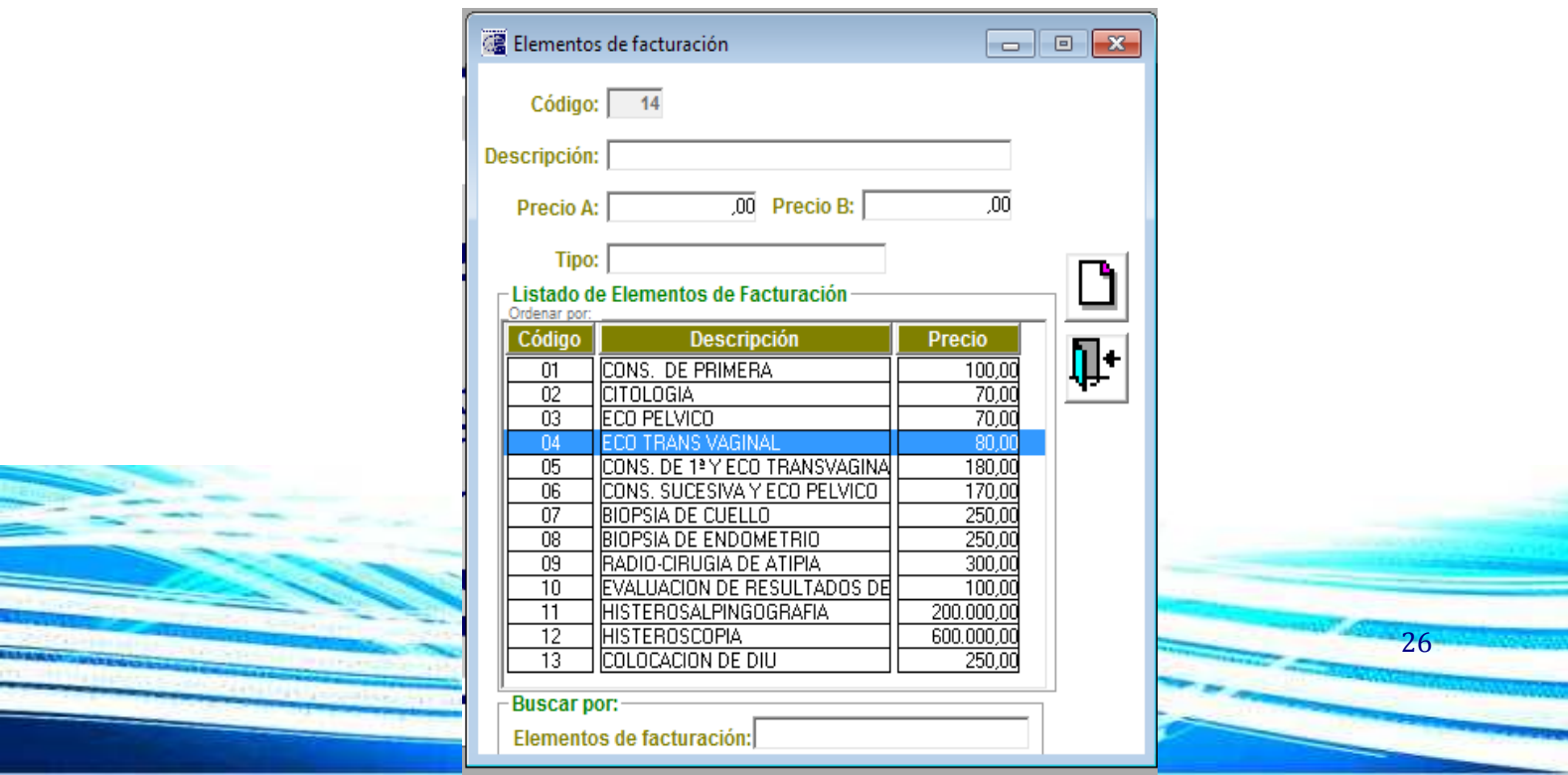

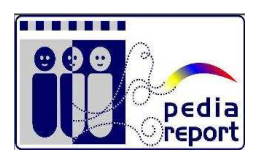

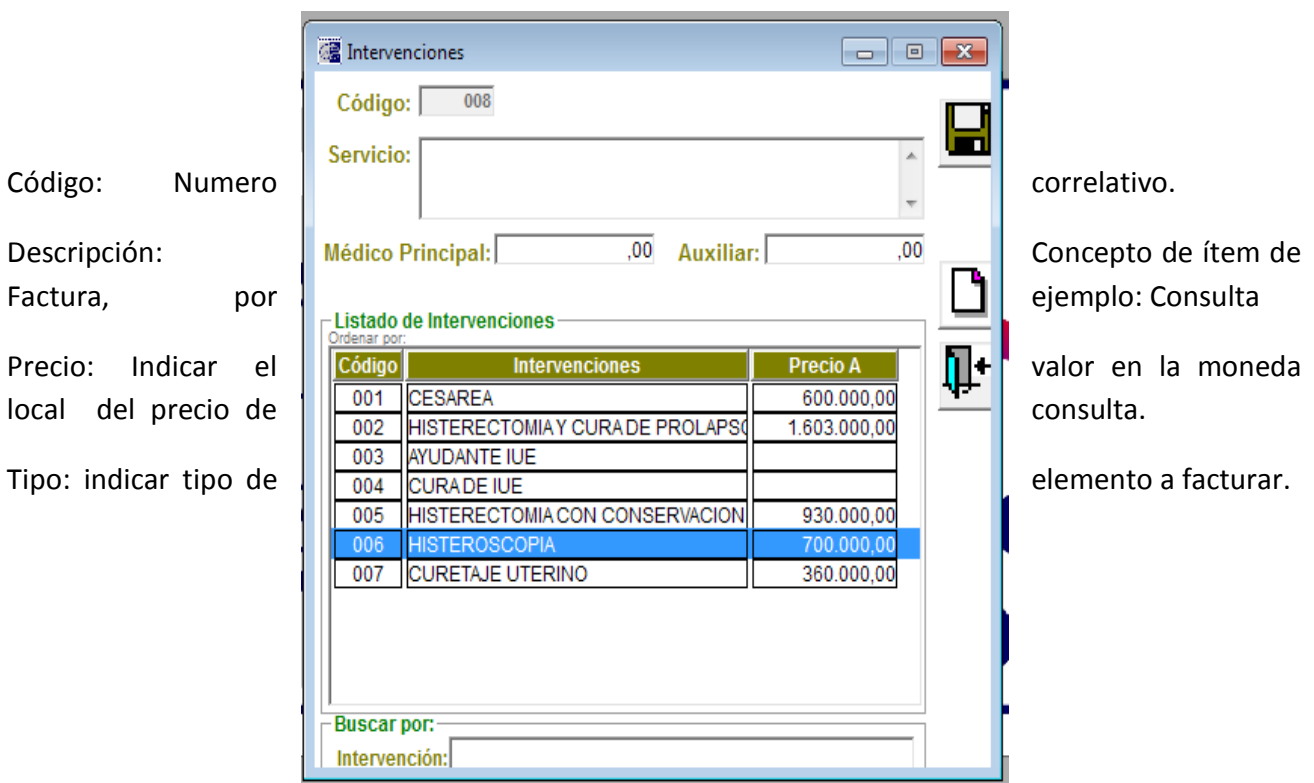

## **Intervenciones**

Crear servicios para facturar o presupuestar una intervención quirúrgica.

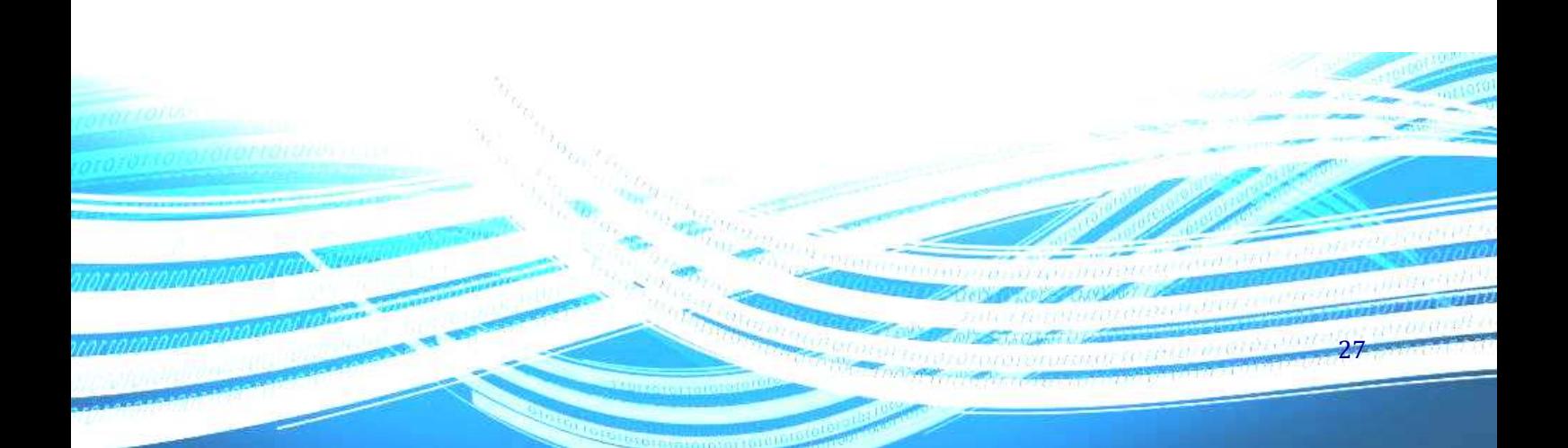

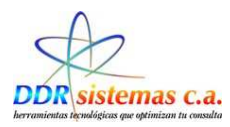

Código: Numero correlativo.

Servicio: Descripción del Servicio de intervención quirúrgica.

### **Inmunizaciones:**

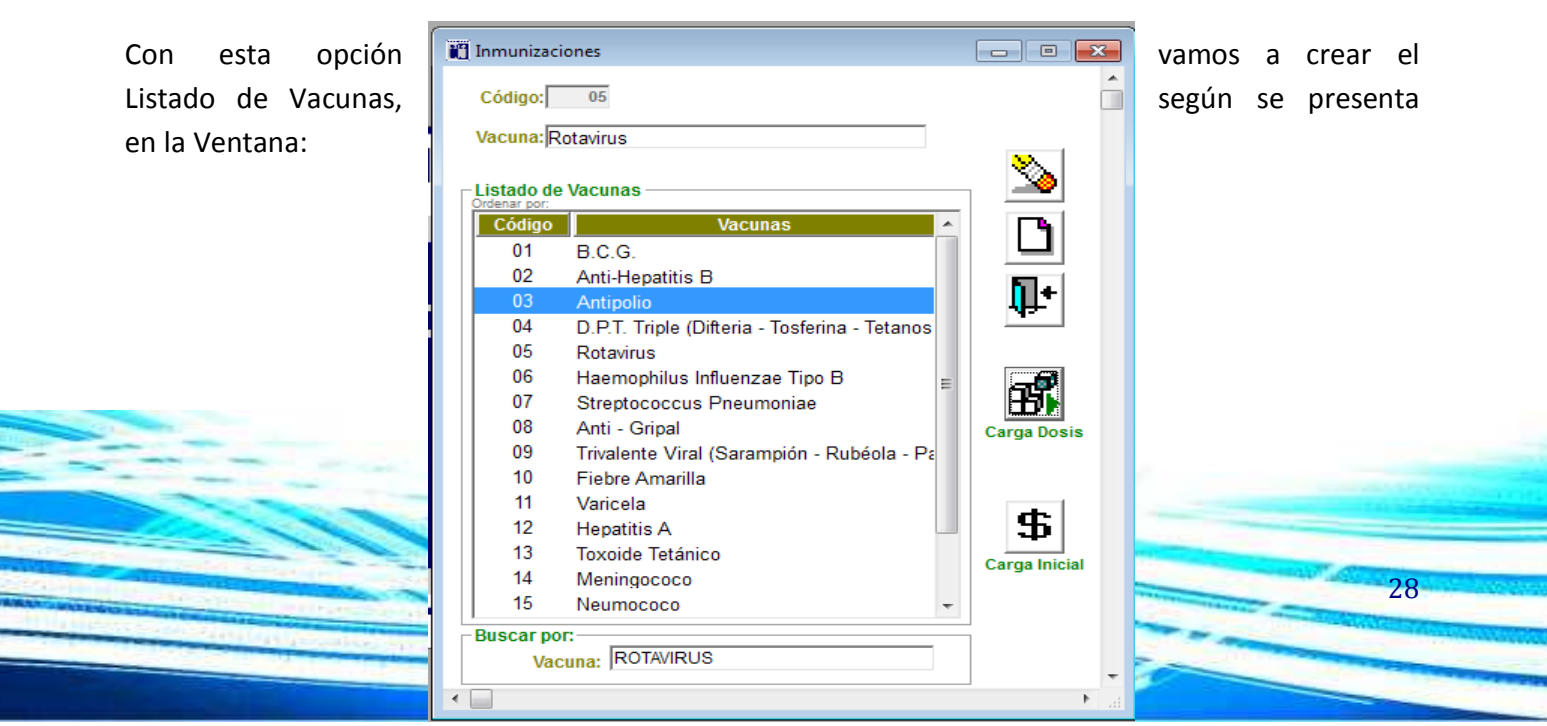

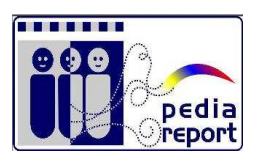

Código: Numero Correlativo Vacuna: Nombre Médico de La nmunización o vacuna

Al hacer click en

**.**<br>70

ia

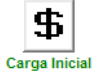

Nos presenta el Listado de Vacunas:

Cantidad de Dosis Adquiridas o que están disponibles para los pacientes, nos permite llevar el control de existencias.

Precio de la cantidad indicada la moneda local.

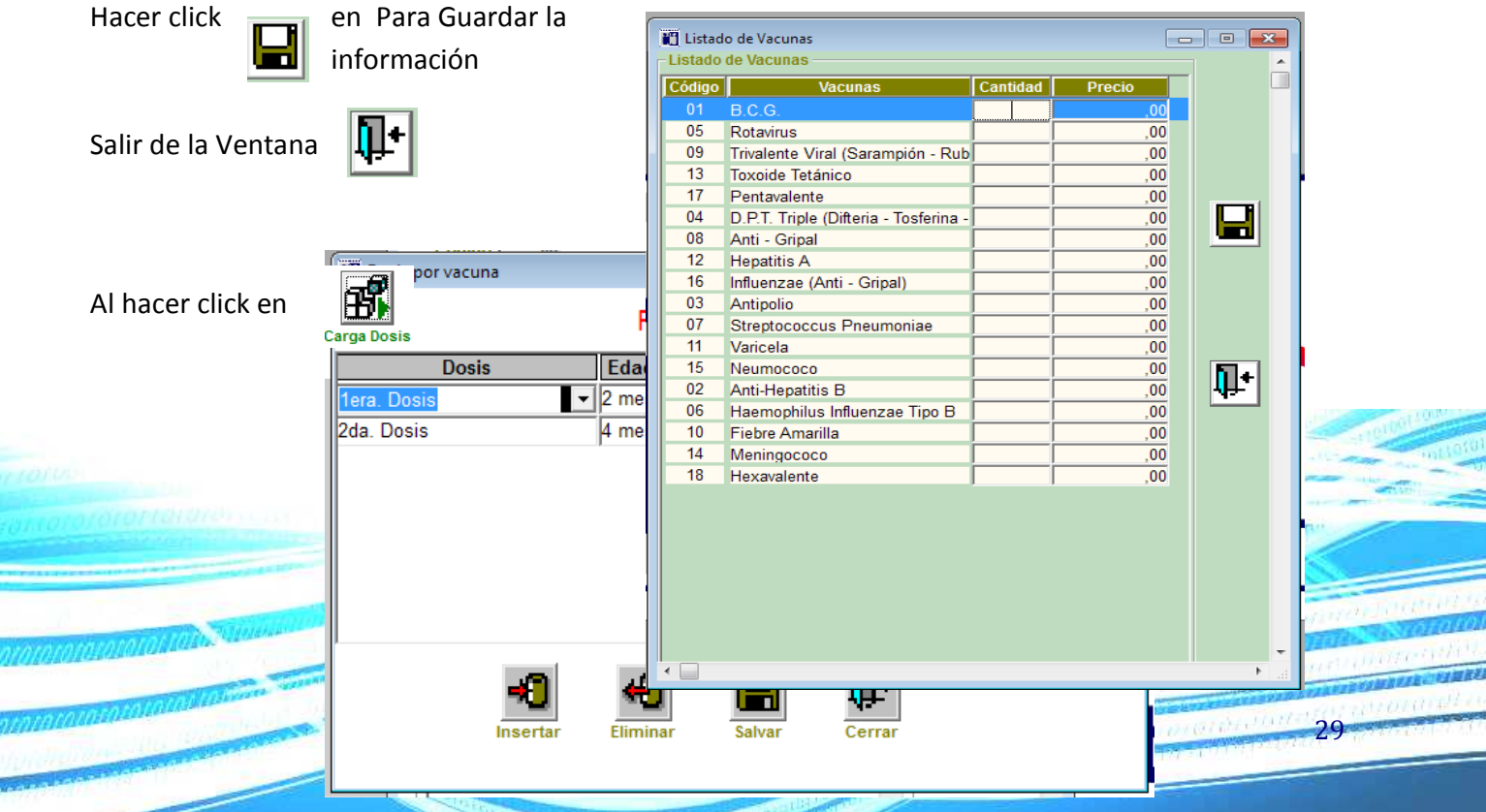

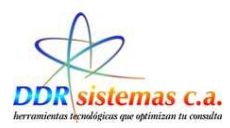

Dosis: Indicar el numero de Dosis.

Edad Recomendada: Indicar la edad en la cual se debe aplicar la Dosis.

Aplicación: Indicar si es Obligatoria o Recomendada.

Sexo: Indicar si la dosis es solo para sexo femenino / masculino o ambos.

Con el siguiente Menú Podremos:

- Insertar Nueva Dosis
- Eliminar Dosis existente
- Guardar la información
- Cerrar la Ventana

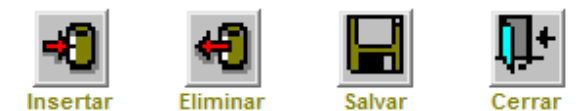

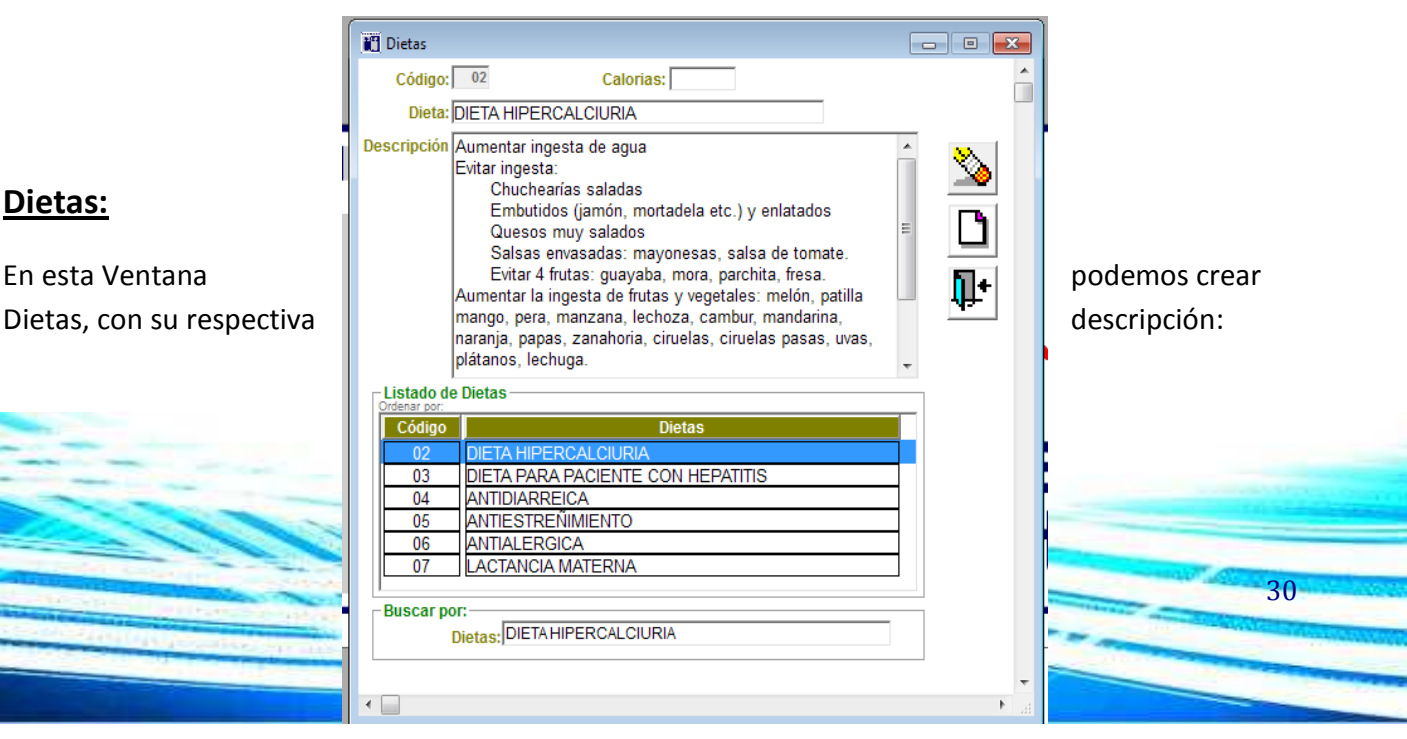

#### **Dietas:**

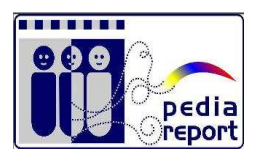

31

Código: Numero Correlativo

Calorías: Cantidad de Calorías por dieta.

Dieta: Describir paso por paso las especificaciones de la Dieta

### **Razón de Cita**

Cada paciente acude a consulta por una causa diferente, en esta opción podemos crear el listados de Motivos a ser utilizados posteriormente en la Historia Médica.

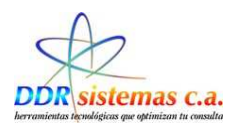

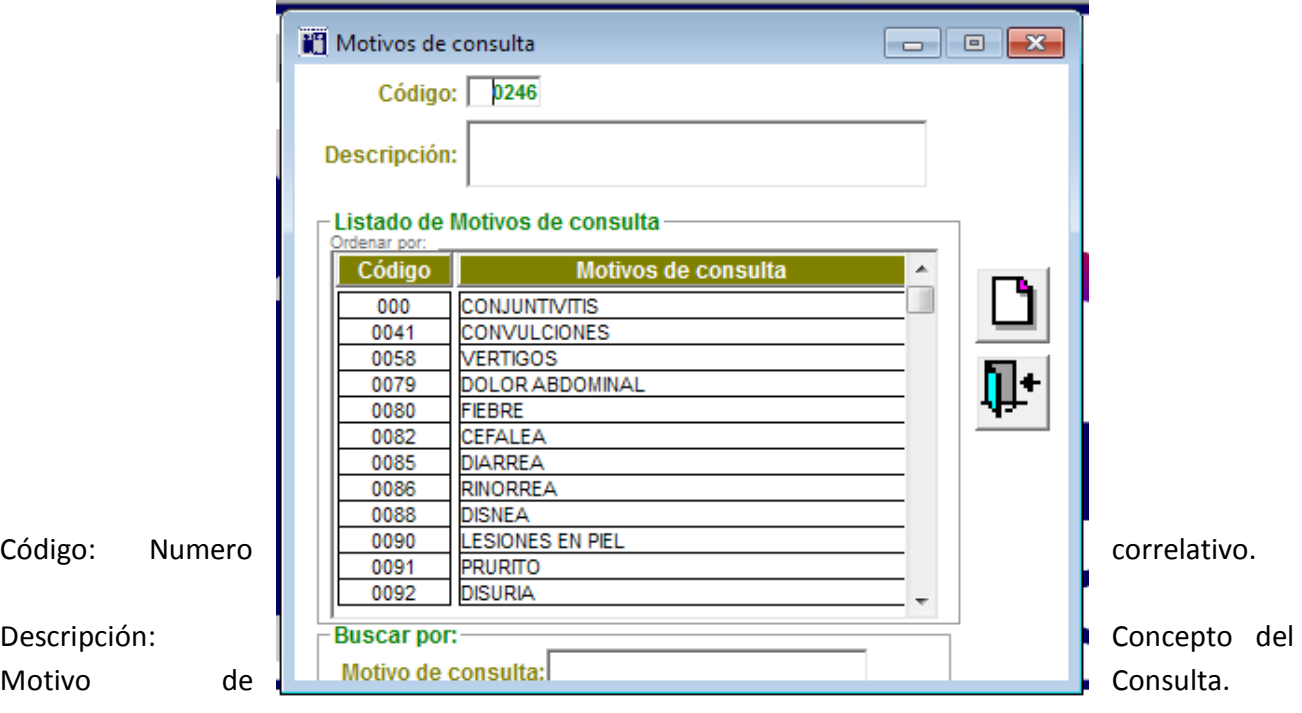

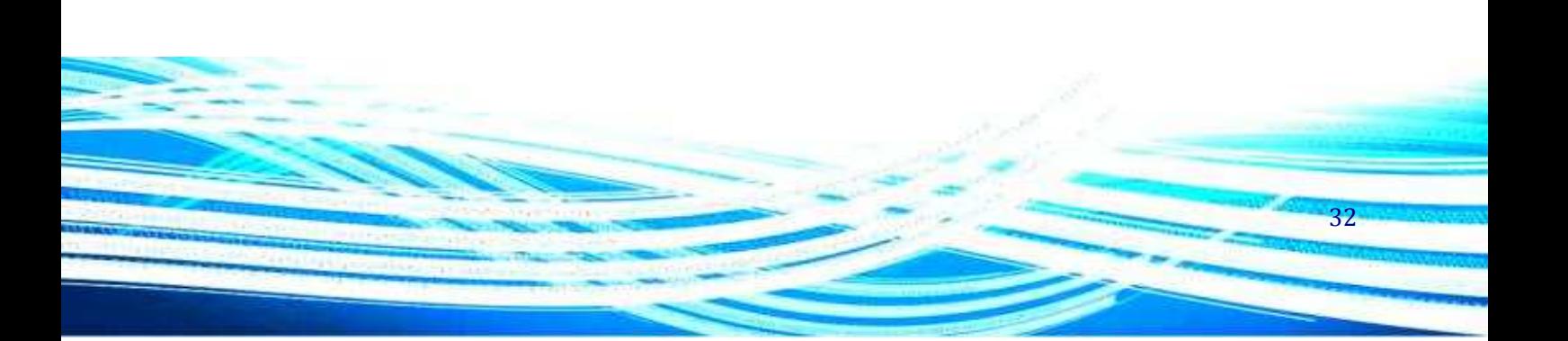

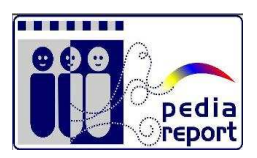

### **Plantillas:**

Para Crear Plantillas, que posteriormente podemos utilizar en la Historia Médica

Solo debemos indicar los datos solicitados

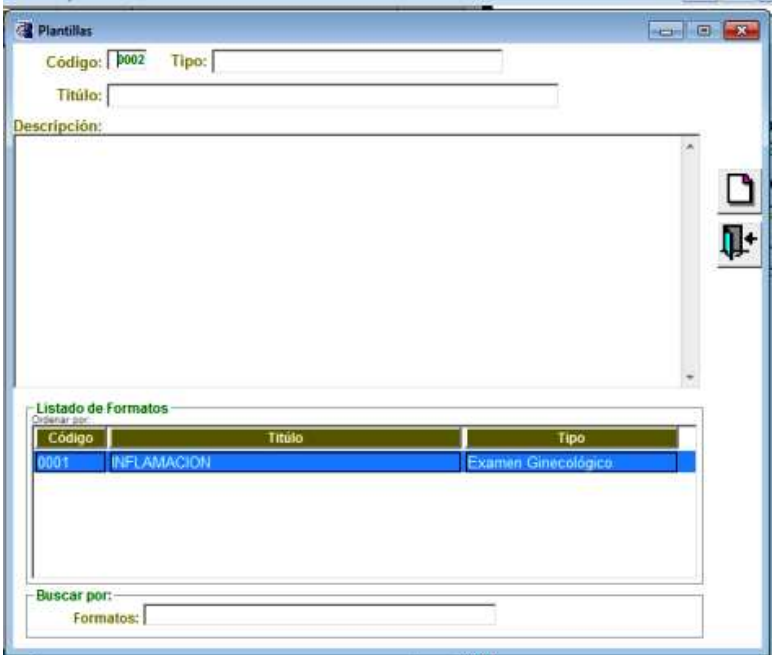

Código: Numero correlativo.

Tipo: Enfermedad Actual, Evolución, Citología, Informe Médico, Colposcopia, Examen Ginecológico, Estudio Físico

Titulo: Concepto

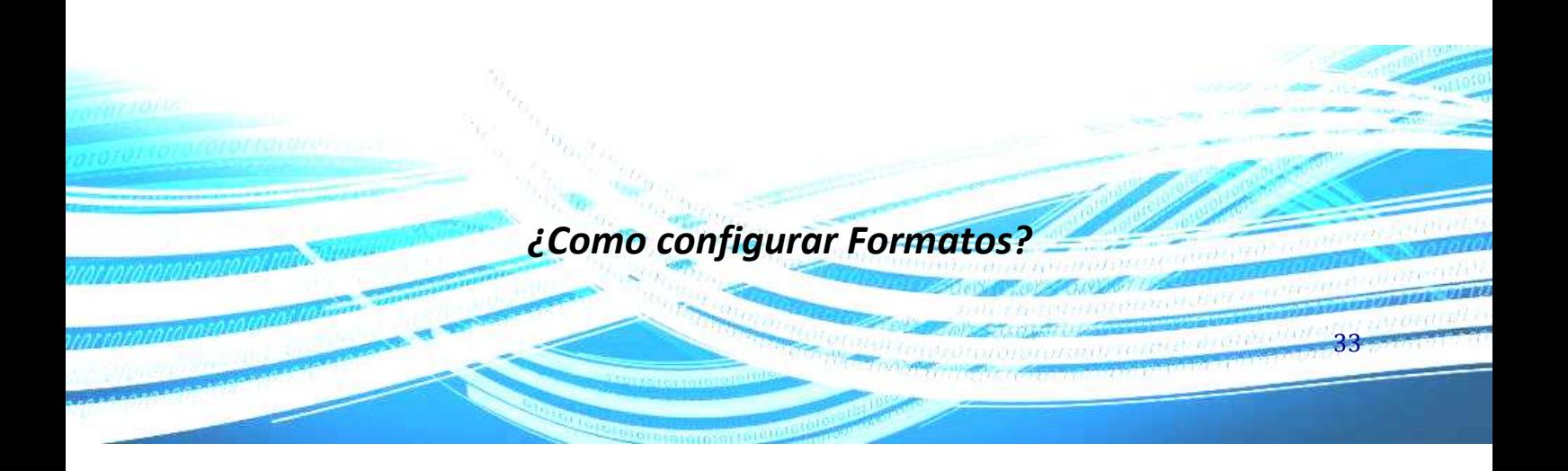

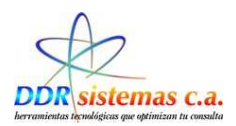

Para configurar los Formatos y Personalizar los récipes, debemos realizar la siguiente configuración: Ingresar en el Submenú Misceláneos, luego hacer click en Configuración

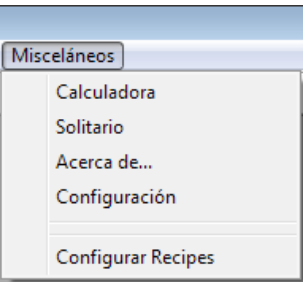

El sistema nos presentará la siguiente pantalla:

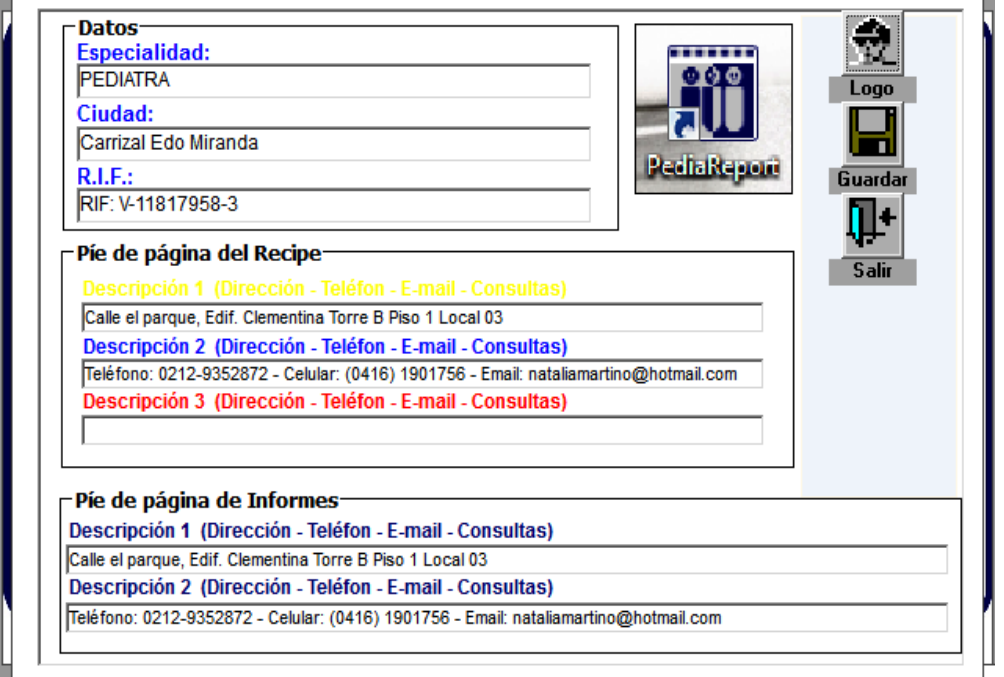

Para Cargar el Logo, el cual generalmente es una imagen de formato: jpg, jpeg, gif o bmp, hacemos 츘

34

click en **Logo** y seguimos los pasos requeridos por el sistema:

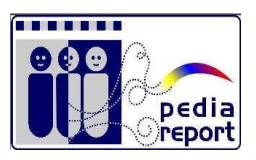

Inmediatamente aparece la aparece la description de la aparece la aparece la aparece la aparece la aparece de la aparece de la aparece de la aparece de la aparece de la aparece de la aparece de la aparece de la aparece de pantalla para  $\begin{array}{|c|c|c|c|c|c|}\n\hline\n\text{p} & \text{p} & \text$ archivo, los Buscaren: http://www.magenes.com/www.magenes/www.magenes/www.magenes/www.magenes/www.magenes/www.magenes/www.magenes/www.magenes/www.magenes/www.magenes/www.magenes/www.magenes/www.magenes/www.magenes/www.mage hacemos click en  $\Box$   $\Box$   $\Box$   $\Box$   $\Box$   $\Box$   $\Box$  Abrir m venami T 頋 图 logo-pediatra.gif logos por logos por Logovenoconue... especialidad fal... especialidad fal... ÷ logo-pediatra.gif Nombre: Abrir All Files (\*.\*) Cancelar Tipo:  $\blacktriangleright$ 

Al cargar la imagen, la configuración quedará de la siguiente manera:

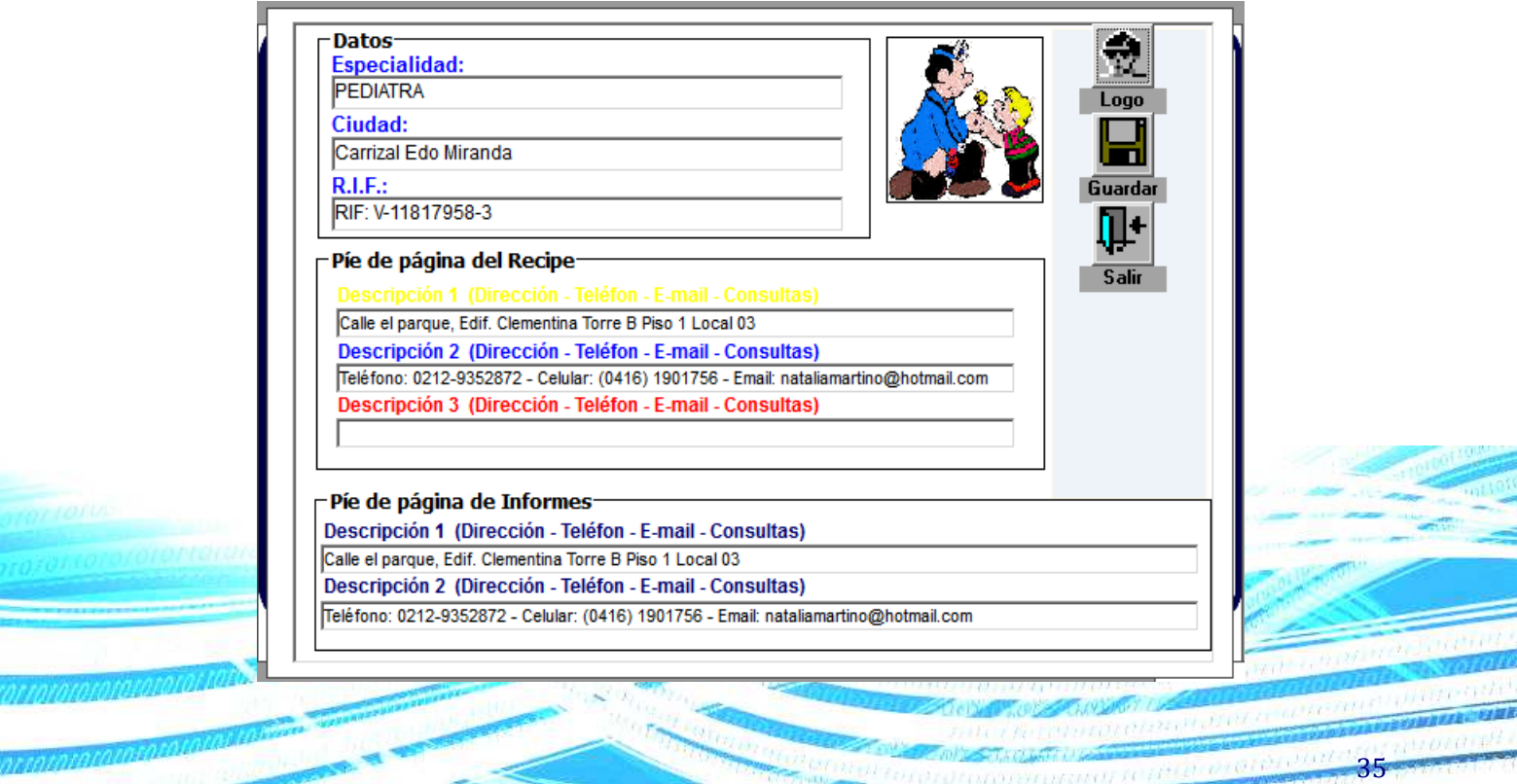

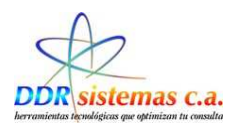

Y Seleccionamos **Configurar Récipes** 

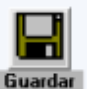

Completar los datos solicitados en la Pantalla y hacer click en Guarda

Hacer click en Misceláneos, inmediatamente se despliega la pantalla:

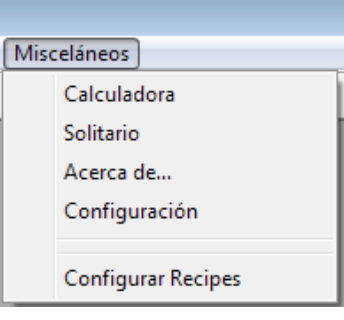

Contamos con cinco (5) opciones para optimizar nuestros récipes y personalizarlos:

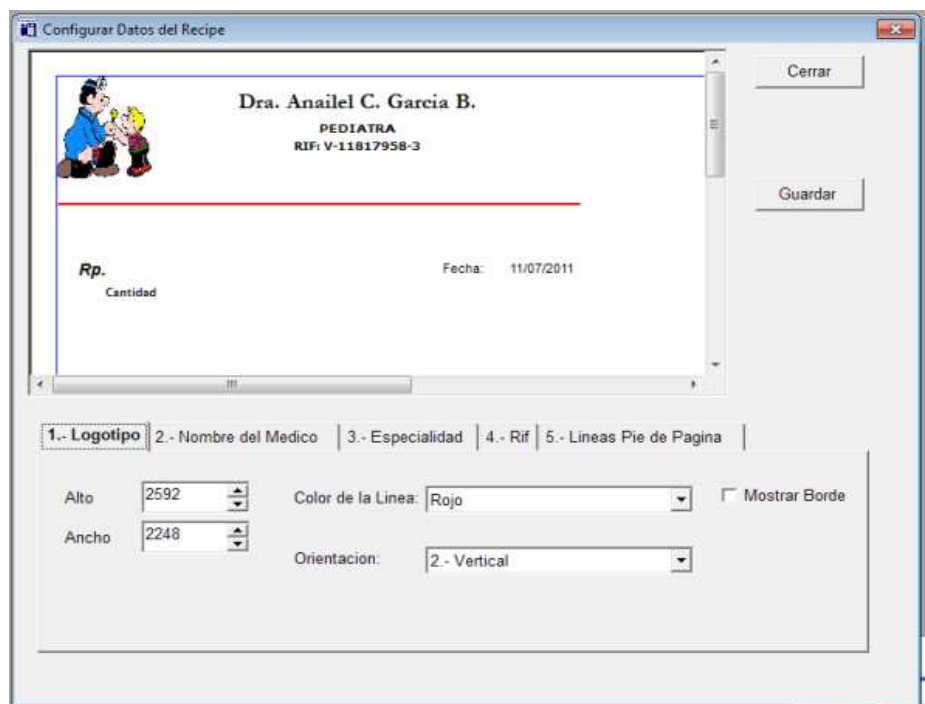

**Logotipo Alto:** Indicamos la altura en pixeles de la imagen la cual es el logotipo.

**Ancho:** Indicamos el ancho en pixeles de la imagen la cual es el logotipo.

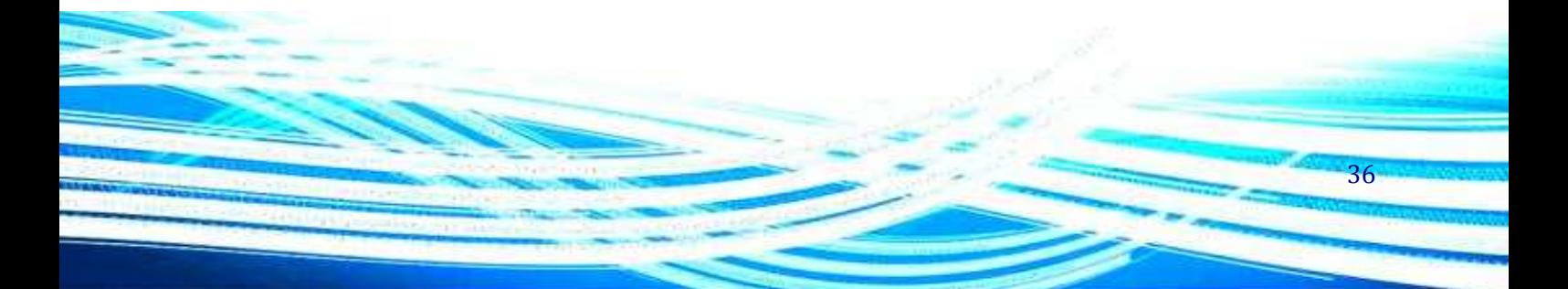
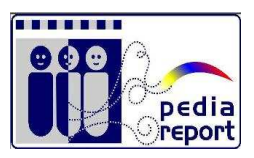

**Color de la línea:** elegir de la lista el color de preferencia que separa el encabezado del récipe.

**Orientación de la impresión:** Indicar la orientación de la página; horizontal o vertical.

**Mostrar Borde:** Tildar si deseamos que el récipe este demarcado por un cuadro.

### **Nombre de Médico**

Tipo de Letra: Indicar el tipo de Letra con el cual deseamos sea impreso el nombre del médico.

Alineación del Texto: Indicar si queremos que el nombre quede justificado a la izquierda, derecho o centrado.

Tildar las opciones deseadas: Negrita, Cursiva y/o Subrayado

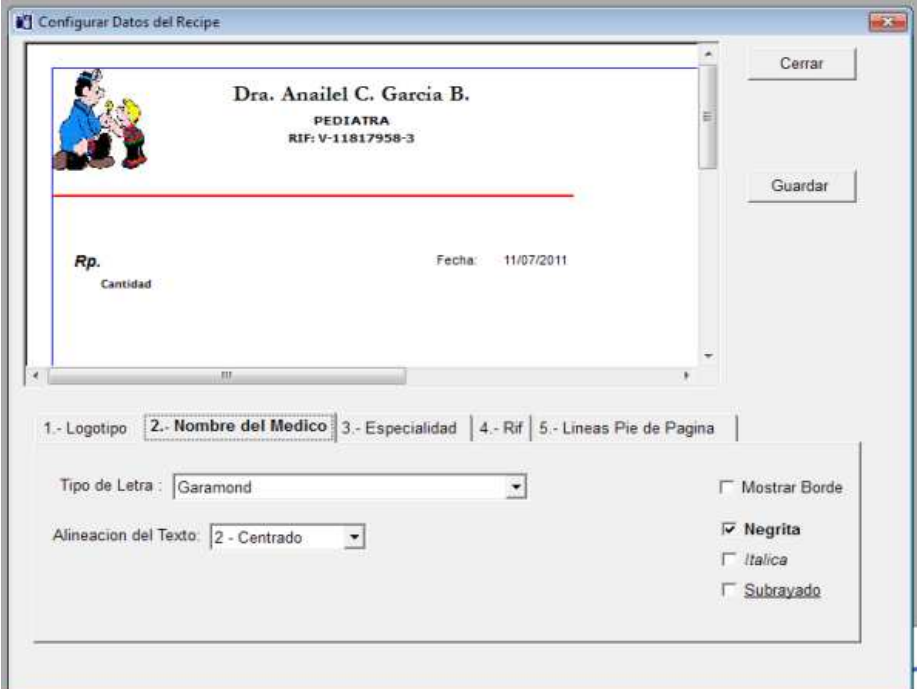

Igualmente Seleccionamos estas Opciones en las pestañas de:

**Especialidad** • RIF Líneas pie de página Guardar Al hacer cada cambio hacer click en el icono37

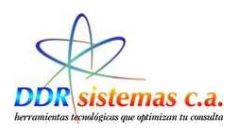

# *¿Cómo ingresar Nuevos Pacientes?*

Para registrar un paciente por primera vez, vaya al menú "Consultas" y seleccione "Nuevo Paciente".

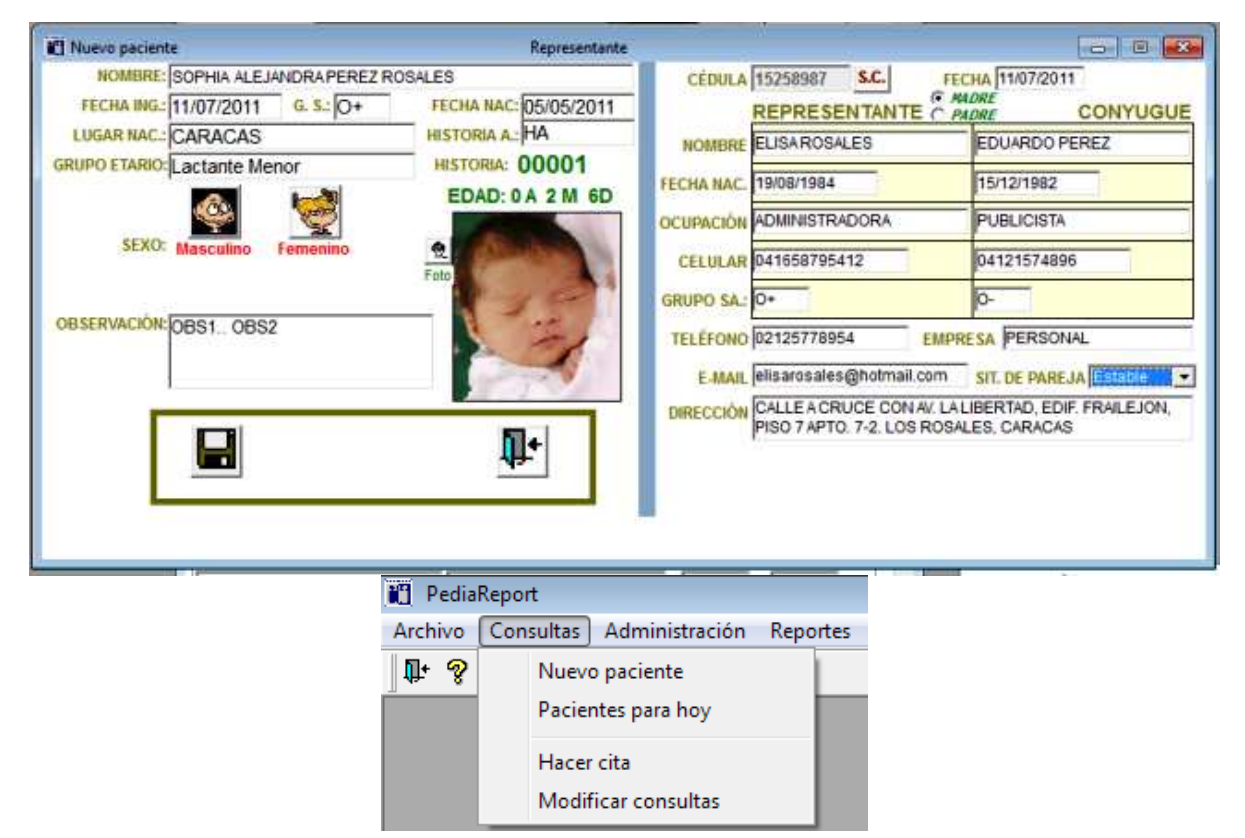

Esta opción le permitirá incluir un nuevo paciente en la base de datos de su programa y presentará la siguiente ventana en la cual puede colocar los datos básicos de su paciente.

Nombre: Ingresar el Nombre del Paciente, en este caso del niño (a). Fecha Ing.: Fecha de Ingreso, Fecha de Creación de la Historia Médica o primera consulta.

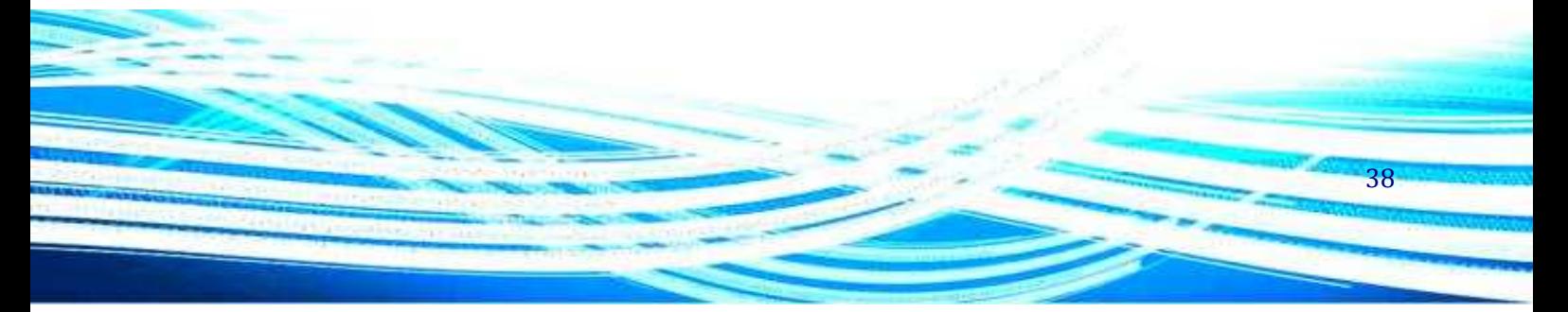

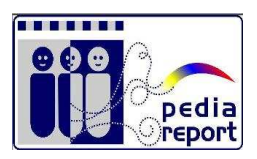

39

G.S.: Grupo Sanguineo, Seleccionarlo de la Lista Fecha Nac.: Fecha de Nacimiento del Paciente. Lugar Nac.: Lugar de Nacimiento, Ciudad o población. Grupo Etario: Seleccionar de la Lista:

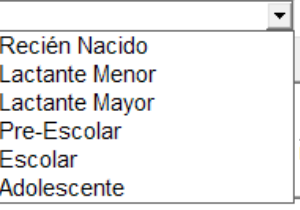

Sexo: Femenino o Masculino.

Observación: Información adicional que el pediatra desee agregar a la historia médica del Paciente. Foto: Hacer click en el icono foto, seguidamente se mostrara en pantalla una ventana que va a permitir buscar la imagen al tenerla ubicada, hacer doble click sobre la foto e inmediatamente se adjunta a la historia médica.

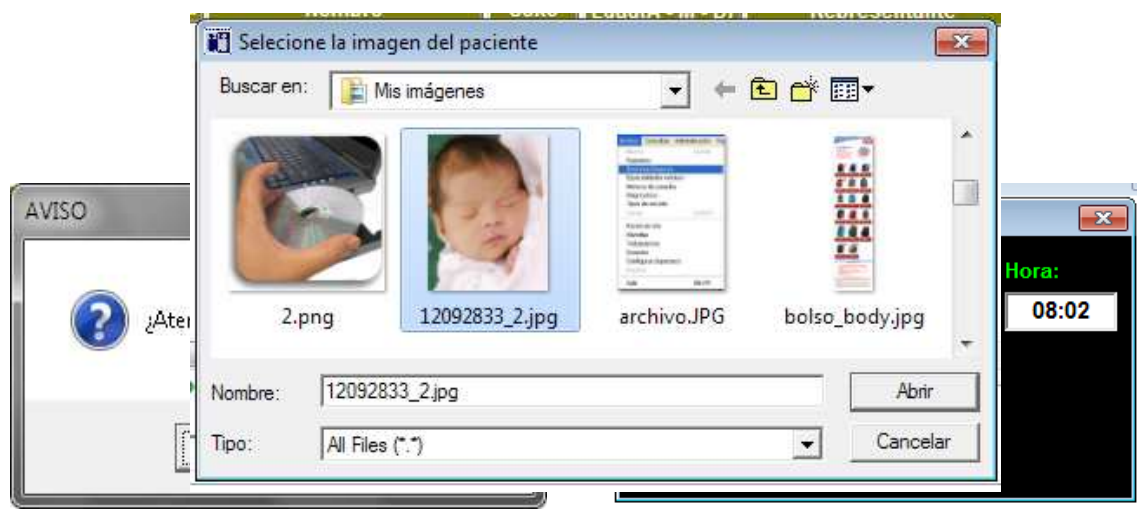

### Si

usted ha terminado de cargar los datos de su paciente deberá presionar el botón de guardar para que los datos sean almacenados. Una vez presionado dicho botón el programa le preguntara ¿Atenderá a este Paciente hoy?

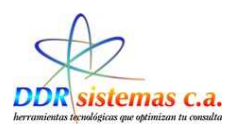

Si responde afirmativamente el paciente pasa a la lista de pacientes para el día y el programa le dará a escoger la razón de la consulta. Si responde negativamente los datos del paciente son almacenados para una posterior consulta. La lista de razones de consulta podrá ser modificada por usted desde el menú Archivo, Razón Cita.

1.- Atender Paciente de Una vez (si) Pacientes para Hoy y entra a la historia medica

Seguidamente el programa le preguntará: ¿Quieres ir Directamente a la Historia Médica? Si responde afirmativamente se abrirá la ventana de la historia médica del paciente. Si responde negativamente los el paciente permanece en lista de pacientes para el día hasta que sea atendido.

La pantalla de Historia Médica es la siguiente:

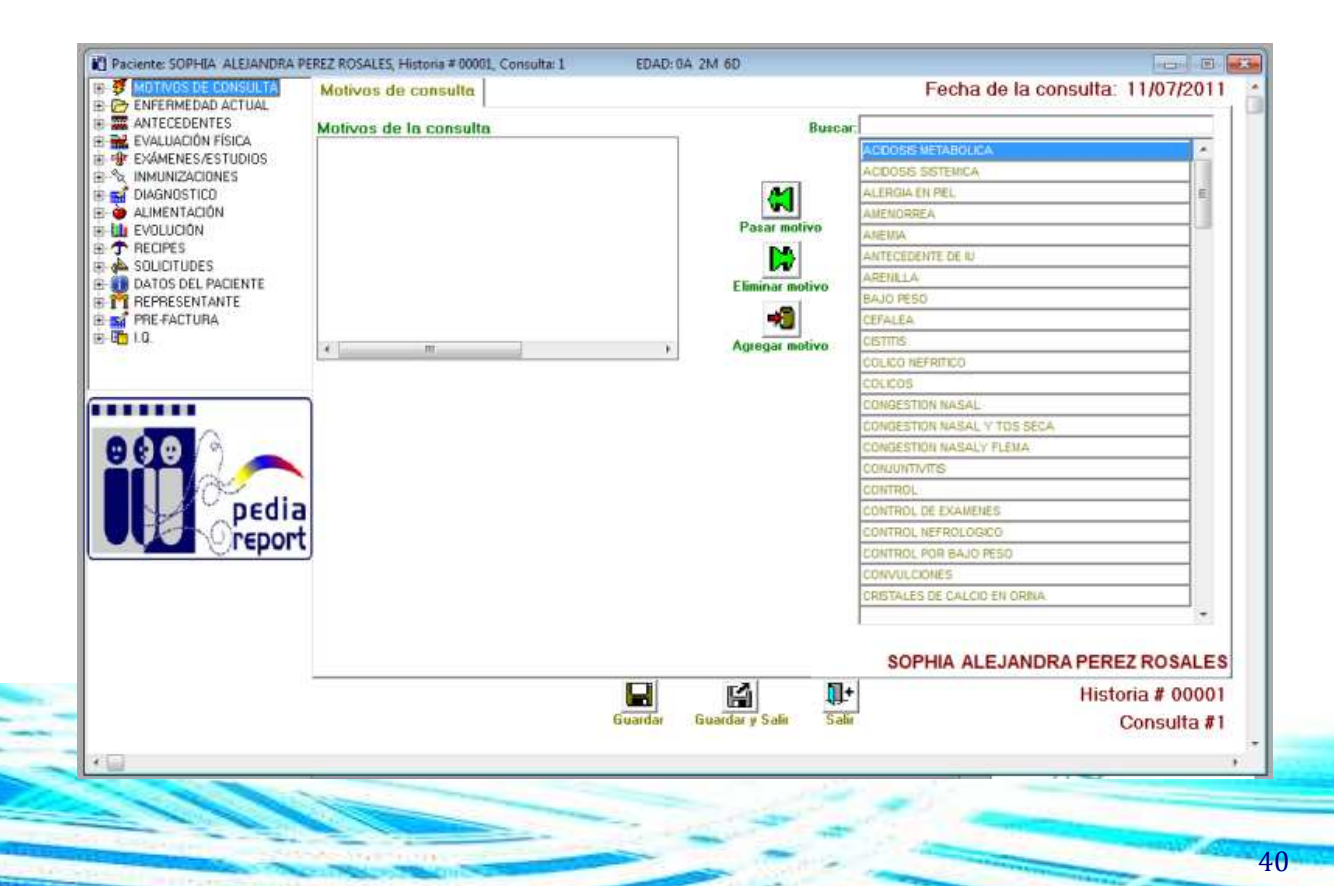

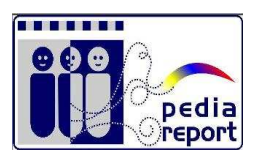

41

2.- Si la respuesta es NO. Pasa a la lista de espera por atender, queda el paciente en la lista de espera por atender

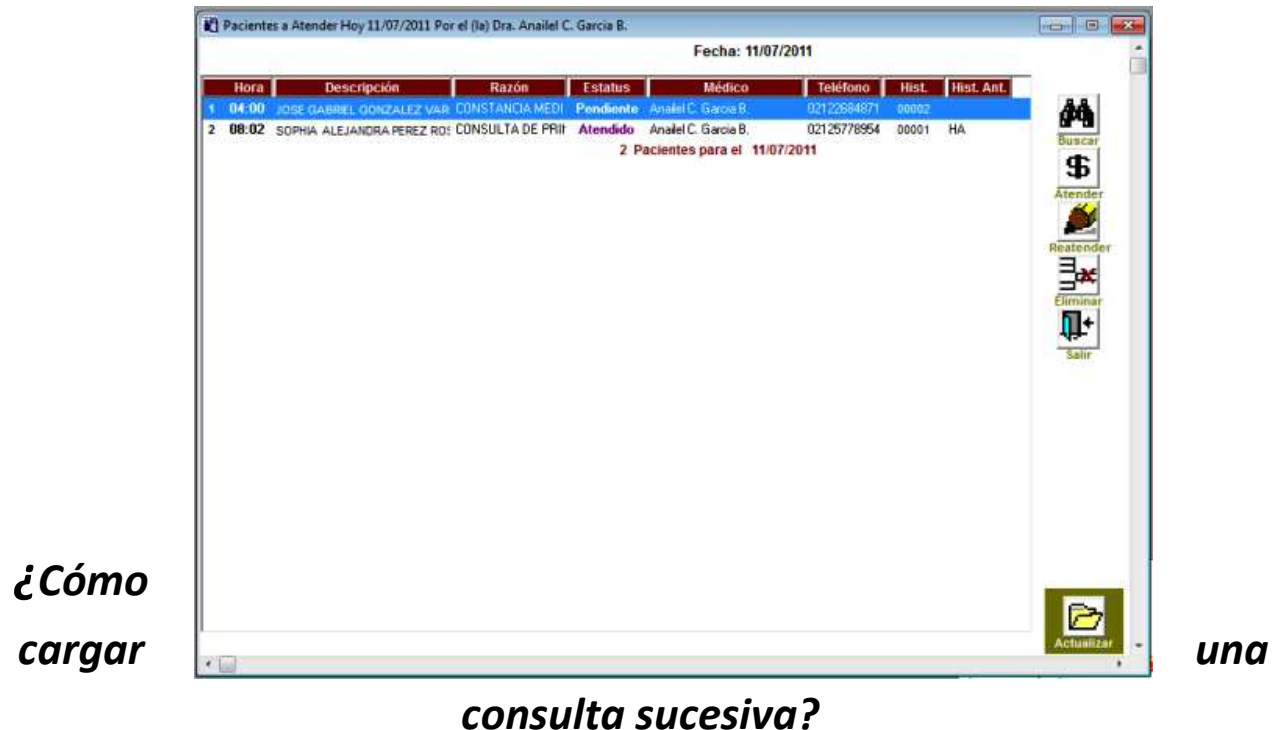

Si su paciente tiene historia médica registrada y llega para ser atendido en consulta puede agregarlo a la lista de pacientes del día seleccionando la opción *Pacientes para hoy* del menú Consultas.

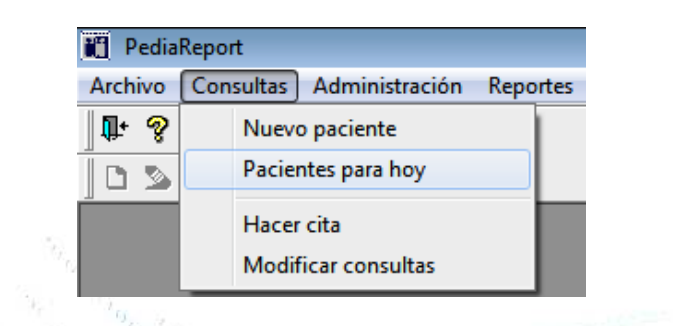

Posteriormente se abre la ventana siguiente donde se presentan varias opciones

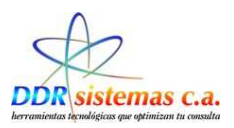

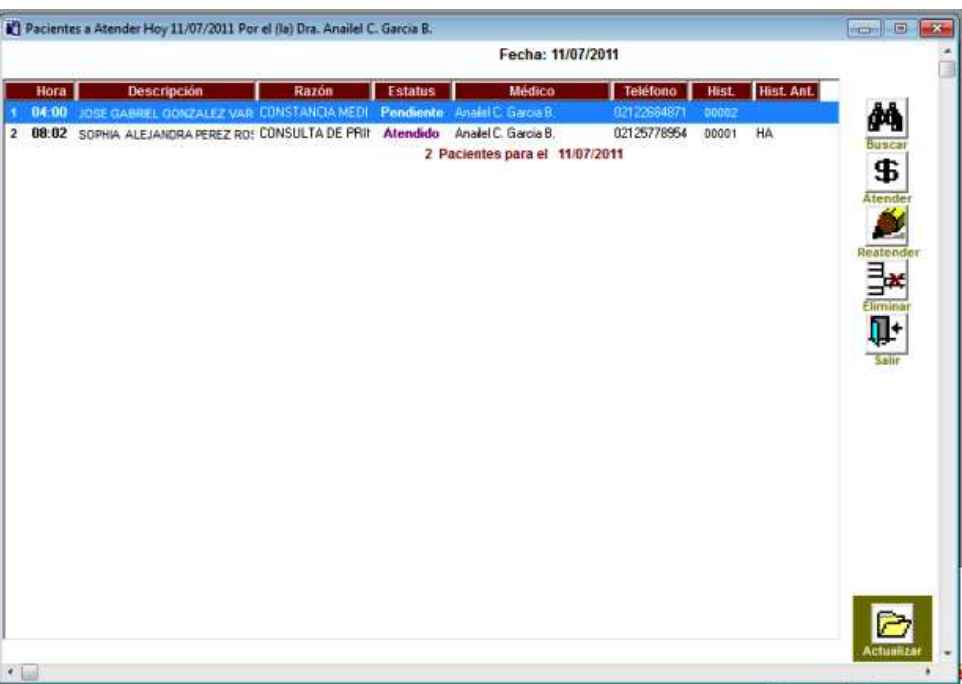

El botón **Atender** le permite acceder a la historia del Paciente

El botón **Reatender** le permite re-abrir la historia médica de un paciente que se ha atendido.

El botón **Eliminar** le permite eliminar un paciente de la lista de pacientes para el día, siempre que esté presente el estado de "**no atendido**". Esta opción no borrará la historia del paciente, sólo eliminará la cita que tiene para el día de consulta.

El botón **Salir** cerrará la ventana de Pacientes del día.

El botón **Buscar** le permitirá seleccionar un paciente del listado almacenado en el programa para que sea agregado a la lista de pacientes del día.

La Pantalla para búsqueda de pacientes es La siguiente:

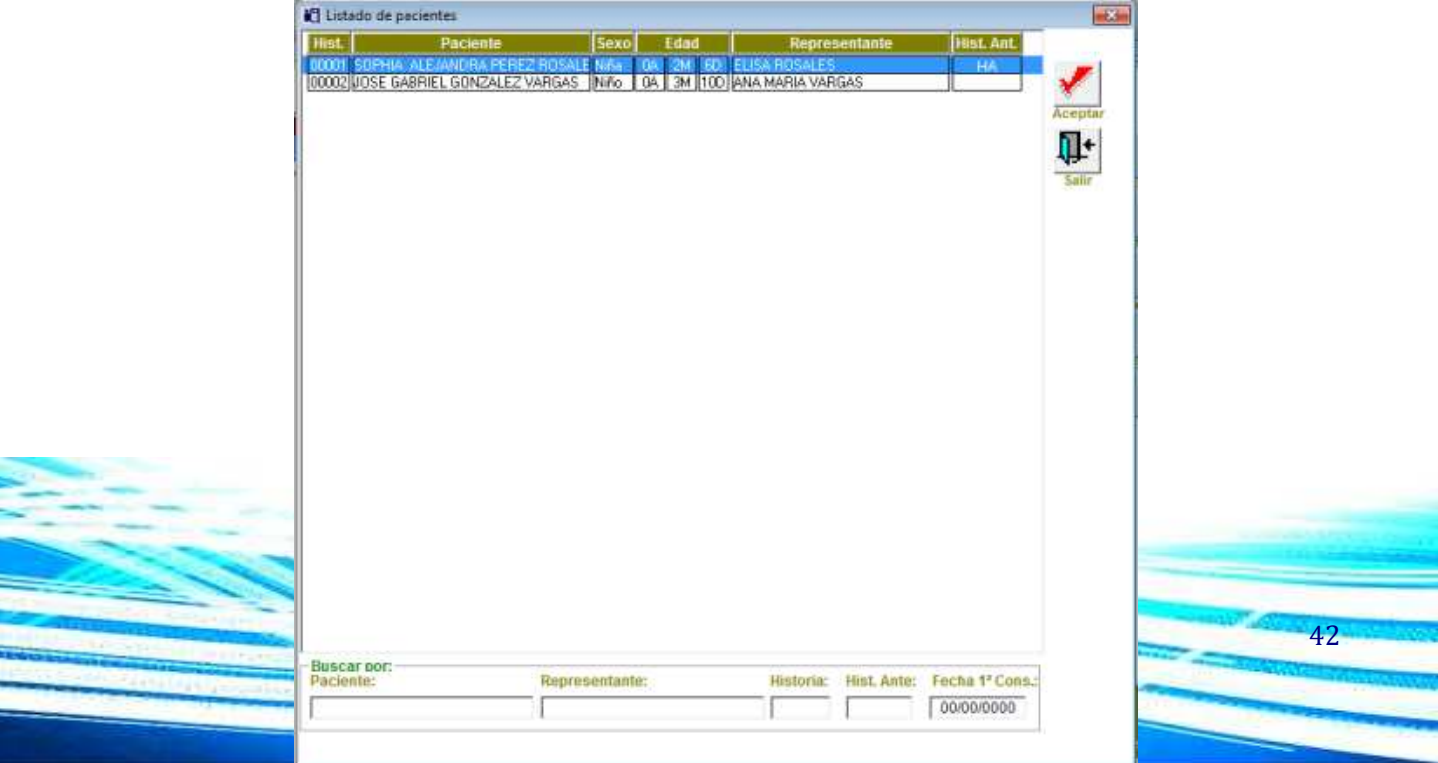

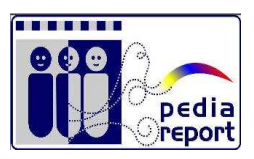

Seleccionar el Paciente a Atender y hacer click en Aceptar. También se puede realizar la búsqueda usando los criterios de: Nombre de Paciente, Numero de Cedula, Numero de Historia.

En el indicador de estado se muestra el status de Atendido o No Atendido como recordatorio de los Pacientes del día.

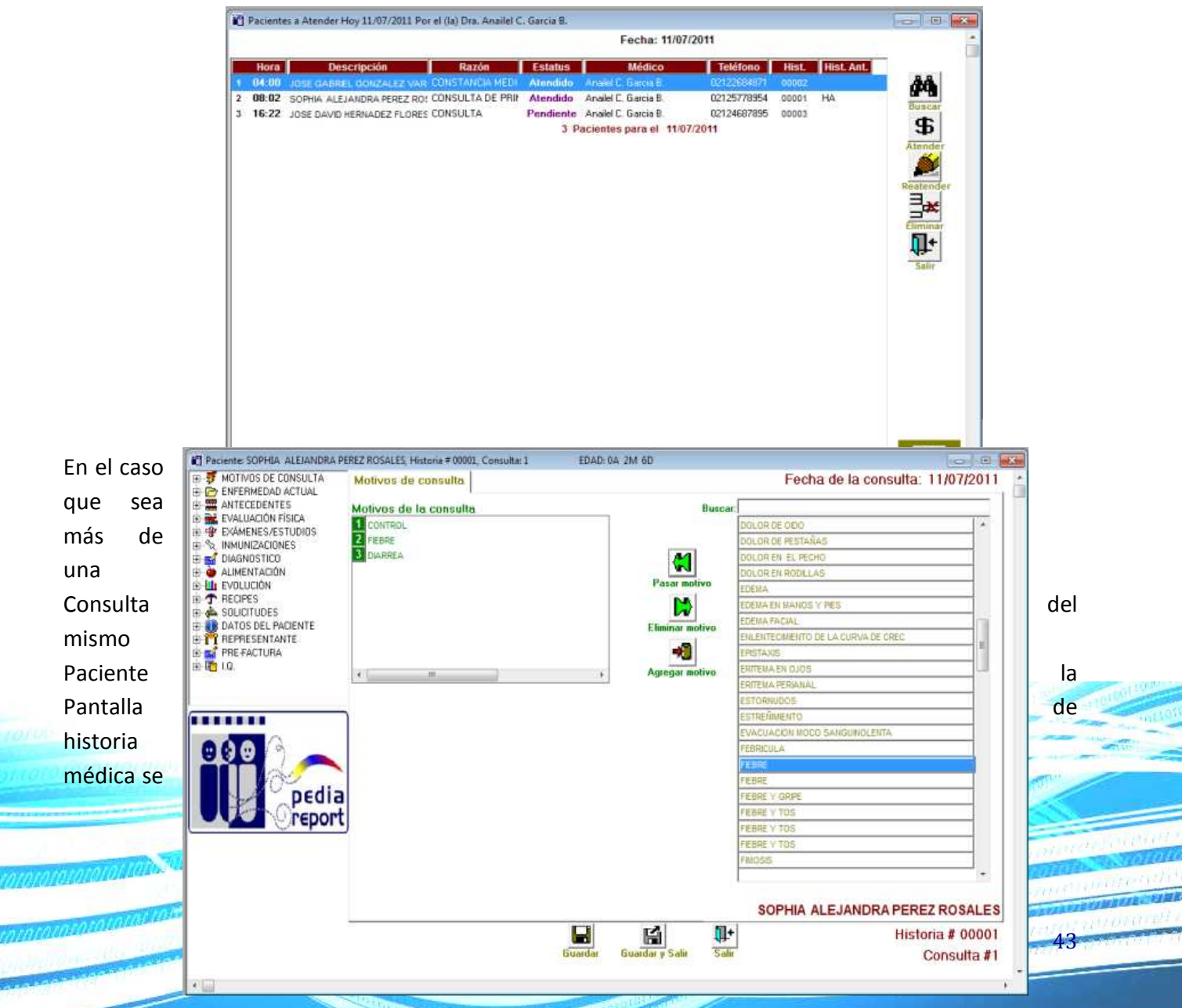

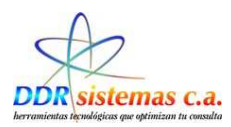

presentara así:

En la esquina inferior derecha indica el Nro. De consulta que estamos atendiendo o consultando, a su izquierda podemos detallar el Navegador entre consultas y consultar cualquiera de ellas.

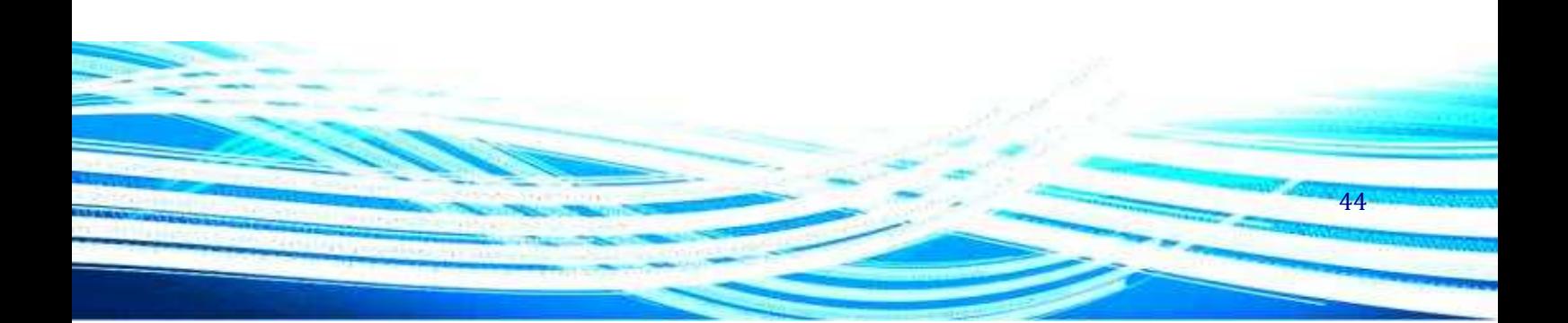

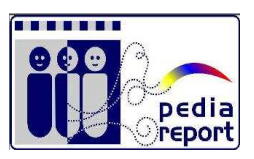

45

# *¿Como llenar la Historia Médica?*

Una vez que se abre la historia médica siguiendo los pasos antes descritos se despliega la siguiente ventana la cual presenta un menú en la parte izquierda, el cual se ha dispuesto en la secuencia de llenado de una historia médica regular.

## **Motivo de Consulta**

Puede ir seleccionando los diferentes ítems de la historia conforme va realizando la consulta de su paciente.

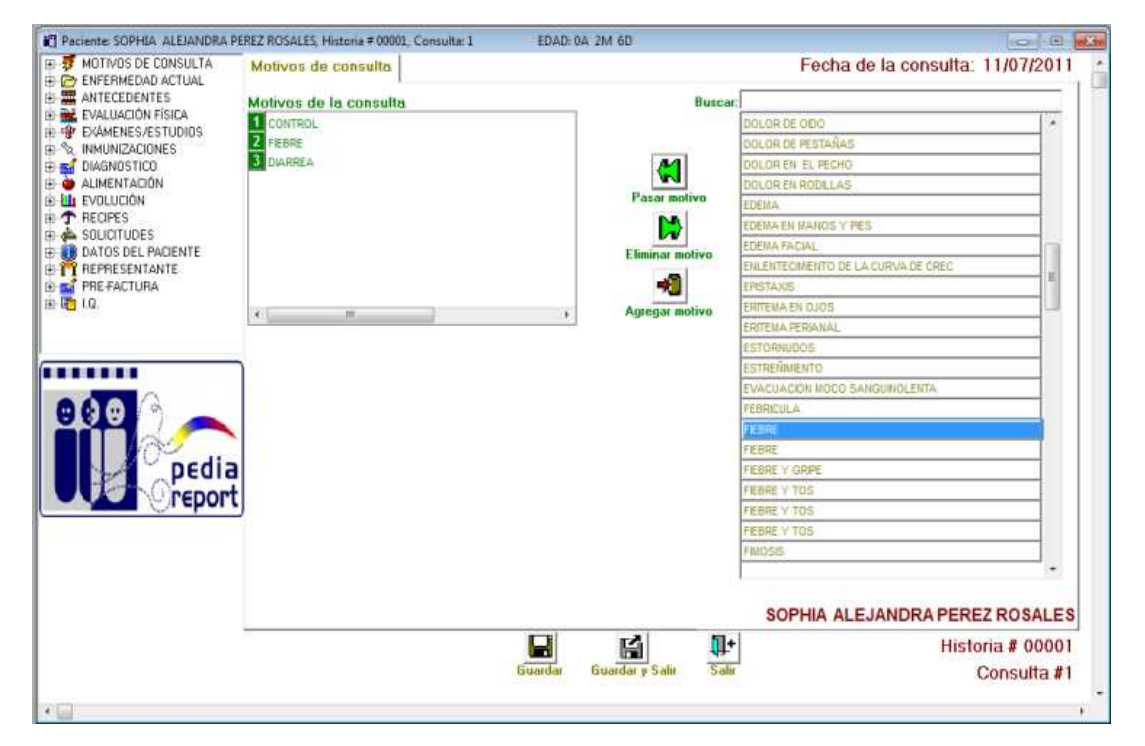

El ítem MOTIVOS DE CONSULTA se presenta una lista de la cual usted podrá seleccionar el motivo por el cual su paciente llega a consulta, para esto puede buscar el motivo desplazándose por la lista utilizando el mouse de su computador o puede comenzar a tipear el motivo en el campo Buscar, el cual filtrará los posibles motivos dependiendo el texto escrito. Para colocar un motivo de consulta puede hacerlo con doble clic del mouse ó seleccionándolo y presionando el botón Pasar

Motivo **XI**<br>Motivo **Pasar motivo** . Puede agregar múltiples motivos de consulta o agregar sus propios motivos

۰ñ

personalizados mediante el botón Agregar motivo Agregar motivo. Si usted desea eliminar un motivo que

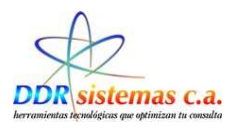

 $\mathbf{D}$ haya seleccionado con anterioridad puede utilizar el botón Eliminar Motivo Eliminar motivo. Esto no eliminará el motivo de la base de datos.

## **Enfermedad Actual**

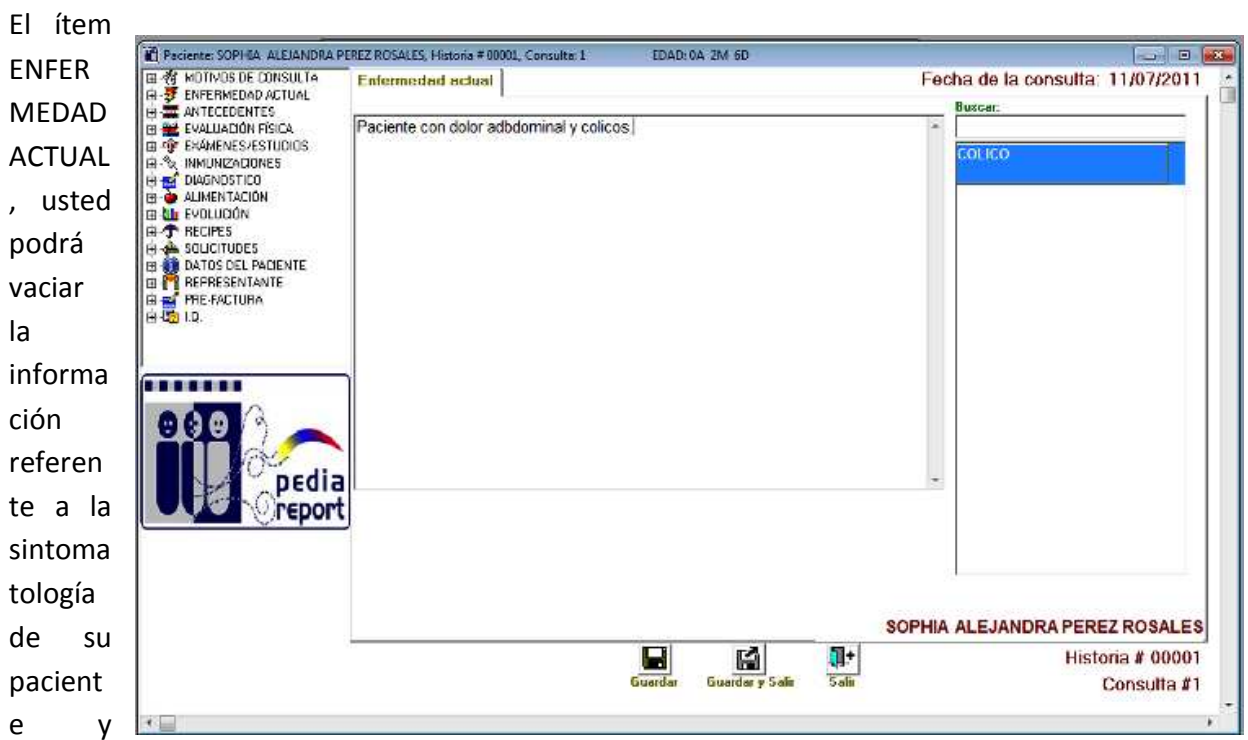

puede realizarlo abiertamente ó seleccionando una plantilla de la lista de plantillas que se presentan a la derecha de la ventana. Estas plantillas pueden ser agregadas y/o modificadas por usted desde el menú Archivo Plantillas.

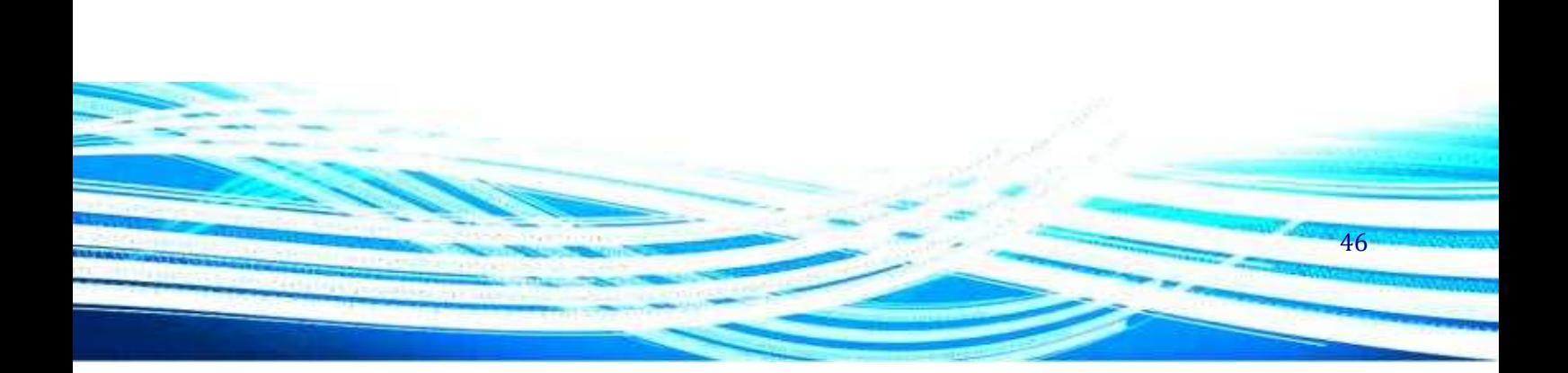

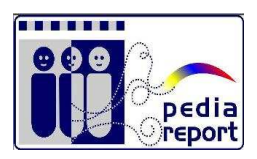

## **Antecedentes**

En el ítem ANTECEDENTES de la historia médica podrá colocar los antecedentes Personales, Familiares y otros de su paciente, esto lo puede realizar seleccionando de la lista el antecedente o puede utilizar el campo Buscar para filtrar los antecedentes.

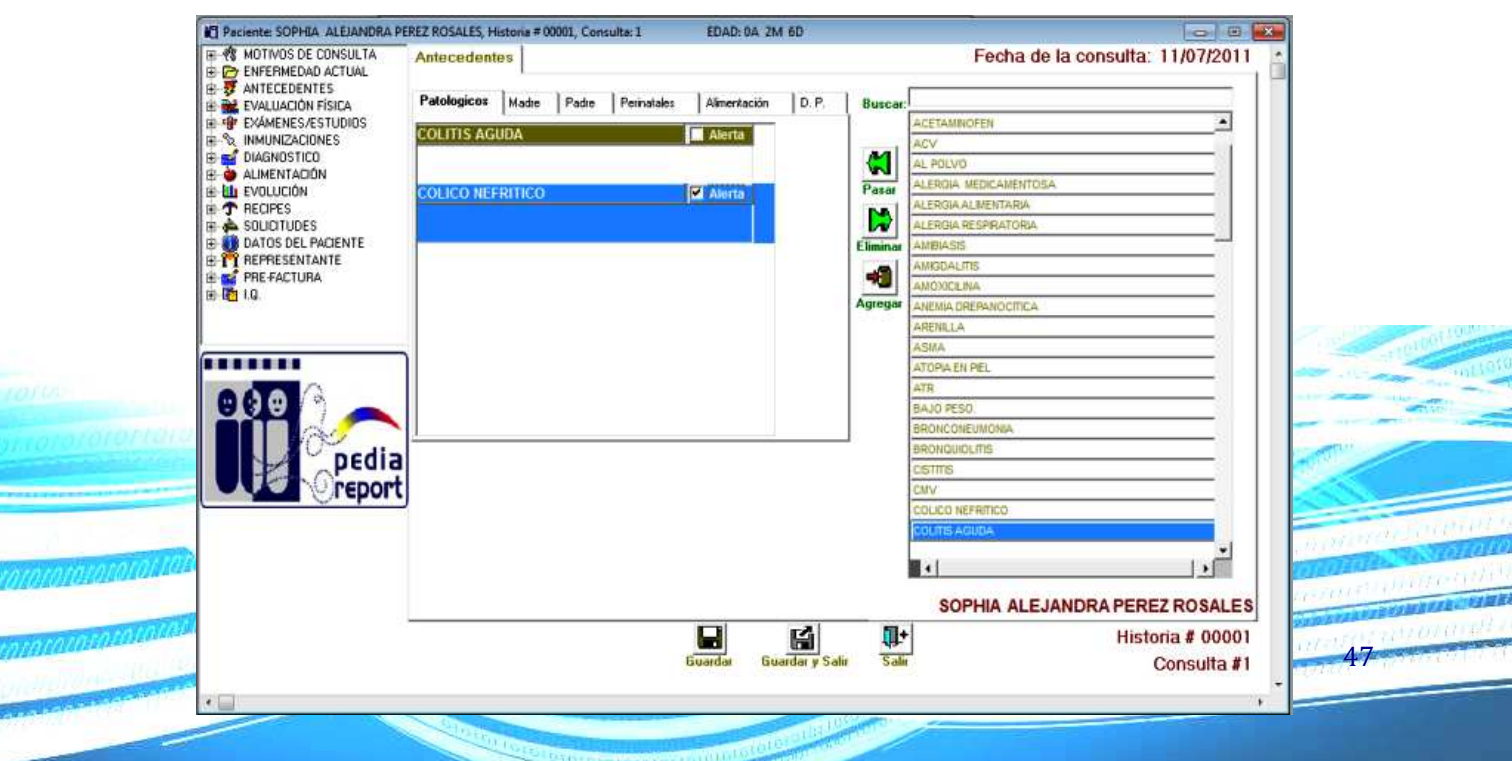

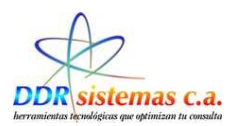

Para colocar un antecedente puede hacerlo con doble clic del mouse ó seleccionándolo y presionando el botón Pasar. Puede agregar múltiples antecedentes o agregar sus propios antecedentes personalizados mediante el botón Agregar **Agregar**. Si usted desea eliminar un antecedente que haya

D seleccionado con anterioridad puede utilizar el botón Eliminar Eliminar. Esto no eliminará el antecedente de la base de datos.

Una vez agregado el antecedente se podrán tipear comentarios adicionales en la casilla inferior al antecedente. Cada antecedente posee una casilla de Alerta, la cual puede ser utilizada para llamar la atención a dicho antecedente en consultas posteriores.

Para agregar antecedentes Familiares, Hábitos Psicobiológicos, Obstétricos, etc., puede hacerlo siguiendo el procedimiento antes descrito.

## **Evaluación Física**

En el ítem EVALUACIÓN FÍSICA se presentan varias pestañas las cuales se tipearán a continuación.

La pestaña Examen físico, presenta los campos para llenar información relacionada al examen físico practicado a su paciente. Una vez que haya vaciado los diferentes campos presione el botón Actualizar para que se realice un resumen automático de la información colocada. El campo I.M.C. se calcula automáticamente al colocar el Peso y Talla del paciente.

### **Medidas**

En esta ventana se lleva el control de talla y peos del paciente por cita médica

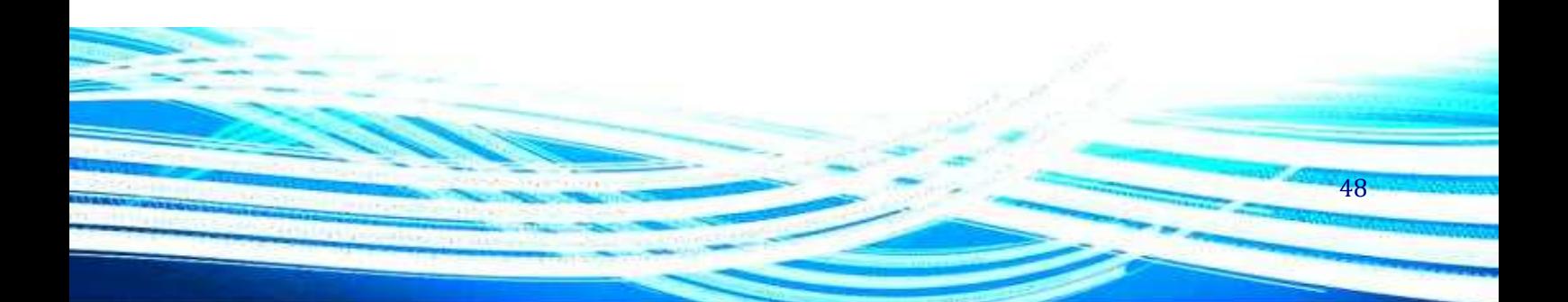

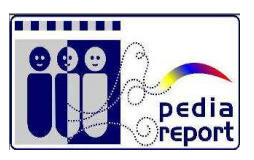

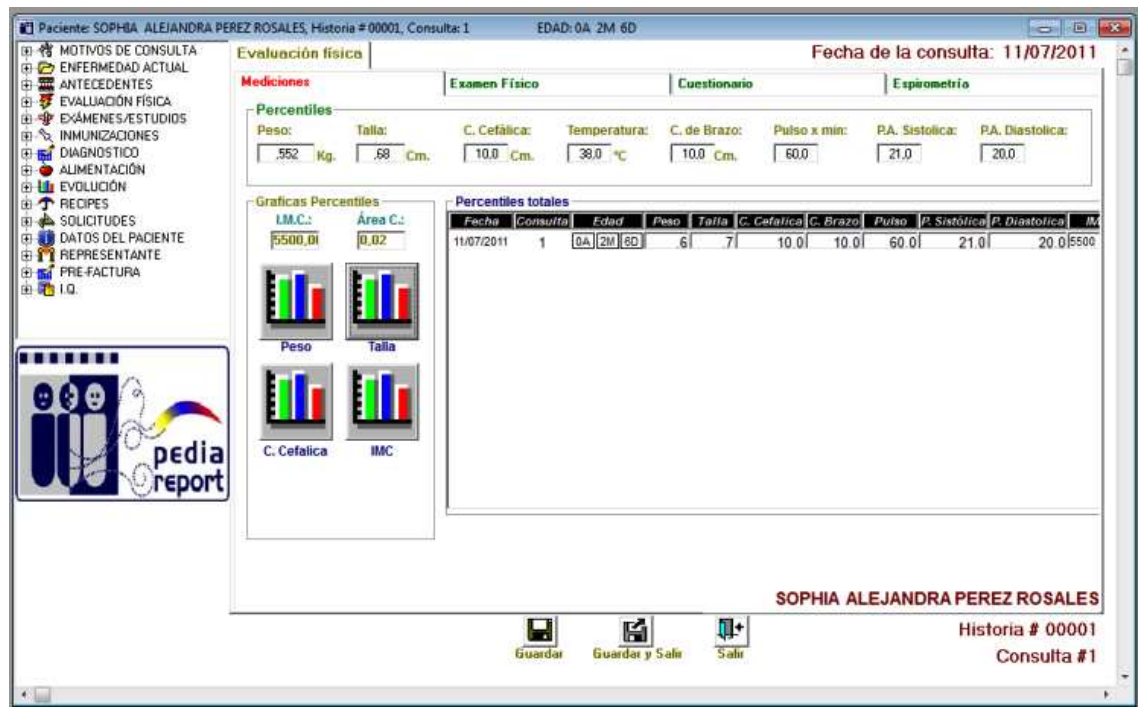

En cada recuadro indicamos los datos correspondientes de las medidas del paciente en la Cita Médica.

Después de incluidos los datos en el sistema podemos obtener los resultados estadísticos :

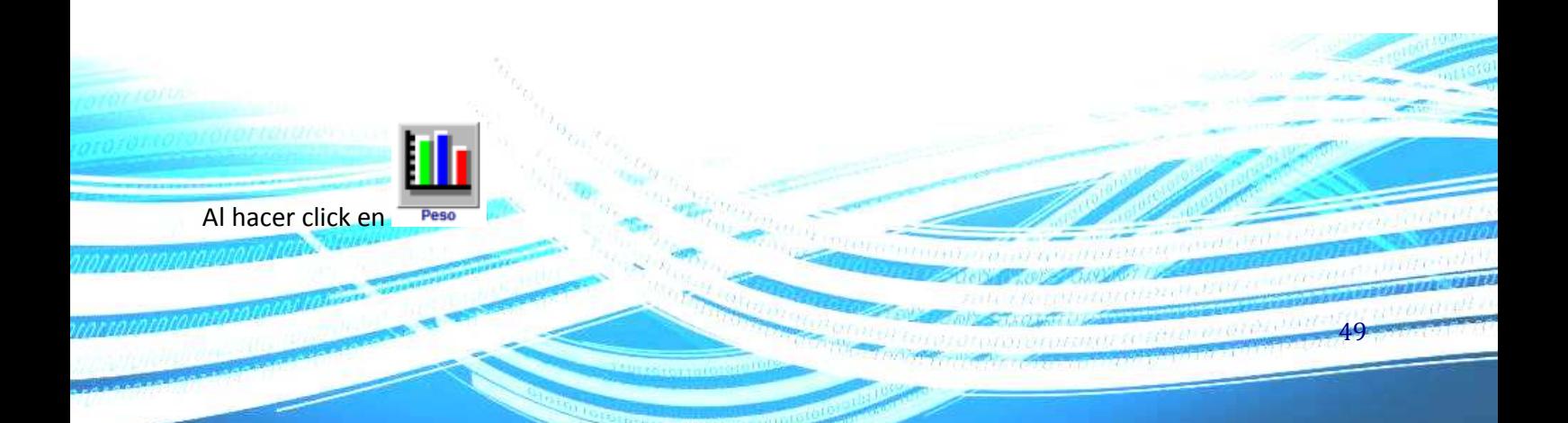

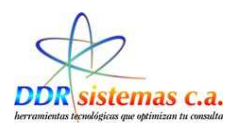

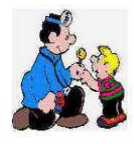

Dra, Anailel C. Garcia B. **PEDIATRA** RIF: V-11817958-3

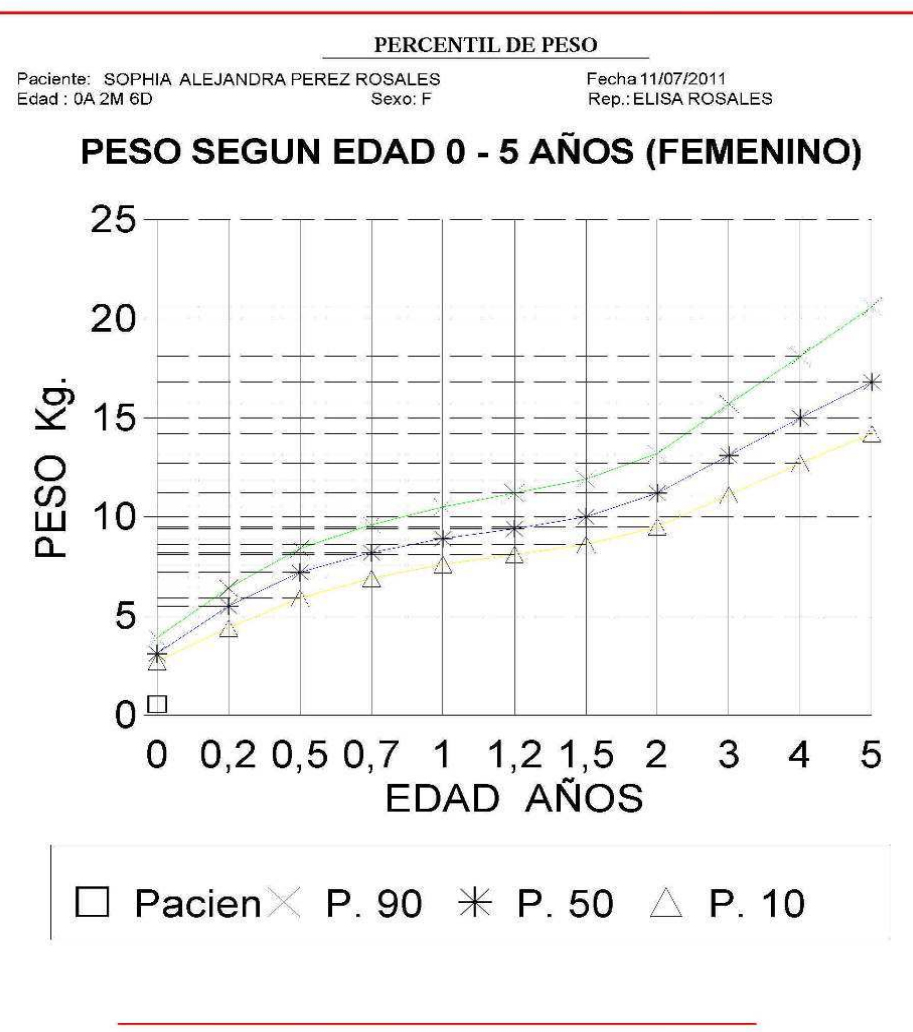

Calle el parque, Edif. Clementina Torre B Piso 1 Local 03<br>Teléfono: 0212-9352872 - Celular: (0416) 1901756 - Email: nataliamartino@hotmail.com

Fuente: FUNDACRESA

*Ejemplo de Percentil de Peso* 

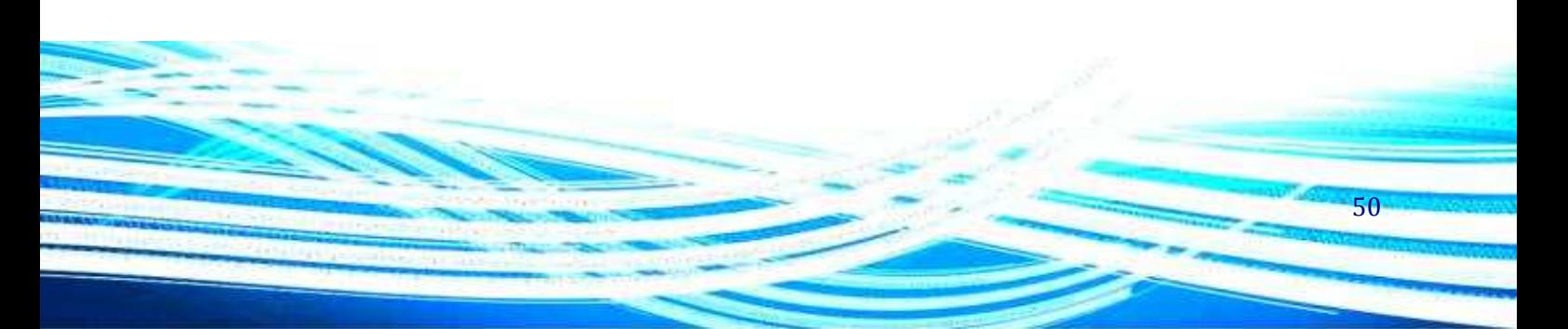

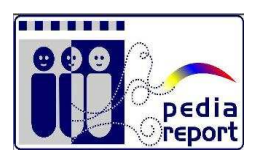

51

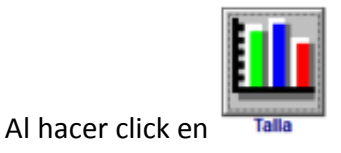

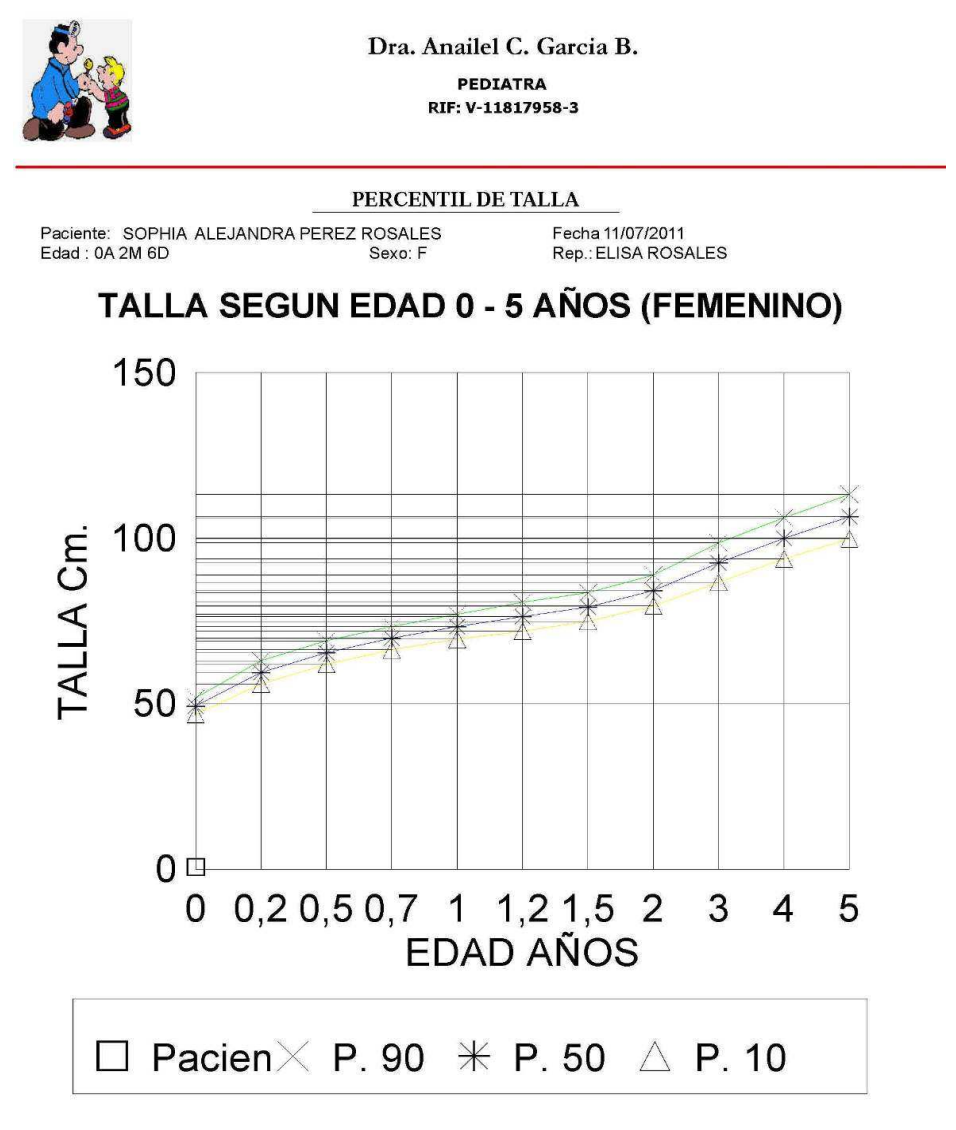

Calle el parque, Edif. Clementina Torre B Piso 1 Local 03<br>Teléfono: 0212-9352872 - Celular: (0416) 1901756 - Email: nataliamartino@hotmail.com

Fuente: FUNDACRESA

*Ejemplo: Percentil de Talla* 

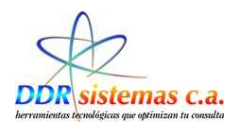

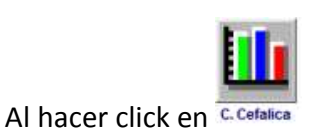

Dra. Anailel C. Garcia B. **PEDIATRA** RIF: V-11817958-3 PERCENTIL DE CIRCUNFERENCIA CEFÁLICA

Fecha 11/07/2011<br>Rep.: ELISA ROSALES

# C. CEFÁLICA SEGUN EDAD 0 - 5 AÑOS (FEMENINO)

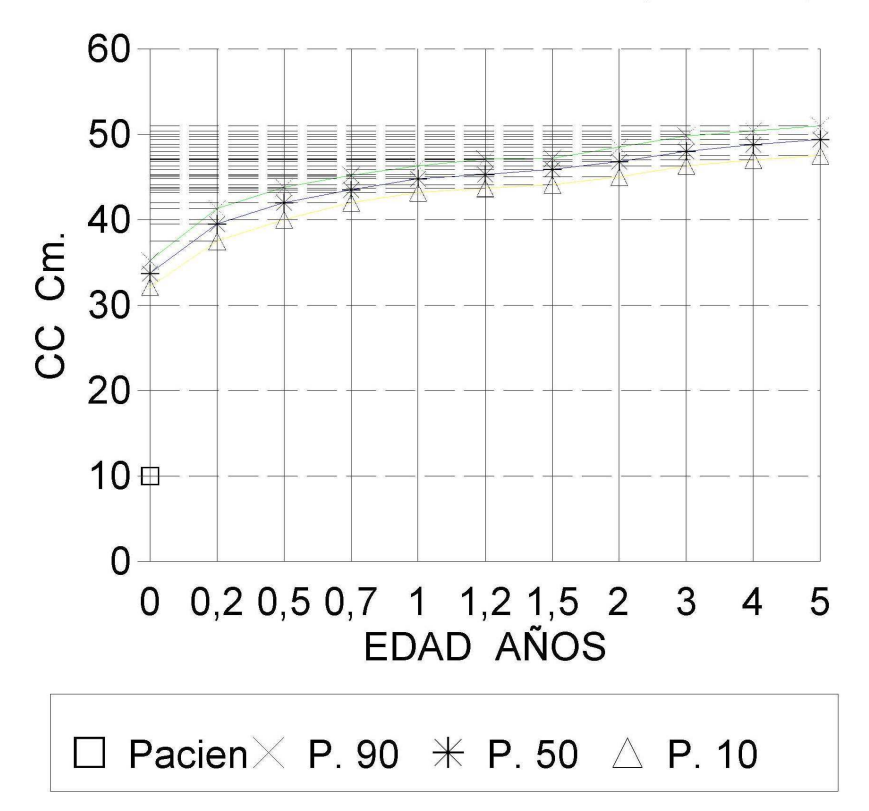

Calle el parque, Edif. Clementina Torre B Piso 1 Local 03<br>Teléfono: 0212-9352872 - Celular: (0416) 1901756 - Email: nataliamartino@hotmail.com

Fuente: FUNDACRESA

52

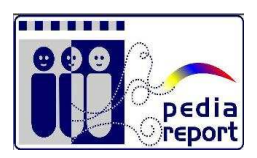

## *Ejemplo: Percentil de circunferencia cefálica*

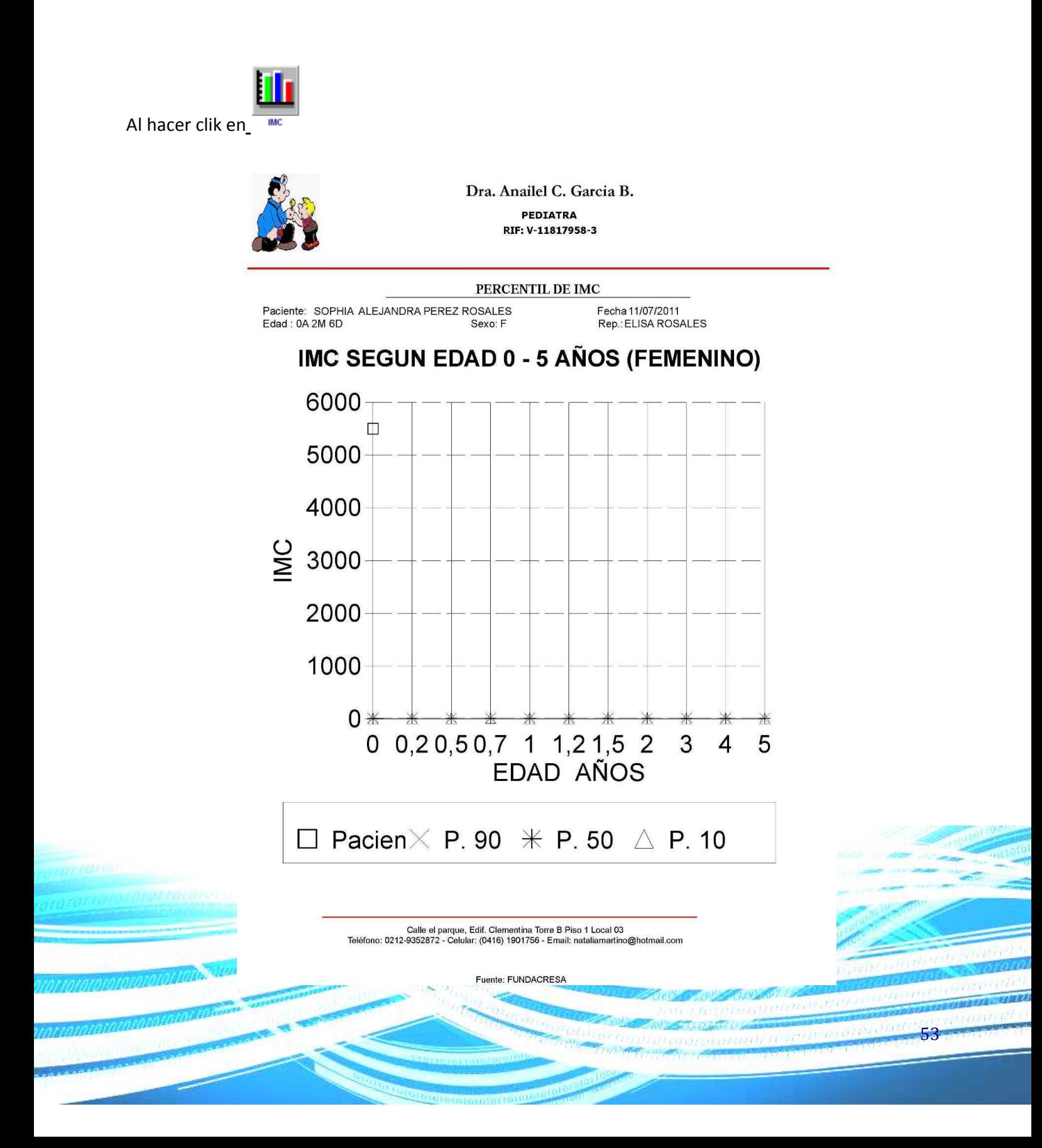

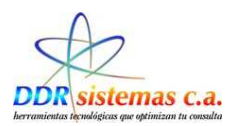

## *Ejemplo de Percentil de IMC*

### **Evaluación Física**

En esta ventana se detalla todas las observaciones de la Evaluación física del paciente después de las medidas

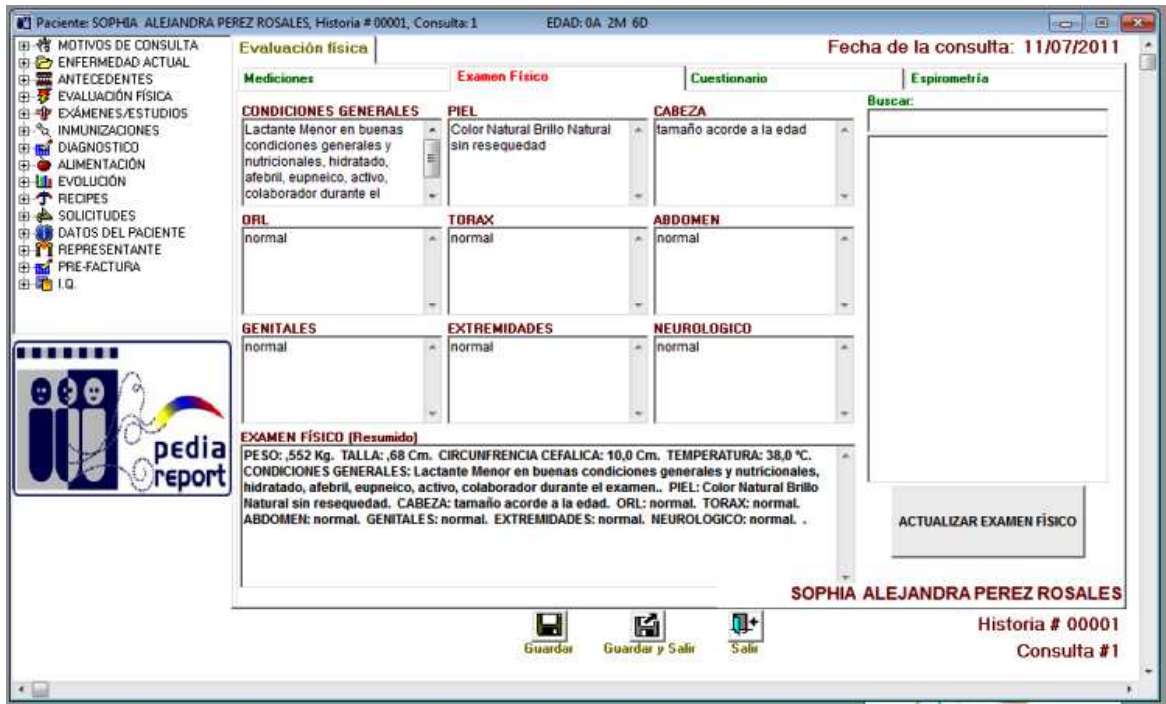

Al terminar de ingresar los datos en cada casilla hacer click en Actualizar Examen Físico

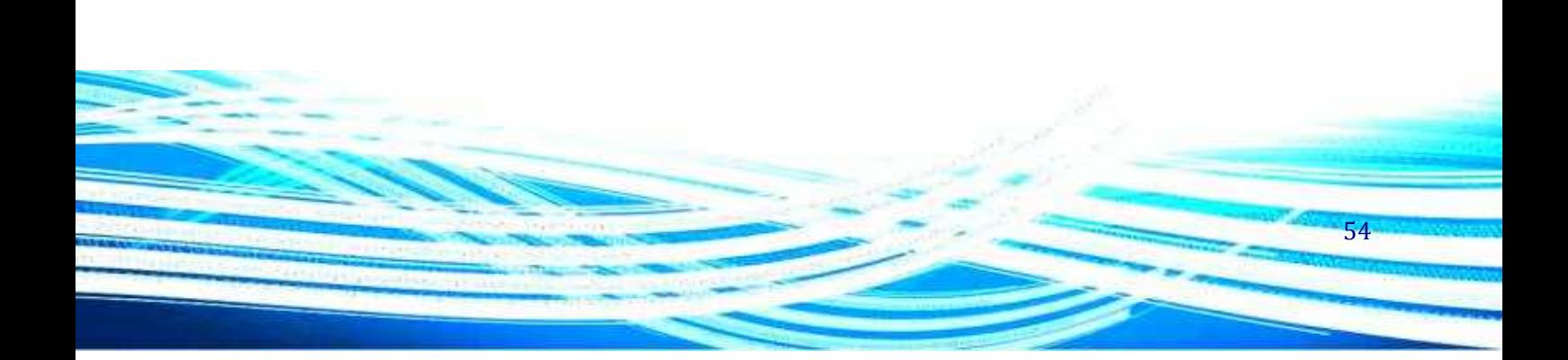

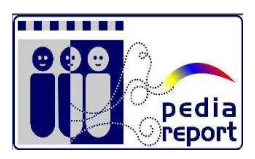

### **Cuestionario:**

Según los datos suministrados por los representantes del paciente, completar el cuestionario:

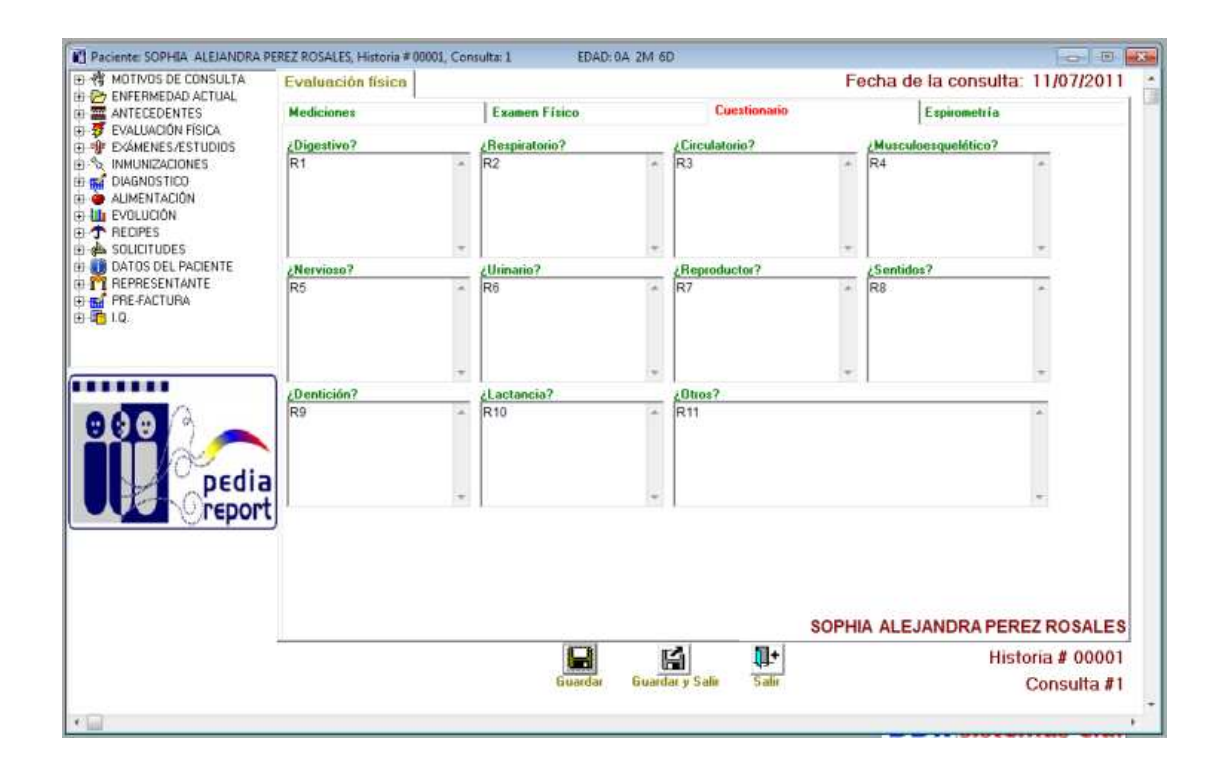

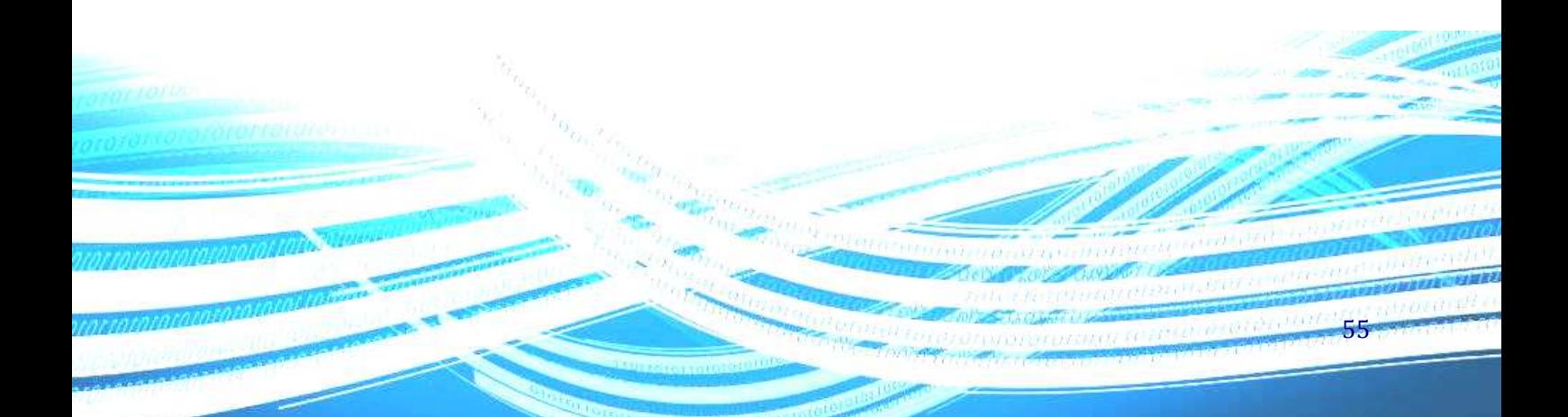

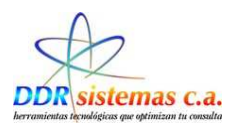

# **Espirometría:**

Indicar anotaciones según observaciones del Examen de Espirometría:

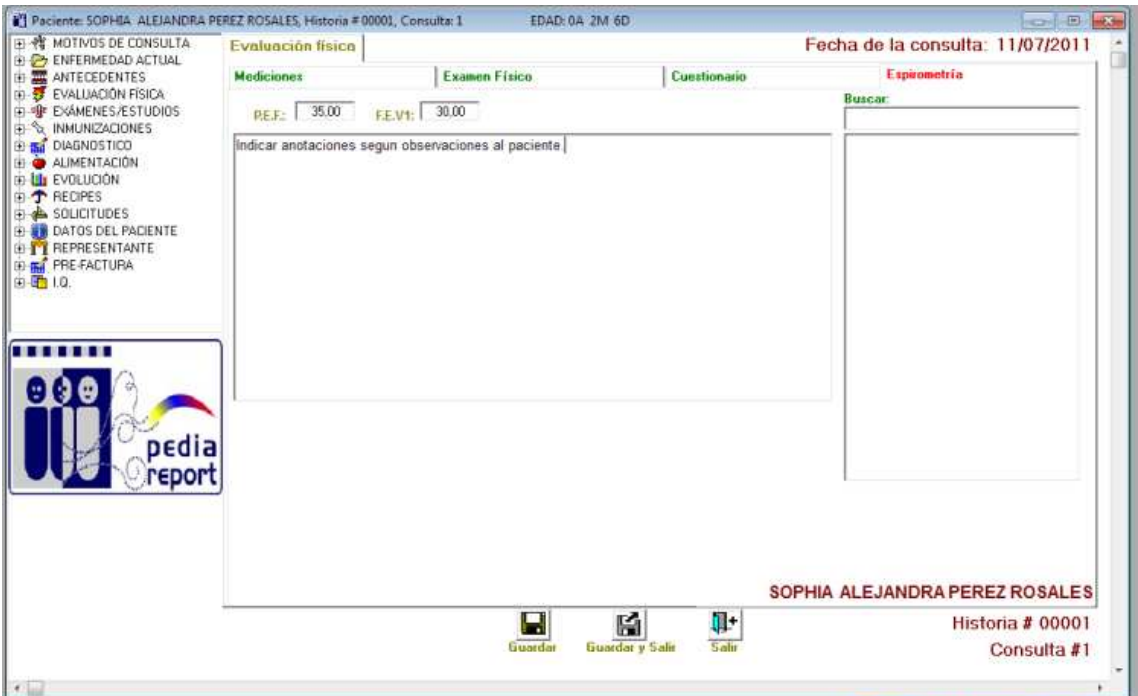

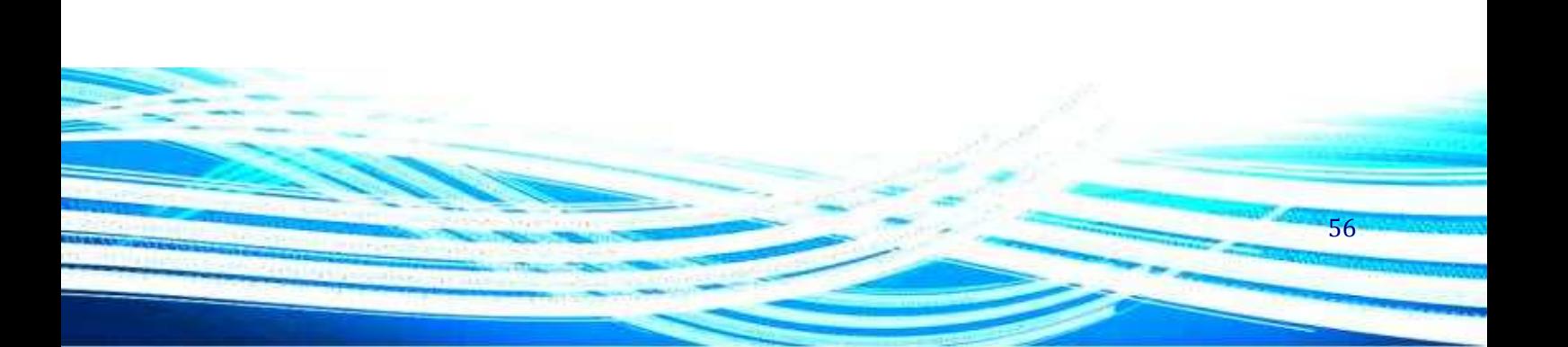

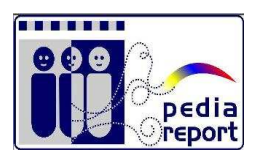

# **Examenes / Estudios:**

Anotaciones de los Exámenes y/o Estudios:

- Exámenes
- Imagenologia
- Estudios exploratorios

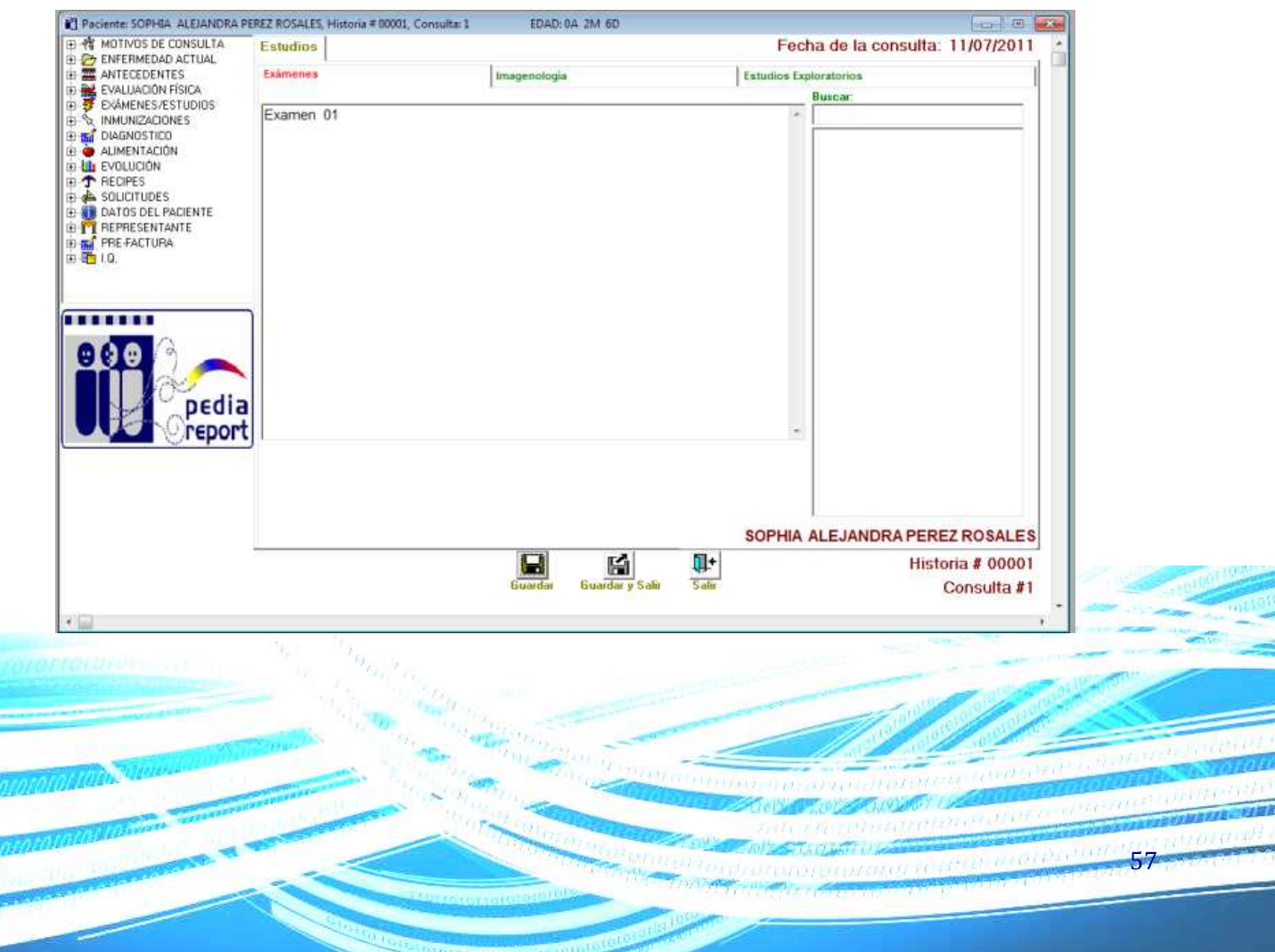

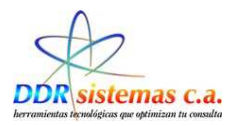

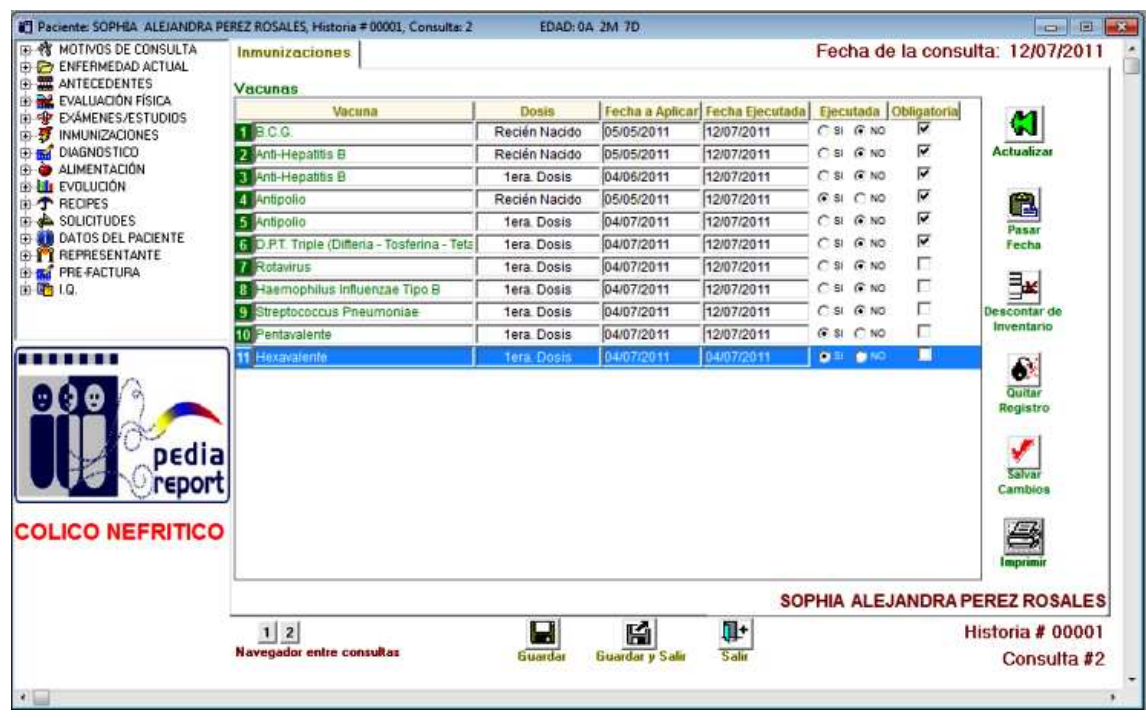

## **Inmunizaciones**

Este ítem de la Historia Médica nos permite manejar el Control de Vacunas del Paciente :

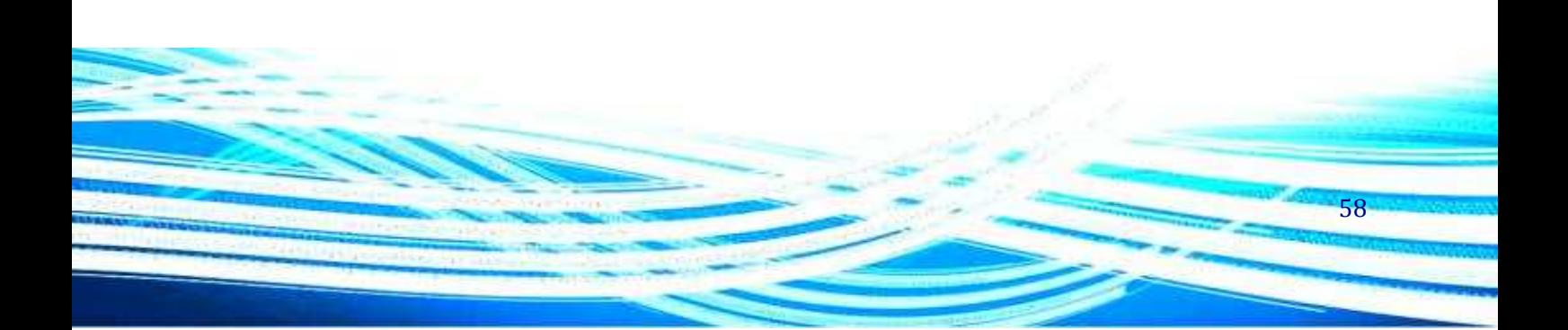

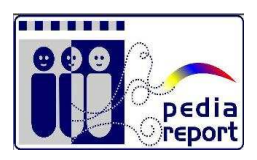

59

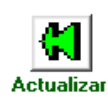

Al hacer click en el icono Actualizar pasamos a la ventana izquierda el listado de vacunas, seleccionamos si fue aplicada e indicamos la fecha

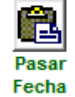

Al indicar las fecha debemos hacer click en el icono pasar fecha

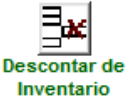

Para llecar el control de inventario de las vacunas al aplicar el paciente la misma hacemos click en descontar de inventario y actualiza las existencias

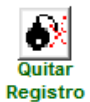

Quitar Registro de Vacuna al paciente

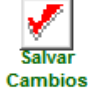

Al concluir de aplicar las vacunas y registrar los cambios en el sistema hacer click en Salvar cambios

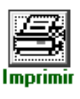

Imprimir el Reporte de Vacunas aplicadas al paciente en la consulta.

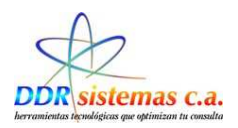

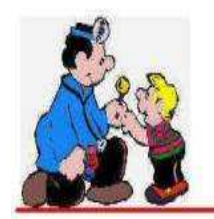

## Dra. Anailel C. Garcia B.

**PEDIATRA** RIF: V-11817958-3

### **VACUNAS APLICADAS**

Paciente: SOPHIA ALEJANDRA PEREZ ROSA Fecha 11/07/2011 Edad: 0A 2M 7D Rep.: ELISA ROSALES Sexo: F

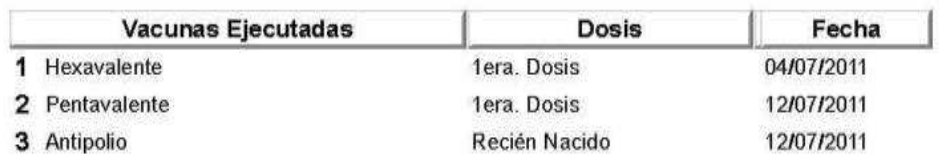

Calle el parque, Edif. Clementina Torre B Piso 1 Local 03<br>Teléfono: 0212-9352872 - Celular: (0416) 1901756 - Email: nataliamartino@hotmail.com

*Ejemplo de Reporte de Vacunas Aplicadas* 

60

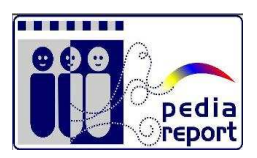

# **Diagnostico**

En el ítem DIAGNÓSTICO, se presentará una ventana similar a la descrita antes como MOTIVO DE CONSULTA, la cual puede ser llenada de manera similar, donde se podrá indicar el diagnostico del paciente, según la evaluación médica :

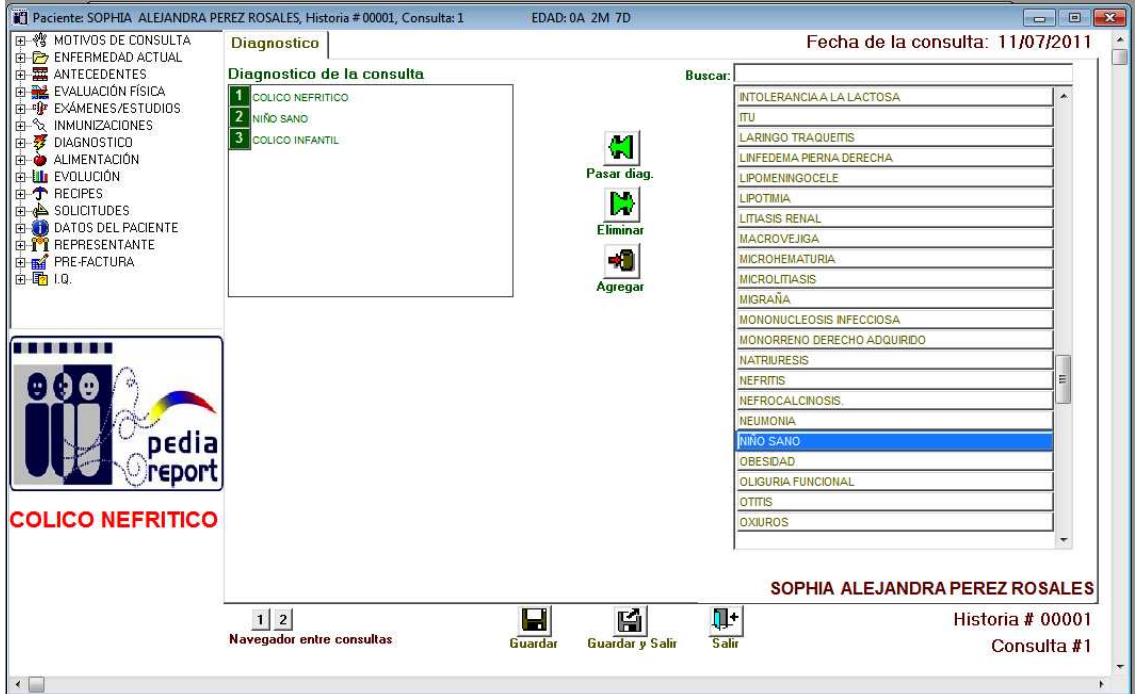

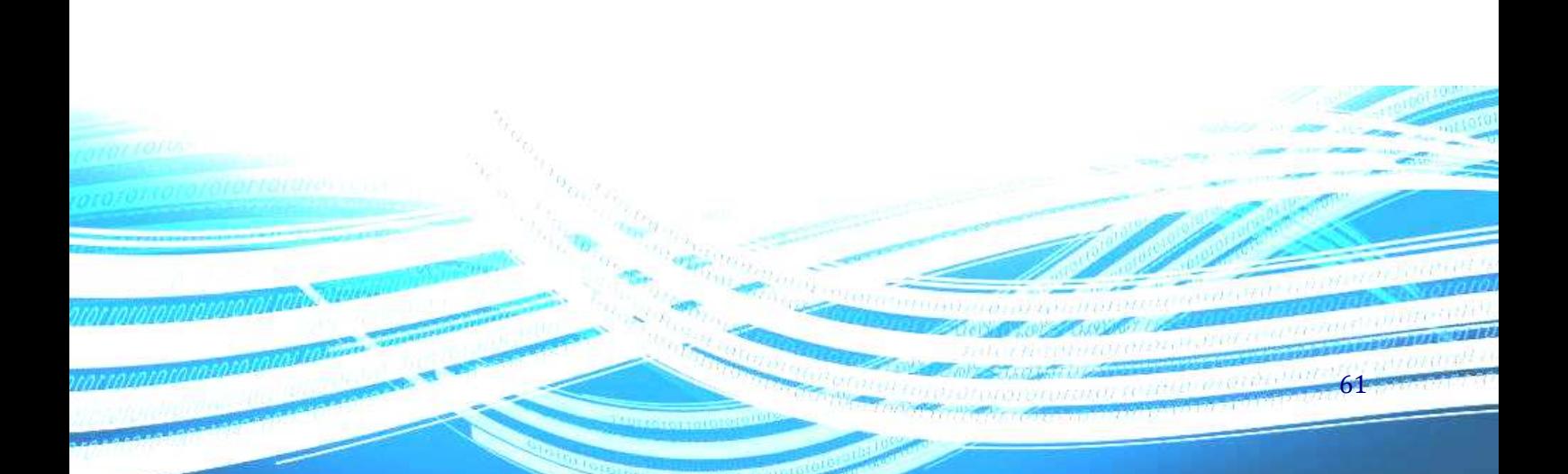

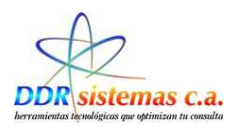

## **Evolución**

La ventana relacionada con el ítem Evolución presenta campos similares a la ventana del ítem ENFERMEDAD ACTUAL y puede ser llenada siguiendo el mismo procedimiento.

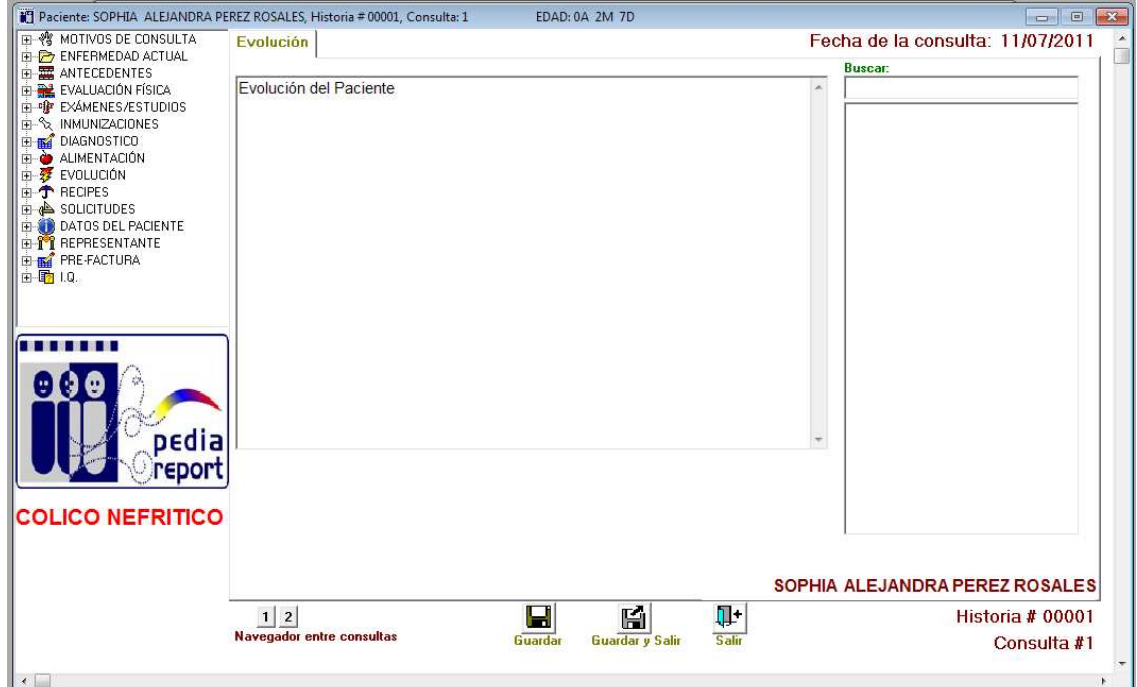

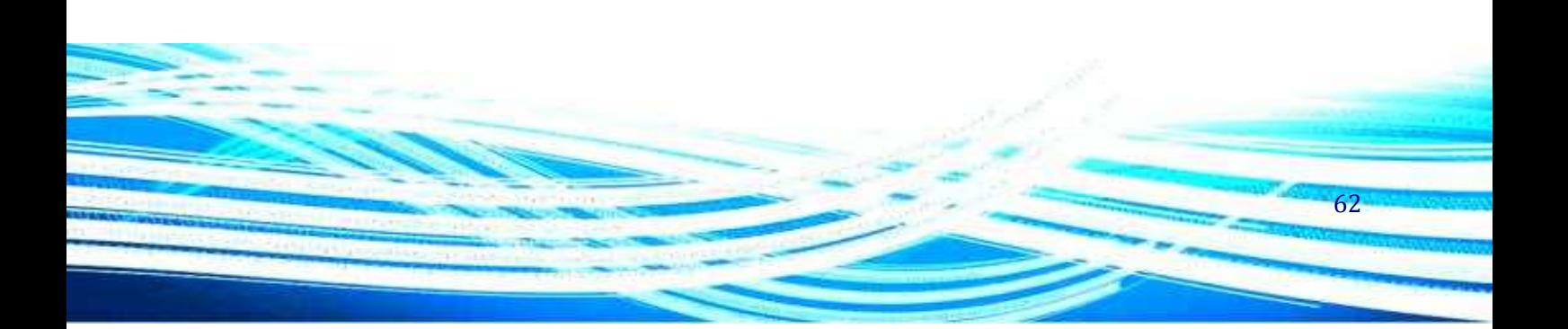

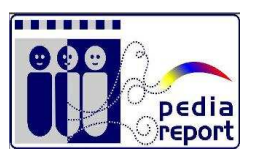

63

## **Récipes**

Prosiguiendo con el ítem RECIPES, en el mismo se presenta la ventana para realizar los récipes. Existen dos maneras de realizar un récipe, por **Medicamentos** ó por **Tratamientos** completos. Al realizarlo por Medicamentos, basta sólo con seleccionar y pasar los medicamentos a indicar.

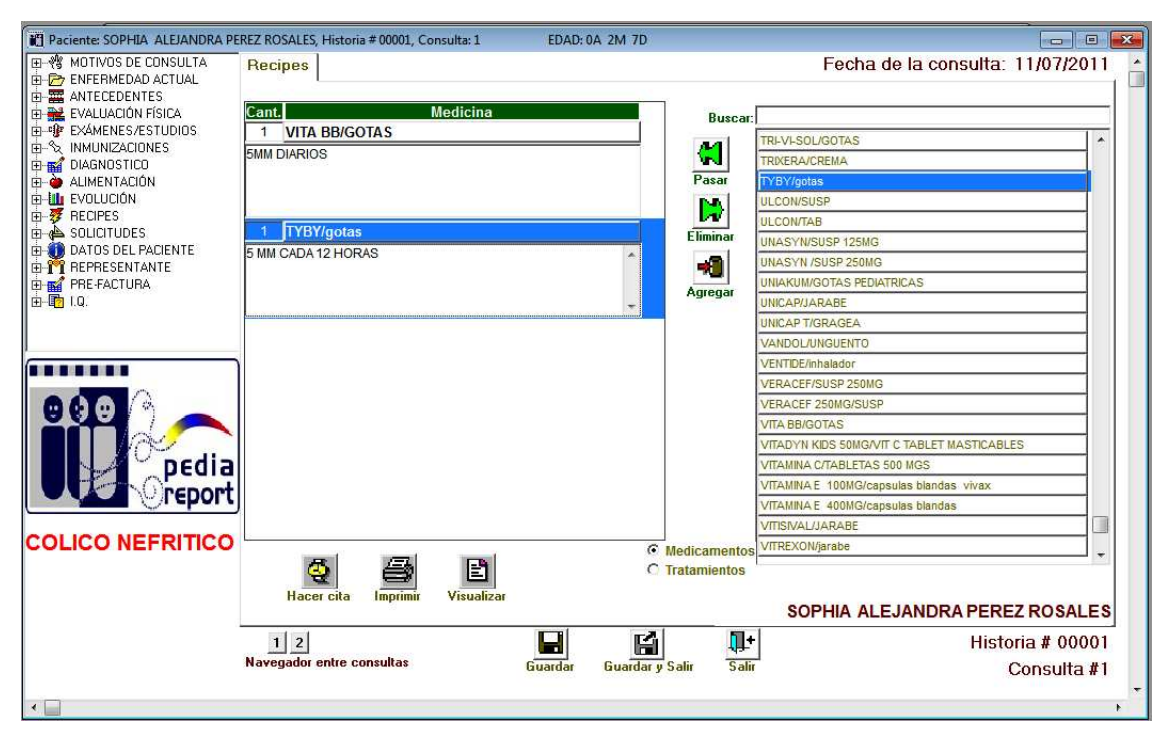

El programa cuenta con el Vademécum venezolano incluyendo las indicaciones generales de los medicamentos aportadas por los laboratorios. Estas indicaciones son completamente editables para cada paciente a su juicio y dependiendo del esquema de tratamiento. Cualquier modificación de la indicación en esta ventana sólo será efectiva para este paciente. Si desea cambiar la indicación de un medicamento de forma definitiva debe hacerlo por medio del menú Archivo, Vademécum.

Esta opción nos permite Emitir Récipes a los Pacientes, con las indicaciones de los medicamentos a recetar, de igual manera ésta opción nos permite crear nuevos medicamentos que no se encuentren en la lista al hacer click en **Agregar.**

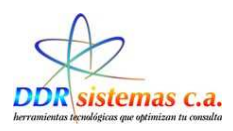

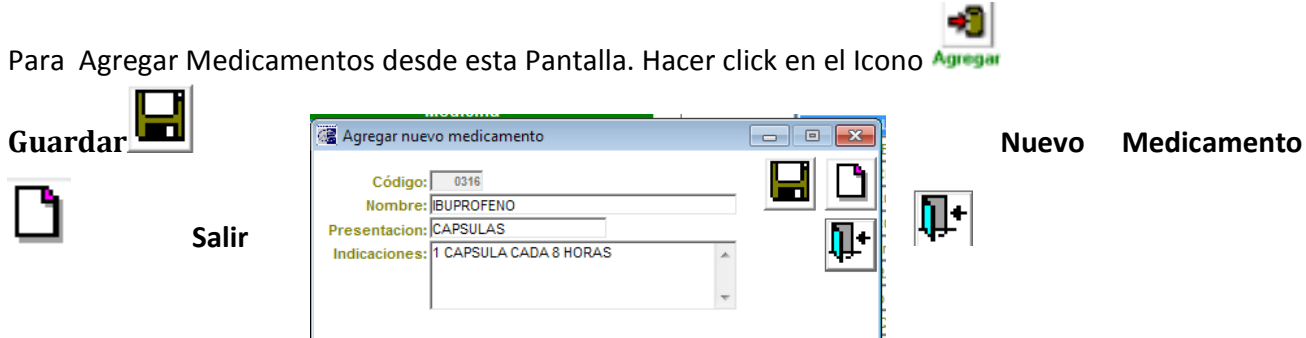

Código: Numero Correlativo

Nombre: Nombre del medicamento.

Presentación: Indicar en que presentación viene el medicamento.

Indicaciones: Indicar la frecuencia y cantidad de aplicar el medicamento.

**Tratamiento:** Este ítem se trabaja igual que la opción de Medicamentos

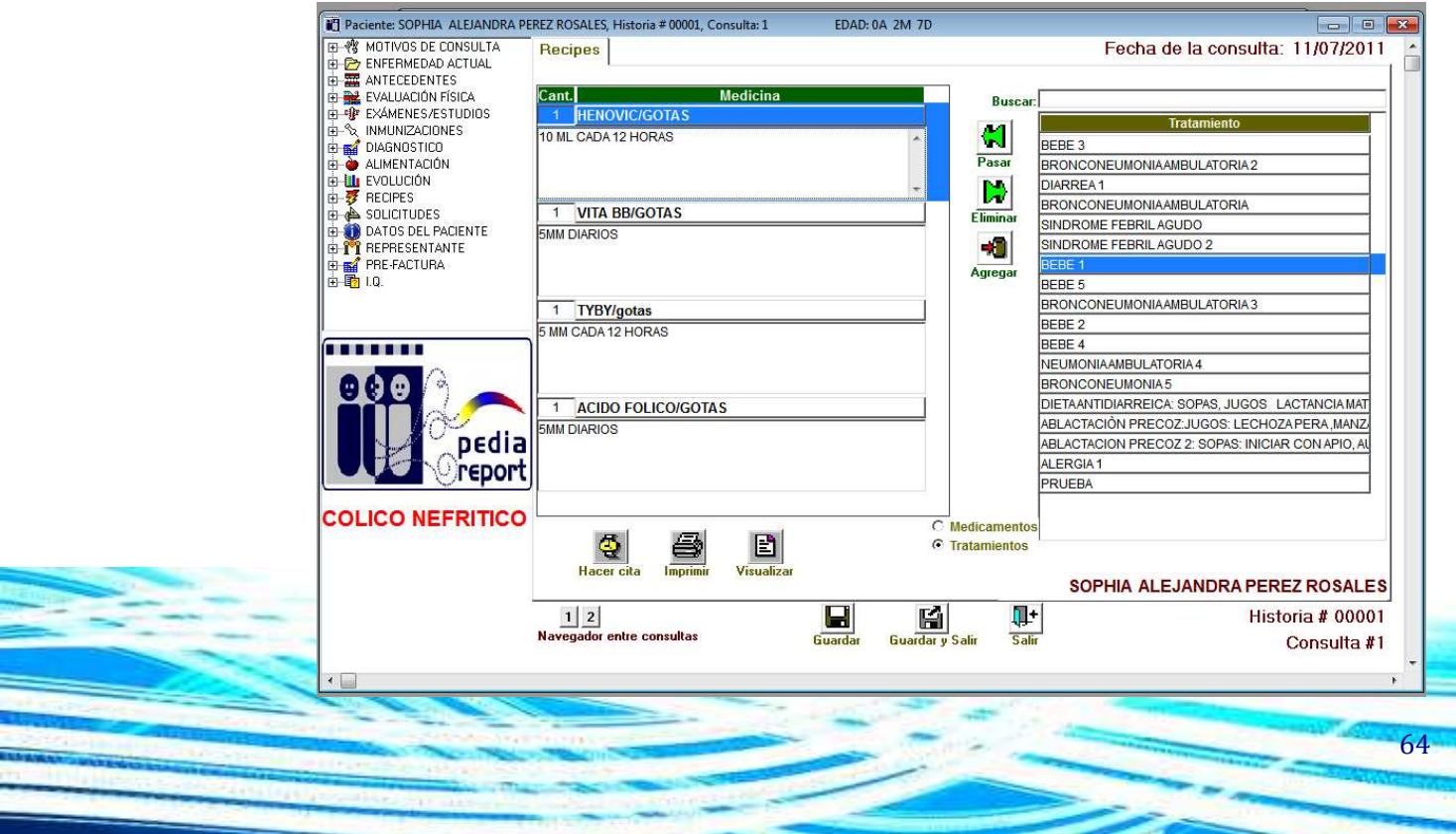

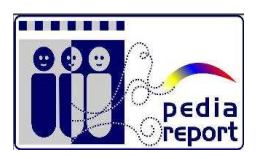

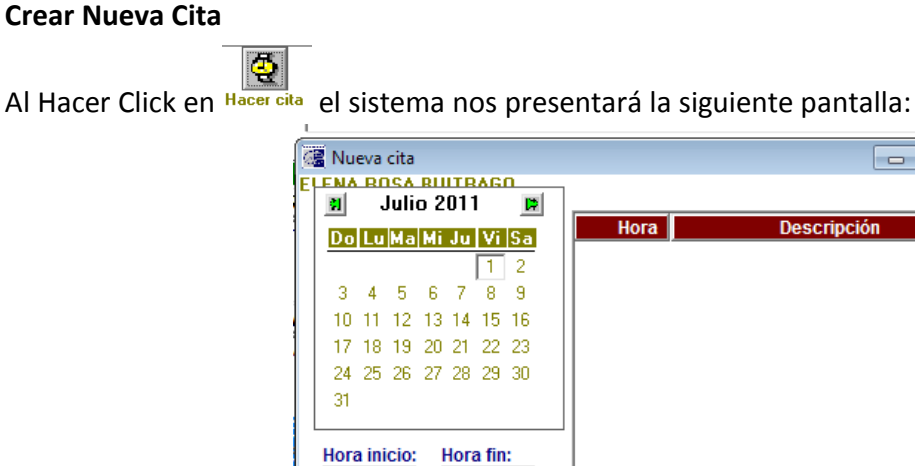

 $08:22$   $\rightarrow$ 

n-

Salir

 $08:02$ 

**Imprimi** 

⊫ Guardar

En el calendario seleccionamos la Fecha a pautar para la Nueva Cita y la hora. Utilizamos los iconos correspondientes, que nos permiten Guardar, Imprimir Récipe con Nueva Cita y Salir de la Pantalla.

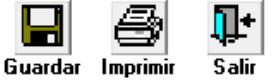

 $\Box$ e $\mathbf{z}$ 

VITAMINA C /1 gr

65

La otra modalidad existente para realizar un récipe es mediante

Tratamientos completos para patologías específicas y totalmente personalizables por usted a su criterio. Para esto seleccione Tratamiento en la ventana, seguidamente cambiará la lista de medicamentos por la lista de tratamientos de los cuales usted podrá seleccionar el de su preferencia. Una vez seleccionado los medicamentos puede tener una vista previa al oprimir el botón

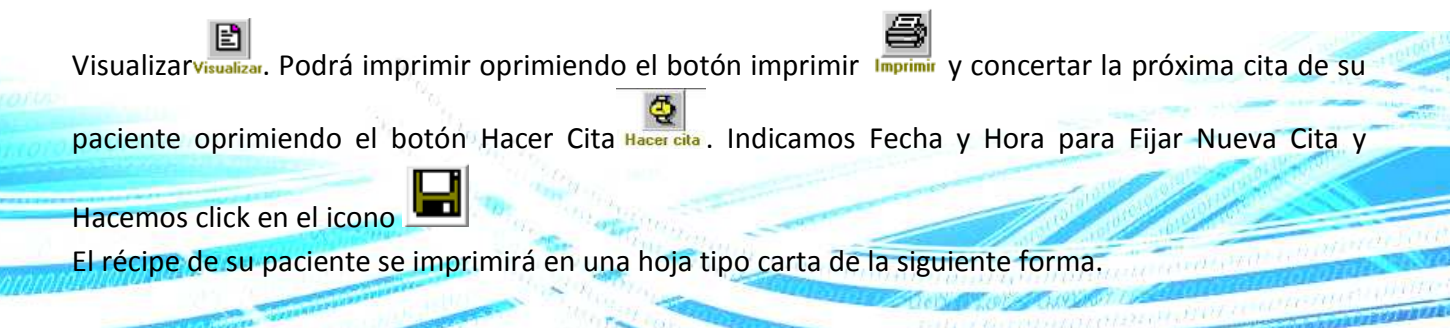

### *Ejemplo de Récipe Médico*

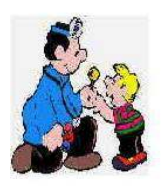

Rp.

Cantidad

 $\overline{1}$ 

 $\overline{1}$ 

Dra, Anailel C. Garcia B. PEDIATRA RIF: V-11817958-3

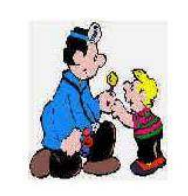

Dra. Anailel C. Garcia B. **PEDIATRA** RIF: V-11817958-3

PACIENTE: SOPHIA ALEJANDRA PEREZ ROSALES FECHA: 11/07/2011 FDAD: 0A 2M 7D Rep.: ELISA ROSALES SEXO<sup>-</sup>F

PACIENTE: SOPHIA ALEJANDRA PEREZ ROSALES FECHA: 11/07/2011 Rep.: ELISA ROSALES **EDAD: 0A 2M 7D** SEXO<sup>-</sup>F PESO : 0,5500I TALLA : 0,6800 C. CEFÁLICA : 10 Cm T.A. : 21/20

#### Indicaciones:

VITA BB / GOTAS **5MM DIARIOS** 

**HENOVIC / GOTAS** 

**TYBY / GOTAS** 

10 ML CADA 12 HORAS

5 MM CADA 12 HORAS

**TYBY / GOTAS**  $\overline{\phantom{a}}$ 

**VITA BB / GOTAS** 

**HENOVIC / GOTAS** 

**ACIDO FOLICO / GOTAS** 

**ACIDO FOLICO / GOTAS 5MM DIARIOS** 

Dra, Anailel C. Garcia B.

Próxima Cita: 12/08/2011 Hora 09:02

Dra. Anailel C. Garcia B.

Calle el parque, Edif. Clementina Torre B Piso 1 Local 03 Teléfono: 0212-9352872 - Celular: (0416) 1901756 - Email: nataliamartino@hotmail.com

Calle el parque, Edif. Clementina Torre B Piso 1 Local 03 Teléfono: 0212-9352872 - Celular. (0416) 1901756 - Email: nataliamartino@hotmail.com

## **Solicitudes**

En el ítem SOLICITUDES, usted podrá imprimir solicitudes de exámenes de laboratorio, ecográficos, informes médicos, reposos, constancias médicas, etc. En cada pestaña encontrará  $\mathbb{E}$  el

Imprin

### **Exámenes de Laboratorio**

En la pestaña de Exámenes de laboratorio usted podrá imprimir solicitudes para que su paciente se realice exámenes de laboratorio. En la pestaña Rutina de exámenes podrá solicitar exámenes de laboratorios agrupados en rutinas completas tales como Hematología Completa, Perfil 20, etc. En la pestaña Solicitud de Estudios se encuentran las solicitudes para estudios Ecográficos, Radiográficos, etc.

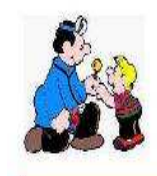

Dra. Anailel C. Garcia B. PEDIATRA RIF: V-11817958-3

#### **EXÁMENES DE LABORATORIO**

Paciente: SOPHIA ALEJANDRA PEREZ ROSA Fecha 11/07/2011 Rep.: ELISA ROSALES Sexo: F Edad: 0A 2M 7D

Estudios solicitados: **HEMATOLOGIA COMPLETA** IDX. / Resumen Clinico

Calle el parque, Edif. Clementina Torre B Piso 1 Local 03 Teléfono: 0212-9352872 - Celular: (0416) 1901756 - Email: nataliamartino@hotmail.com

*Ejemplo: Orden de Examen de Laboratorio* 

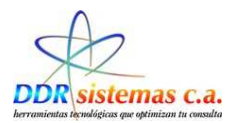

### **RUTINAS DE EXAMENES**

Si es necesario una rutina de exámenes para un paciente, debemos incluirla en esta ventana

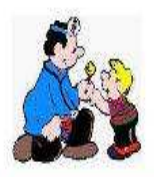

Dra. Anailel C. Garcia B. **PEDIATRA** RIF: V-11817958-3

**EXÁMENES DE LABORATORIO** Paciente: SOPHIA ALEJANDRA PEREZ ROSA Fecha 11/07/2011 Edad: 0A 2M 7D Sexo: F Rep.: ELISA ROSALES

**Favor Practicar: LABORATORIO** % SATURACION DE TRANSFERINA ACIDO VANILIL MANDELICO ANTICUERPOS ANTINUCLEARES ANTICUERPOS PARA DENGUE ANTIGENOS PROSTATICOS BK EN ESPUTO SERIADO CALCIO, FOSFORO **CELULAS LE COLESTEROL HDL** COLESTEROL TOTAL CONTAJE DE PLAQUETAS CPK CULTIVO DE SECRECION OCULAR DIGOXINA SERICA EXUDADO FARINGEO CULTIVO Y ANTIBIOGR **FINBRINOGENO GLICEMIA EN AYUNAS** GRUPO SANGUINEO **HECES SERIADAS** HEMOGLOBINA GLICOSILADA HBA1C **HOMOCISTEINA INSULINEMIA BASAL EN AYUNAS** MACHADO GUERREIRO MICROALBUMINURIA

.<br>Calle el parque, Edif. Clementina Torre B. Piso 1 Local 03<br>Teléfono: 0212-9352872 - Celular: (0416) 1901756 - Ernail, nataliamartino@hotmail.com

*Ejemplo de Examenes de Laboratorio* 

68

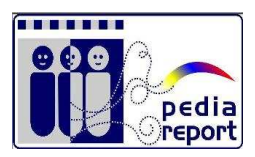

### **SOLICITUD DE ESTUDIOS**

Con esta opción se emiten las Ordenes de Solicitud de Examenes

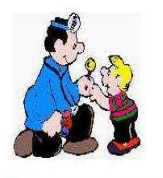

Dra. Anailel C. Garcia B. **PEDIATRA** RIF: V-11817958-3

#### **SOLICITUD DE ESTUDIOS**

Paciente: SOPHIA ALEJANDRA PEREZ ROSA Fecha 11/07/2011 Edad: 0A 2M 7D Sexo: F Rep.: ELISA ROSALES

Estudios solicitados: ECOGRAMA ABDOMINAL

Resumen clínico:<br>RESUMEN CLINICO

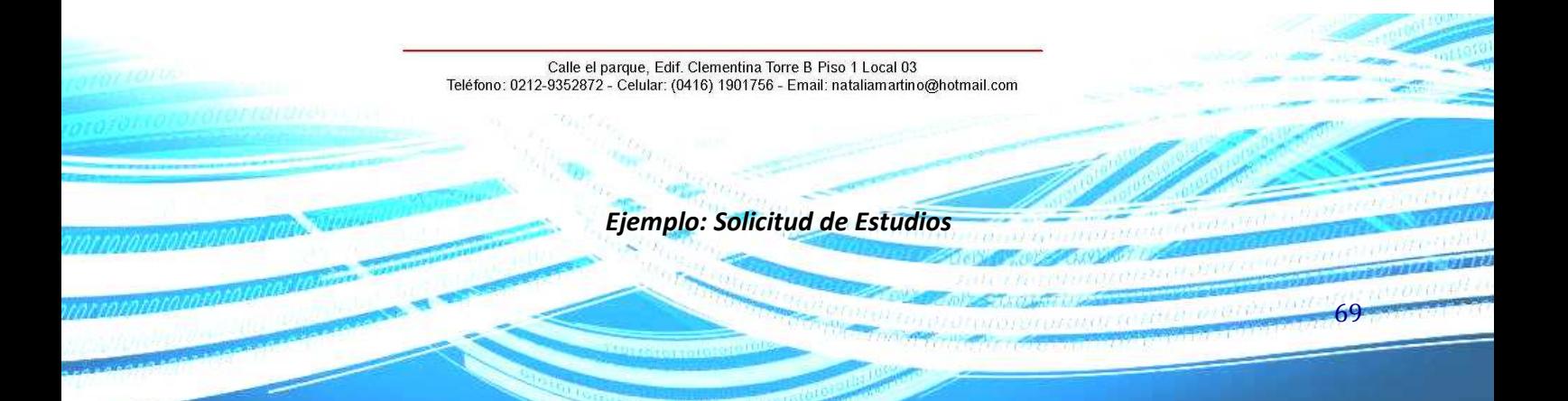

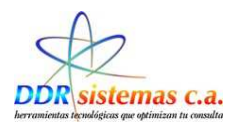

### **CONSTANCIAS**

En la pestaña Constancias se encuentran los campos necesarios para emitir una constancia médica de asistencia a la consulta. En el campo de diagnóstico se importa automáticamente el diagnóstico colocado anteriormente, el cual, también es editable. De igual manera puede ser llenada la pestaña Hospitalización en la cual podrá emitir órdenes de hospitalización.

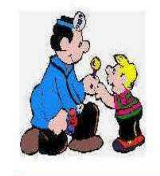

Dra. Anailel C. Garcia B. PEDIATRA RIF: V-11817958-3

#### **CONSTANCIA**

Paciente: SOPHIA ALEJANDRA PEREZ ROSALE Fecha 11/07/2011 Edad: 0A 2M 7D Sexo: F Rep.: ELISA ROSALES

Por medio de la presente se hace constar que la (el) paciente<br>SOPHIA ALEJANDRA PEREZ ROSALES, asistió a CONSULTA<br>MÉDICA el día 11/07/2011.

**DIAGNOSTICO** COLICO NEFRITICO. NIÑO SANO. COLICO INFANTIL.

Observaciones Médicas

Carrizal Edo Miranda, 11/07/2011 Calle el parque, Edif. Clementina Torre B Piso 1 Local 03 Teléfono: 0212-9352872 - Celular: (0416) 1901756 - Email: nataliamartino@hotmail.com

*Ejemplo: Constancia Médica* 

70

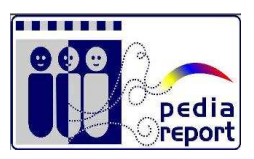

### **REPOSOS**

En la pestaña Reposos se encuentran los campos necesarios para emitir reposos médicos, basta sólo con colocar en número de días y la fecha de inicio del reposo y el programa calcula automáticamente la fecha de terminación del reposo médico. Existe también un campo llamado Justificación en el cual podrá colocar la justificación del reposo de ser requerida por su paciente.

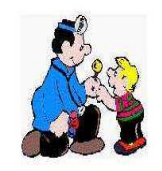

Dra, Anailel C. Garcia B. PEDIATRA RIF: V-11817958-3

**REPOSO MÉDICO** Paciente: SOPHIA ALEJANDRA PEREZ ROSAL Fecha 11/07/2011 Rep.: ELISA ROSALES Edad: 0A 2M 7D Sexo: F

REPOSO DURANTE: 1 día(s) A PARTIR DE LA FECHA: 11/07/2011 HASTA EL DIA: 11/07/2011 REINTEGRO A SUS LABORES EL DIA: 12/07/2011

PACIENTE ASISTIO A CONSULTA MEDICA PRESENTANDO UN CUADRO CLINICO DE COLICO NEFRITICO, EL CUAL AMERITA 2 DIAS DE REPOSO

Calle el parque, Edif. Clementina Torre B Piso 1 Local 03<br>Teléfono: 0212-9352872 - Celular: (0416) 1901756 - Email: nataliamartino@hotmail.com 71

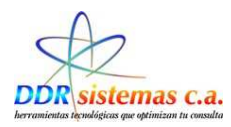

#### *Ejemplo: Reposo Médico*

### **REFERENCIA**

En la pestaña Referencias se encuentran los campos necesarios para remitir su paciente con otro doctor. Cabe aclarar de la lista de la lista de la lista de la lista de la lista de la lista de la lista de la

el menú Archivo, **Médicos.** Médicos.

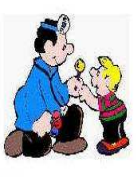

deberá colocarlos con enterioridad en **PEDIATRA** PEDIATRA con anterioridad en

doctores es llenada por usted con los profesionales de su  $\bullet$   $\bullet$  Dra. Anailel C. Garcia B. confianza, estos

#### **REFERENCIA**

Paciente: SOPHIA ALEJANDRA PEREZ ROSALI Fecha 12/07/2011 Sexo: F Edad: 0A 2M 7D Rep.: ELISA ROSALES

Referido a : FARES ABUKAIR Especialidad: AREA DE TERAPIAS Teléfono: Clinica: SANTA ROSA Dirección:

Motivo de la referencia: Explicatcon

Calle el parque, Edif. Clementina Torre B Piso 1 Local 03<br>Teléfono: 0212-9352872 - Celular: (0416) 1901756 - Email: nataliamartino@hotmail.com

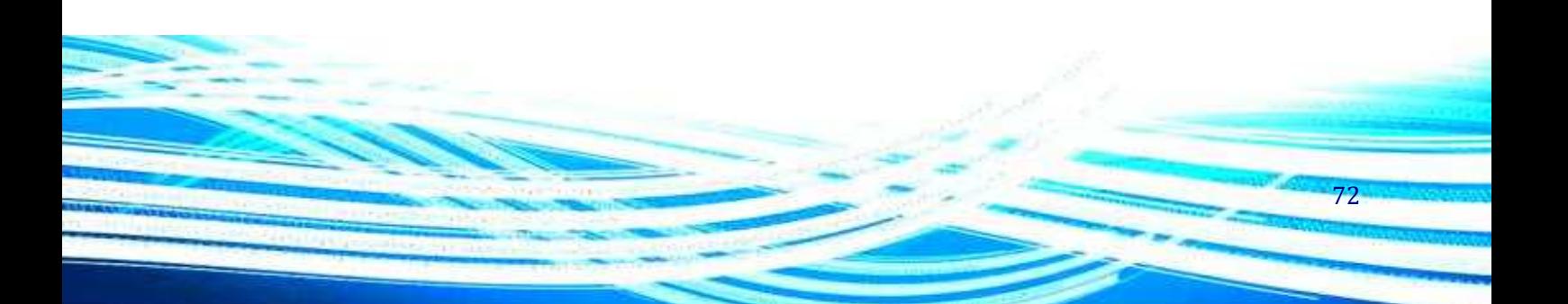
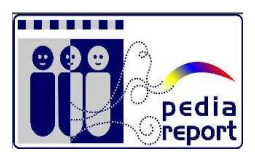

#### *Ejemplo: Referencia Médica*

#### **HOSPITALIZACIÓN**

En esta ventana se van a crear las indicaciones para Orden de hospitalización de ser requerido:

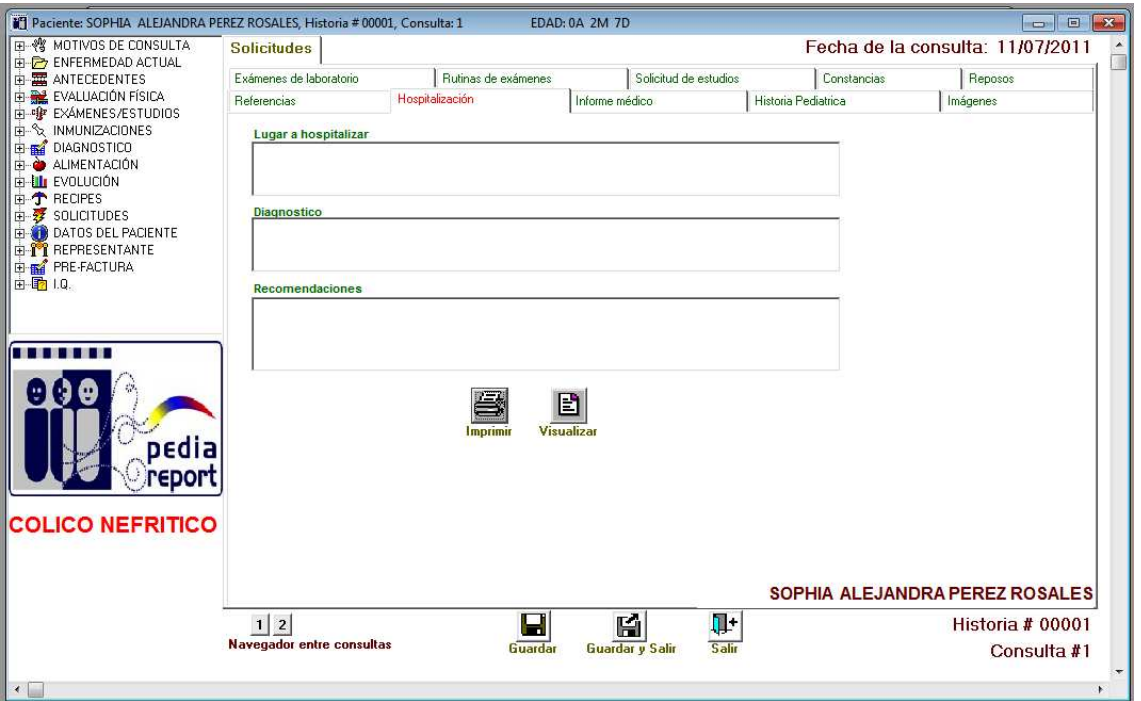

Lugar a Hospitalizar: Nombre del Centro Clínico u Hospital

Diagnostico: Indicar el diagnostico médico por el cual se requiere la intervención quirúrgica

Por ultimo escribir las recomendaciones del médico tratante

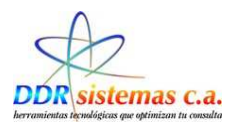

**INFORME** MÉDICO En esta **esta de la contradacción de la contradacción esta unidade en la contradacción de la contradacción de la contradacción de la contradacción de la contradacción de la contradacción de la contradacción de la contradac** podemos Edad: 0A2M7D Sexo: F Rep.: ELISA ROSALES **Depertube Container Container Container** : Informe Abierto, Informe <u>ANTECEDENTES PATOLOGICOS</u> Evaluación conconerarico/<br>
Preoperatoria : EXAMENTORICO (SECONDICION CIRCUNFRENCIA CEFALICA: 10,0 Cm. TEMPERATURA: 38,0 °C.<br>PESO: ,552 Kg. TALLA: ,68 Cm. CIRCUNFRENCIA CEFALICA: 10,0 Cm. TEMPERATURA: 38,0 °C.<br>CONDICIONES GENERALES: Lactante Menor en buenas condicio

Dra. Anailel C. Garcia B.

74

ESPIROMETRÍA: Indicar anotaciones segun observaciones al paciente.

**DIAGNOSTICO**<br>COLICO INFANTIL<br>COLICO NEFRITICO<br>NIÑO SANO **TRATAMIENTO:** VITA BB/GOTAS<br>TYBY/gotas

**HENOVIC/GOTAS** ACIDO FOLICO/GOTAS

Carrizal Edo Miranda, 11/07/2011

Calle el parque, Edif. Clementina Torre B Piso 1 Local 03<br>Teléfono: 0212-9352872 - Celular: (0416) 1901756 - Email: nataliamartino@hotmail.com

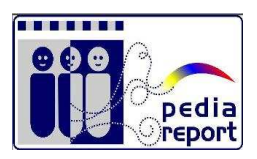

#### Ejemplo de Informe Médico

#### **HISTORIA PEDIÁTRICA**

Con esta opción podemos obtener un Informe de La Historia médica del paciente

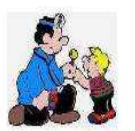

Dra. Anailel C. Garcia B. **PEDIATRA** RIF: V-11817958-3

#### HISTORIA CLINICA

PACIENTE: SOPHIA ALEJANDRA PEREZ ROSALES SEXO:  $\mathbb F$ **EDAD: 0A 2M 7D REP.: ELISA ROSALES** 

Fecha: 11/07/2011

Historia: 00001

**MOTIVO DE CONSULTA:**<br>CONTROL<br>DIARREA<br>FIEBRE ANTECEDENTES PATOLOGICOS<br>COLITIS AGUDA /<br>COLICO NEFRITICO / ENFERMEDAD ACTUAL:<br>Paciente con dolor adbdominal y colicos.

### **INMUNIZACIONES** VAC<br>Hex<br>Anti

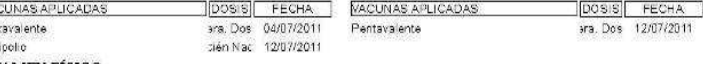

**EXAMEN FÍSICO:** 

EXAMENT PISICO:<br>PESO: ,552 Kg. TALLA: ,68 Cm, CIRCUNFRENCIA CEFALICA: 10,0 Cm, TEMPERATURA: 38,0 °C,<br>CONDICIONES GENERALES: Lactante Menor en buenas condiciones generales y nutricionales, hidratado, afebril,<br>eupneico, acti

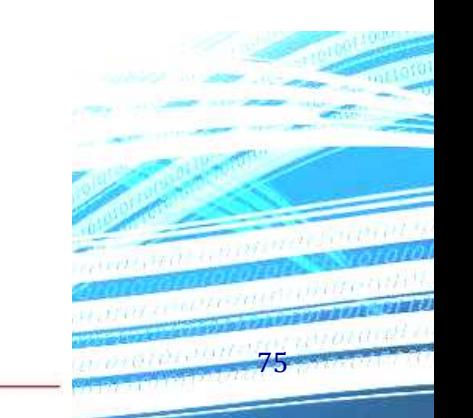

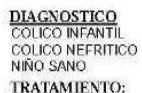

**TRATAMIENTO:**<br>VITA BB/GOTAS **TYBY/gotas** 

Dra. Anailel C. Garcia B.

**HENOVIC/GOTAS** ACIDO FOLICO/GOTAS

Calle el parque, Edif. Clementina Torre B Piso 1 Local 03 Telefono: 0212-9352872 - Celular: (0416) 1901756 - Email: nataliamartino@hotmail.com

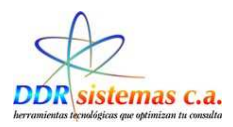

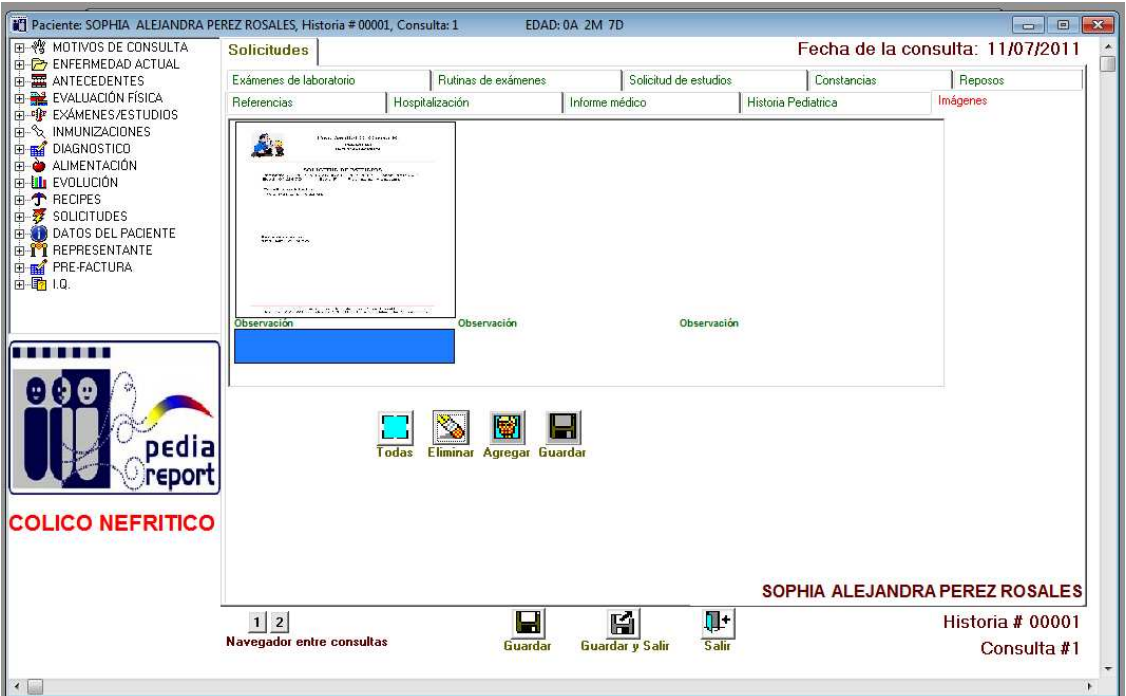

*Ejemplo: Historia Médica* 

### **IMÁGENES**

En esta Pantalla adjuntamos los resultados médicos escaneados anteriormente

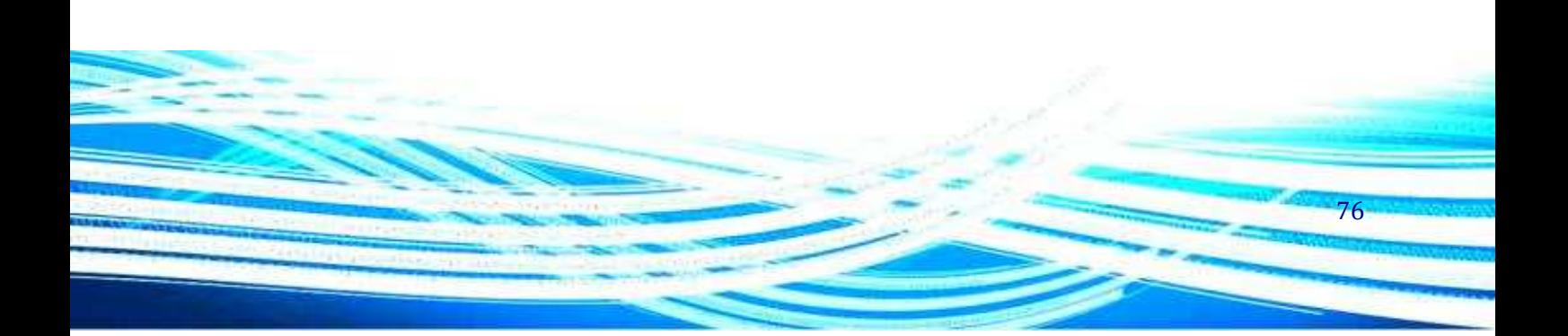

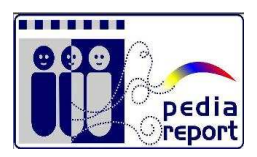

#### **Utilizamos el Menú de Opciones**

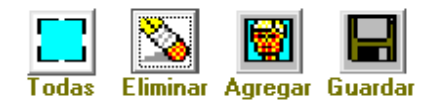

#### Este menú nos permite

- Agregar Nueva imagen
- Eliminar Imagen
- Todas: mostrar todas la imágenes
- Guardar la información

## **DATOS DEL PACIENTE**

El ítem DATOS PERSONALES, muestra los datos básicos personales del paciente.

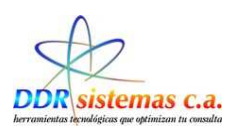

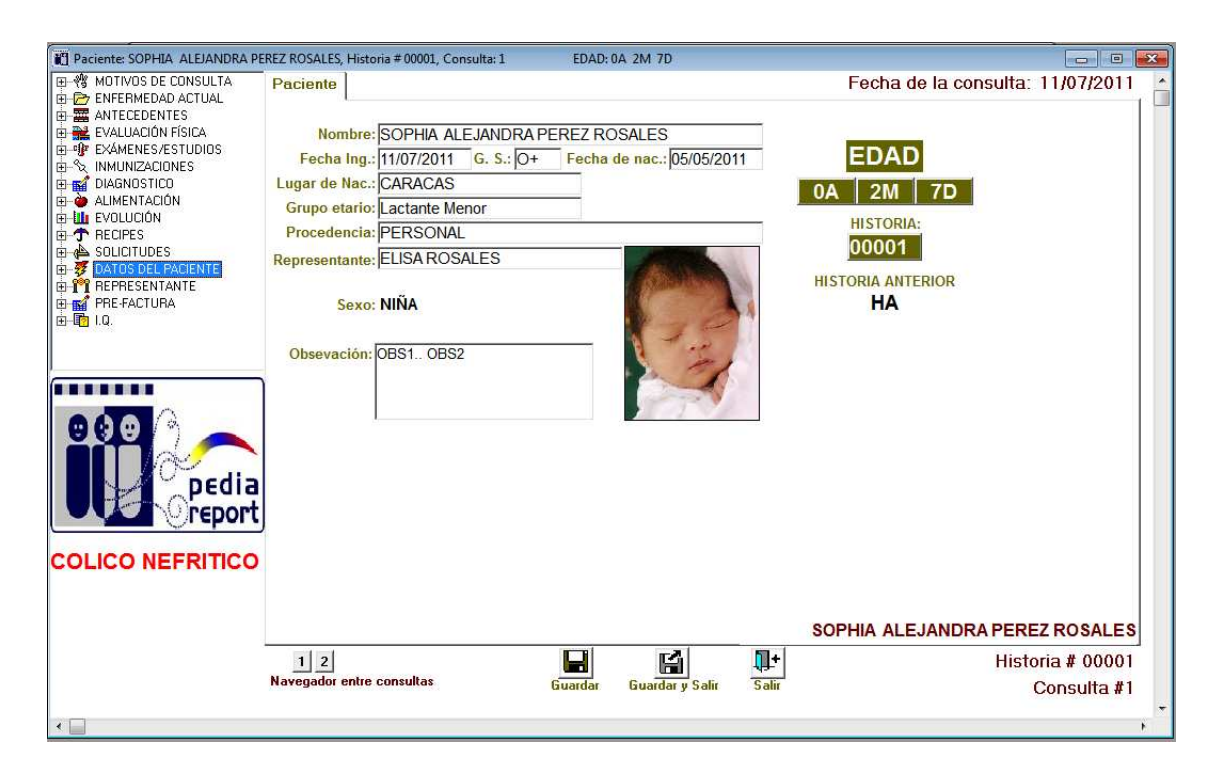

### **Representante**

En esta ventana se puede consultar los datos del representante del menor

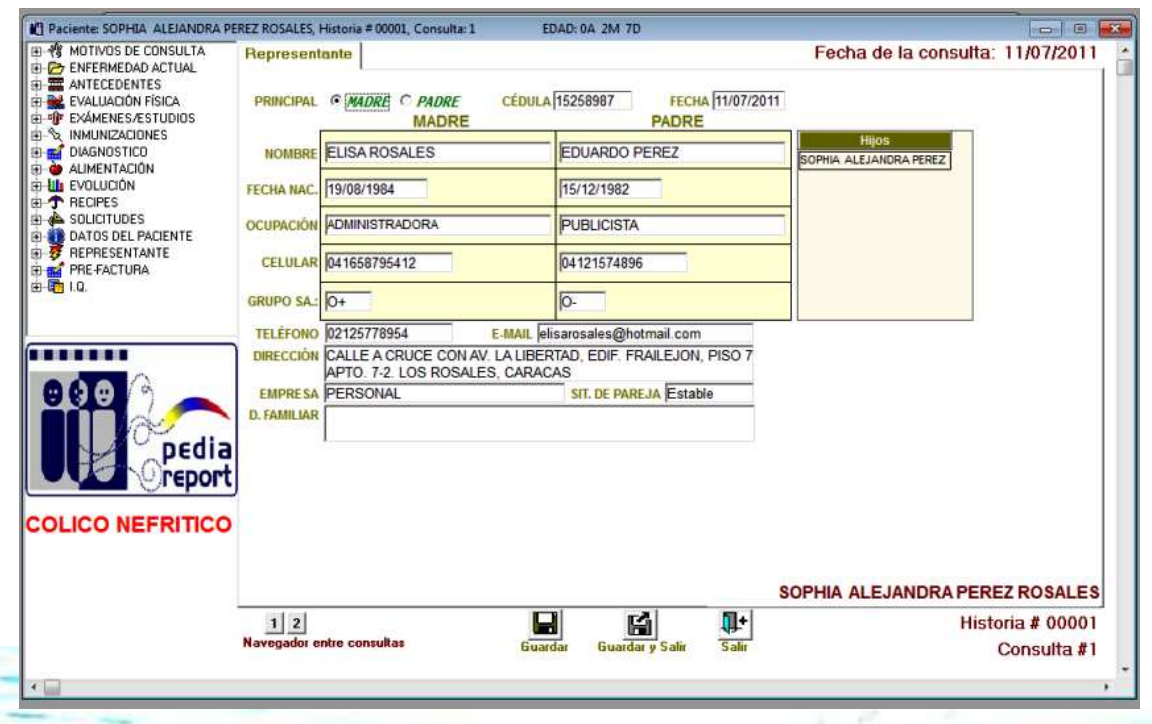

78

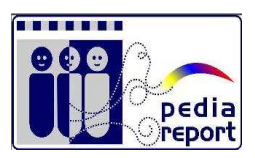

#### **PRE-FACTURA**

Finalmente el ítem PRE-FACTURA, despliega un ventana en la cual usted podrá colocar los importes por los cuales usted va a cobrar al paciente, para agregarlo haga doble clic sobre el importe o utilice

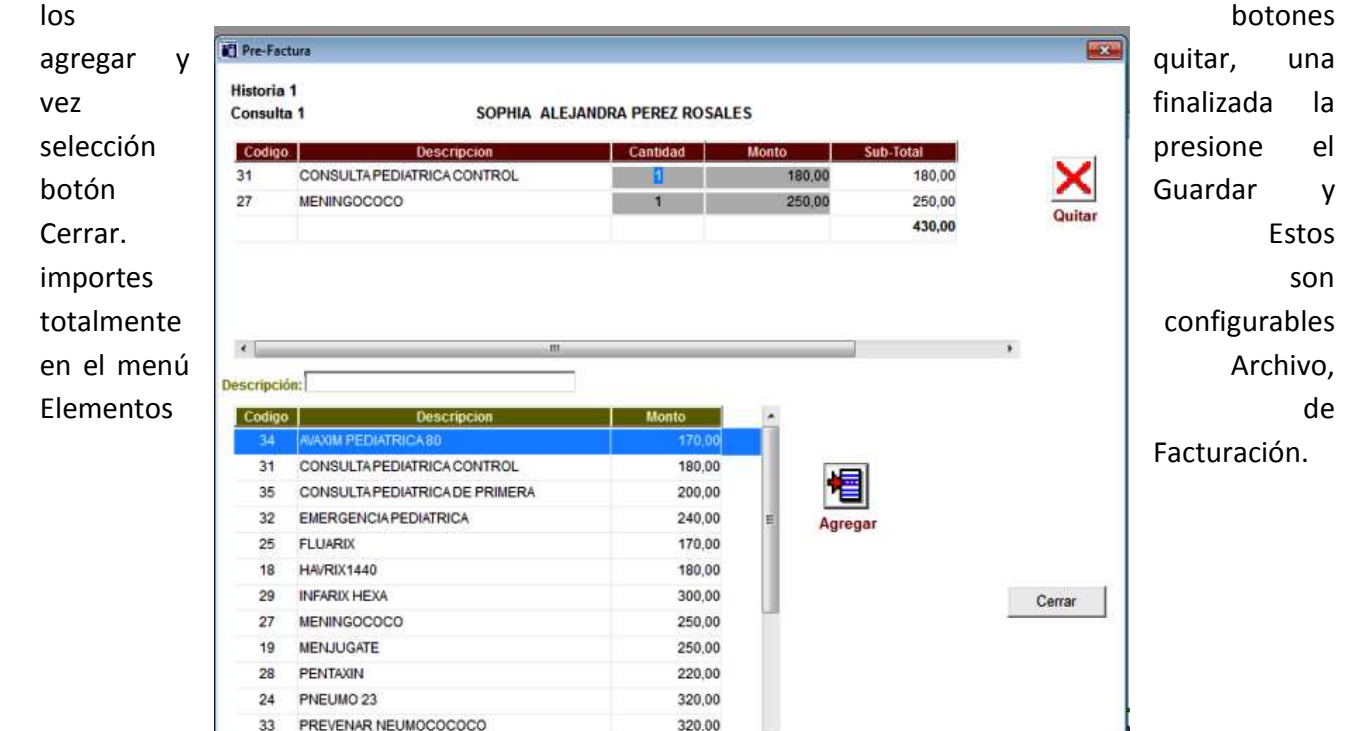

El médico puede crear la Prefactura en el momento de Atender al Paciente Guardar la información para que posteriormente la Secretaria emita la Factura.

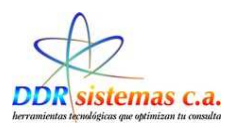

Una vez que finalice con la consulta de su paciente es importante que presione el botón Guardar y Salir **Guardar y Salir** para que la información quede almacenada en la base de datos del programa.

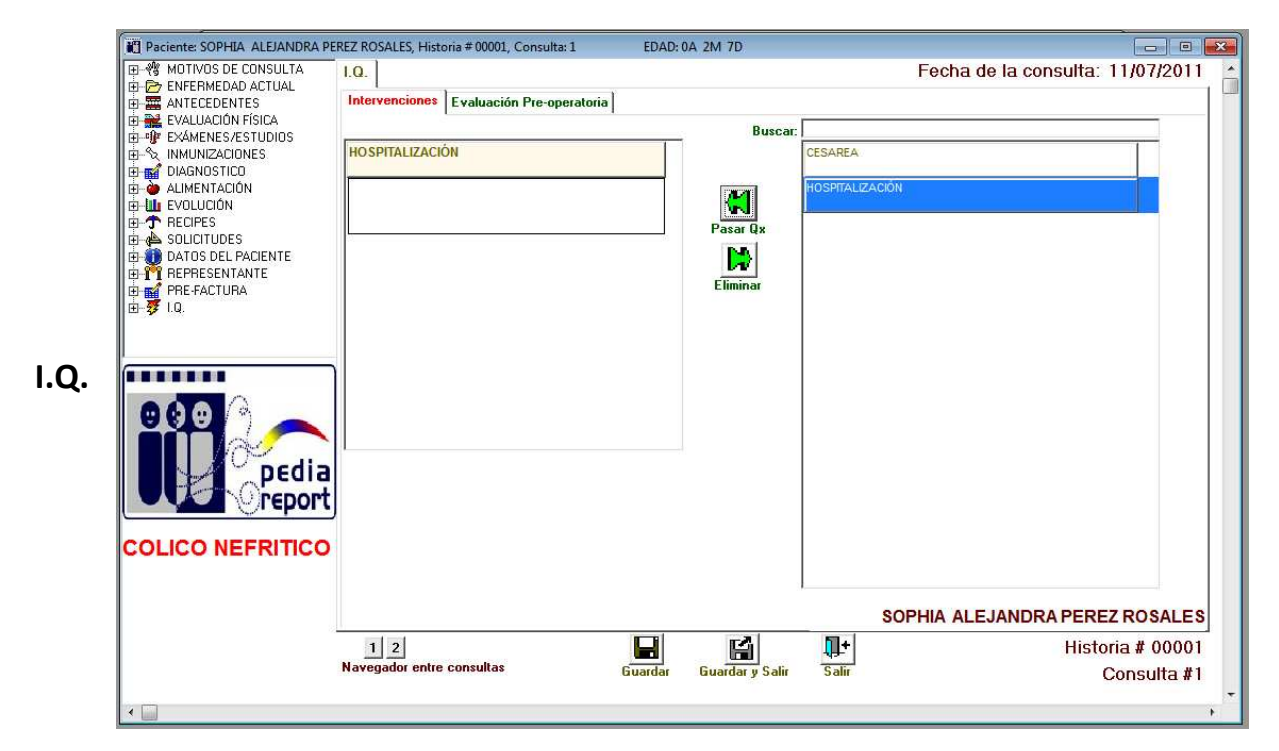

Datos de Intervenciones Quirúrgicas del Paciente, de existirlas

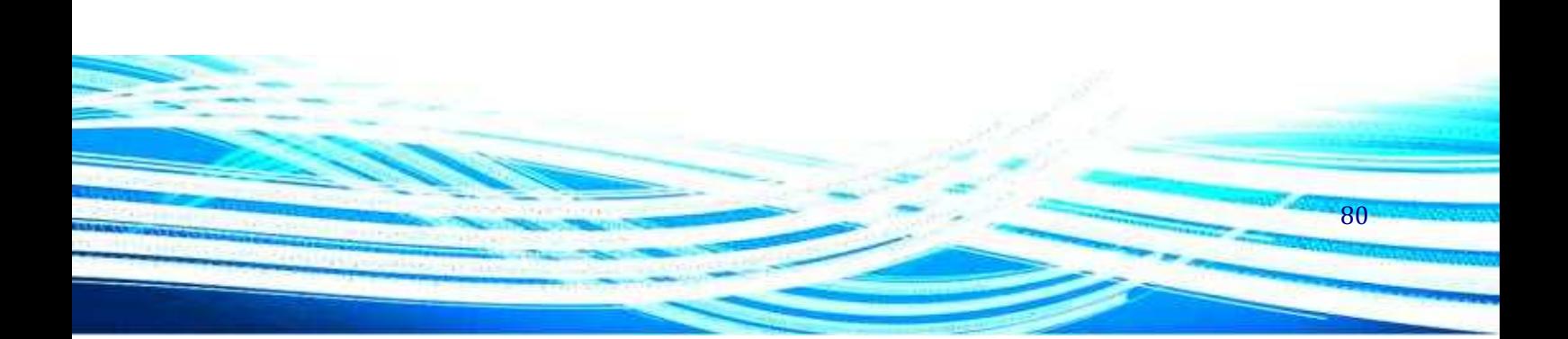

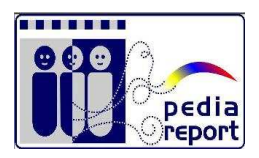

## *¿Cómo Hacer Citas?*

Para administrar las citas de sus pacientes vaya al menú Consultas, Hacer Cita.

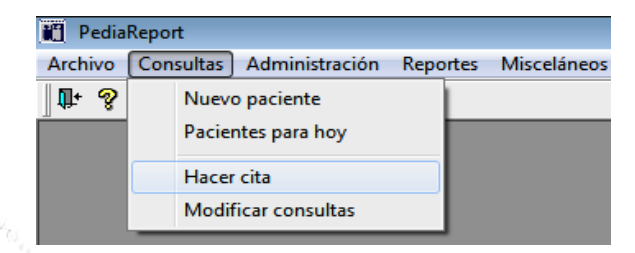

Seleccionando esta opción se abrirá la ventana siguiente donde podrá administrar la cita de sus pacientes, simplemente seleccione el paciente de la lista de pacientes que de despliega a la izquierda y presione el botón Hacer Cita para colocar el día y la hora de su próxima consulta.

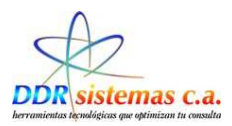

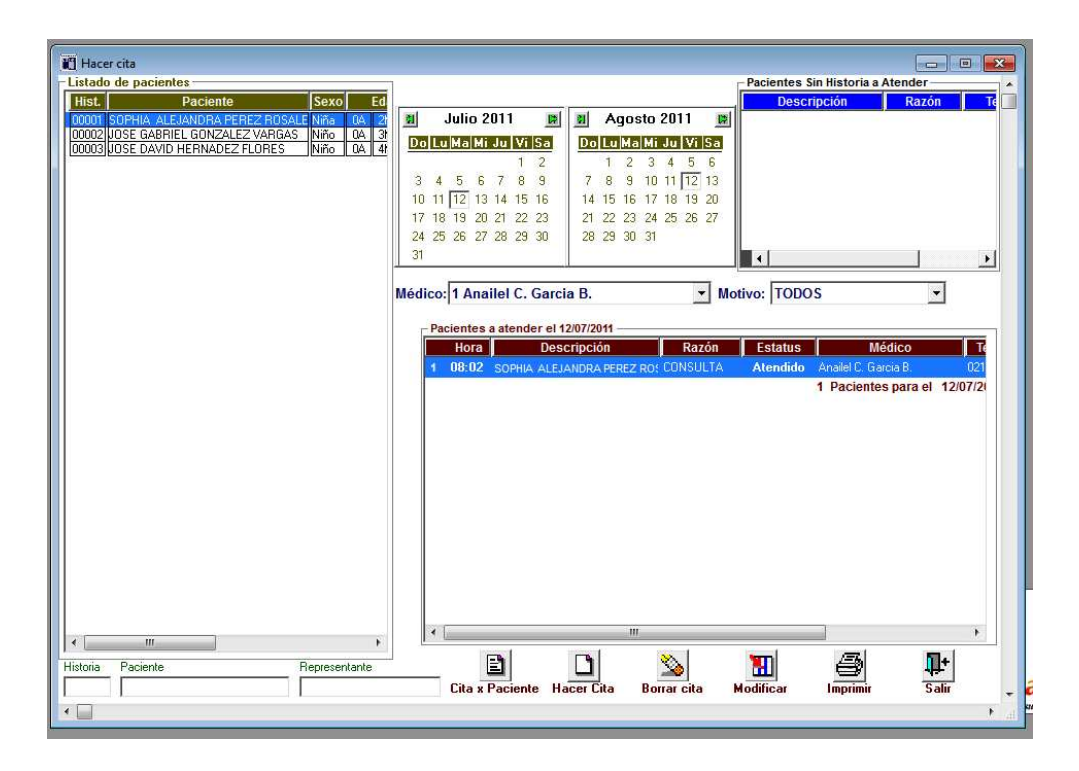

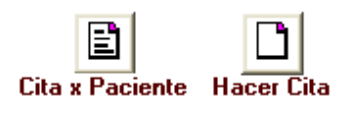

Médico: 1 Anailel C. Garcia B.

Hora inicio: Hora fin:  $\frac{1}{108:22}$   $\frac{1}{21}$   $\frac{1}{108:52}$ Descripción:<br>SOPHIA ALEJANDRA PEREZ

 $\vert \mathbf{u} \vert$  Julio 2011

—<br>Do|Lu|Ma|Mi Ju|Vi|Sa|  $\overline{1}$  $\overline{2}$ 

 $\begin{array}{cccc} & & & & & 1 & 2 \\ 3 & 4 & 5 & 6 & 7 & 8 & 9 \\ 10 & 11 & \boxed{12} & 13 & 14 & 15 & 16 \\ 17 & 18 & 19 & 20 & 21 & 22 & 23 \\ 24 & 25 & 26 & 27 & 28 & 29 & 30 \end{array}$ 

Razón: 07 CONSTANCIA MEDICA

 $\mathbf{D}$ 

 $\overline{\mathbf{R}^2}$ 

 $\overline{\mathbf{r}}$  $\overline{\phantom{a}}$ 

H

Ŷ.

П۰

NJ Nueva cita

ROSALES

 $\overline{31}$ 

Cita por Paciente: Crear Cita y Ver por pantalla Cita por Paciente

#### Hacer Cita: Crear una nueva Cita a Un Paciente

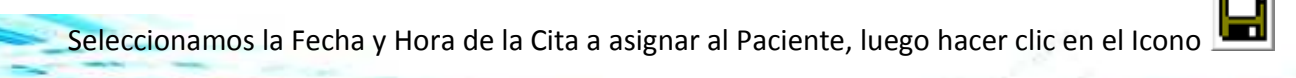

Para regresar a la Pantalla anterior y asignar una Nueva Cita hacer clic en **Iluevo Paciente O en el icono** salla

82

Iŀ

했

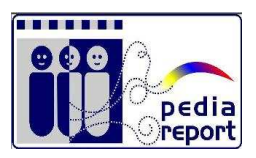

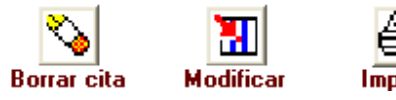

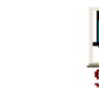

Este menú Borrar cita Modificar Imprimir Talir de opciones nos ayudara a trabajar

con las citas de los Pacientes: Borrar Cita Modificar Cita Imprimir Cita Salir del Sistema

Si desea Modificar o Eliminar una cita, busque el día correspondiente de la cita en el calendario que se muestra en la ventana, seleccione el paciente y presione el botón correspondiente a la acción que desea realizar. Igualmente puede imprimir la lista de citas por día.

## *¿Cómo Modificar Consultas?*

Si usted requiere modificar cualquier información en la historia de alguno de sus pacientes, imprimir un informe médico posterior a la consulta, reimprimir récipes, ordenes de exámenes, etc., vaya al menú Consultas, Modificar Consultas.

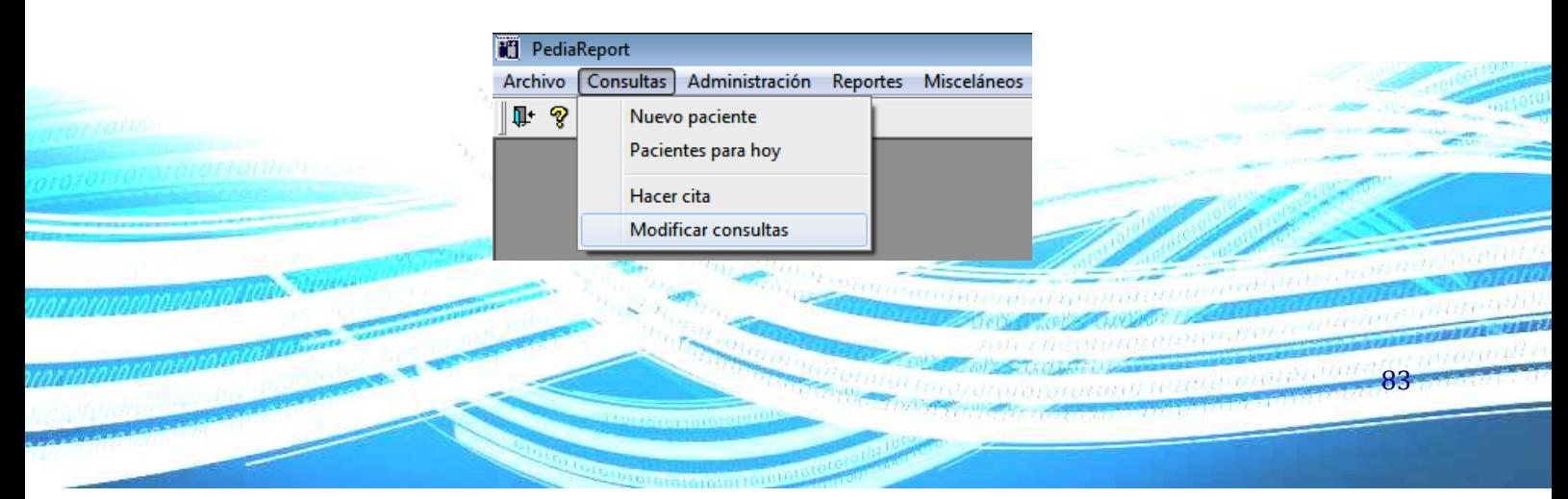

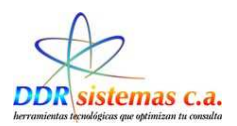

 Al seleccionar esta opción se abrirá la ventana siguiente, en la cual usted podrá seleccionar con doble clic el paciente del cual necesita revisar la historia médica. Una vez seleccionado el paciente, seleccione en el panel derecho la consulta a la cual quiere acceder y presione el botón Modificar. Una vez realizado esto se abrirá la ventana de la historia médica del paciente.

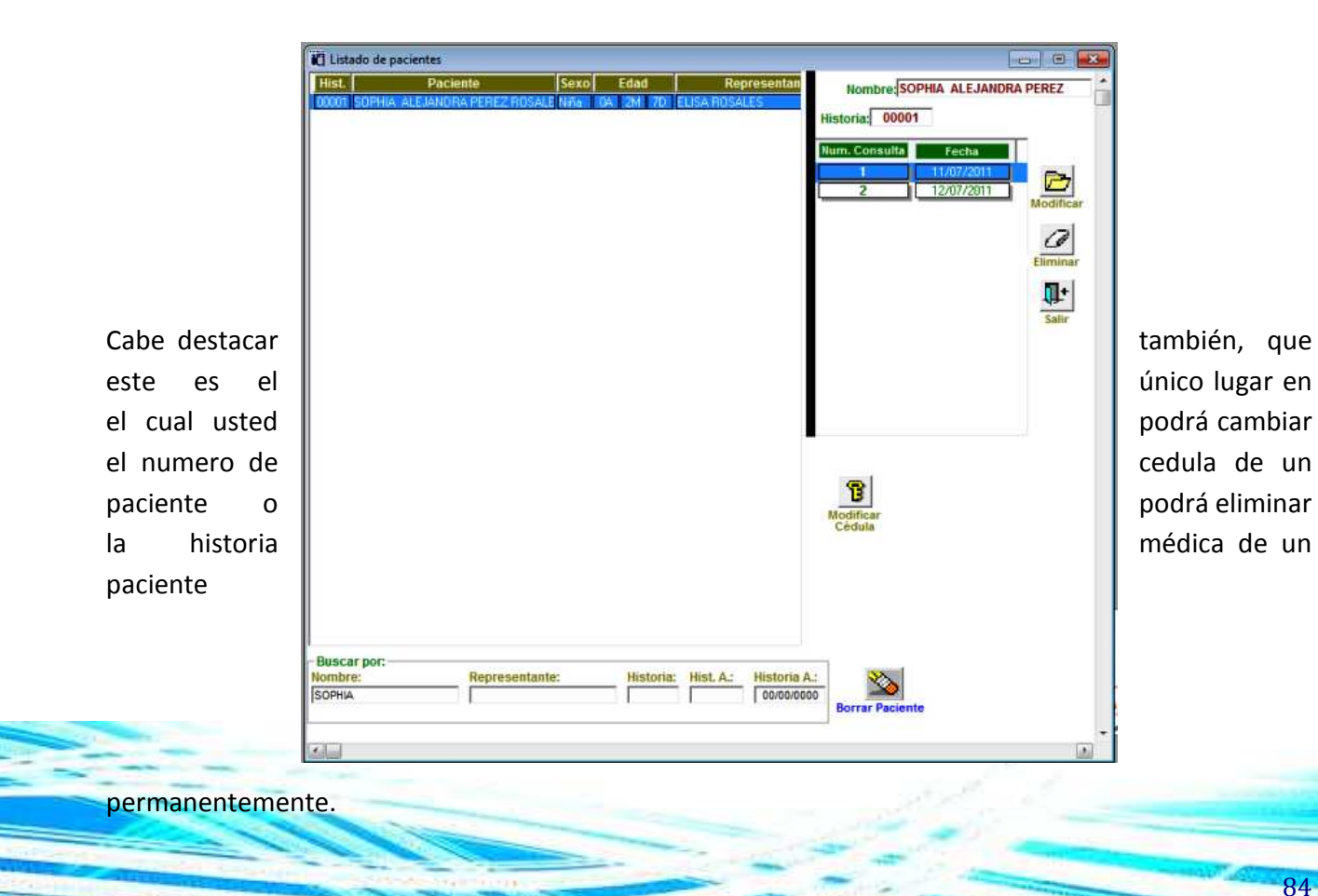

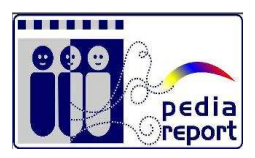

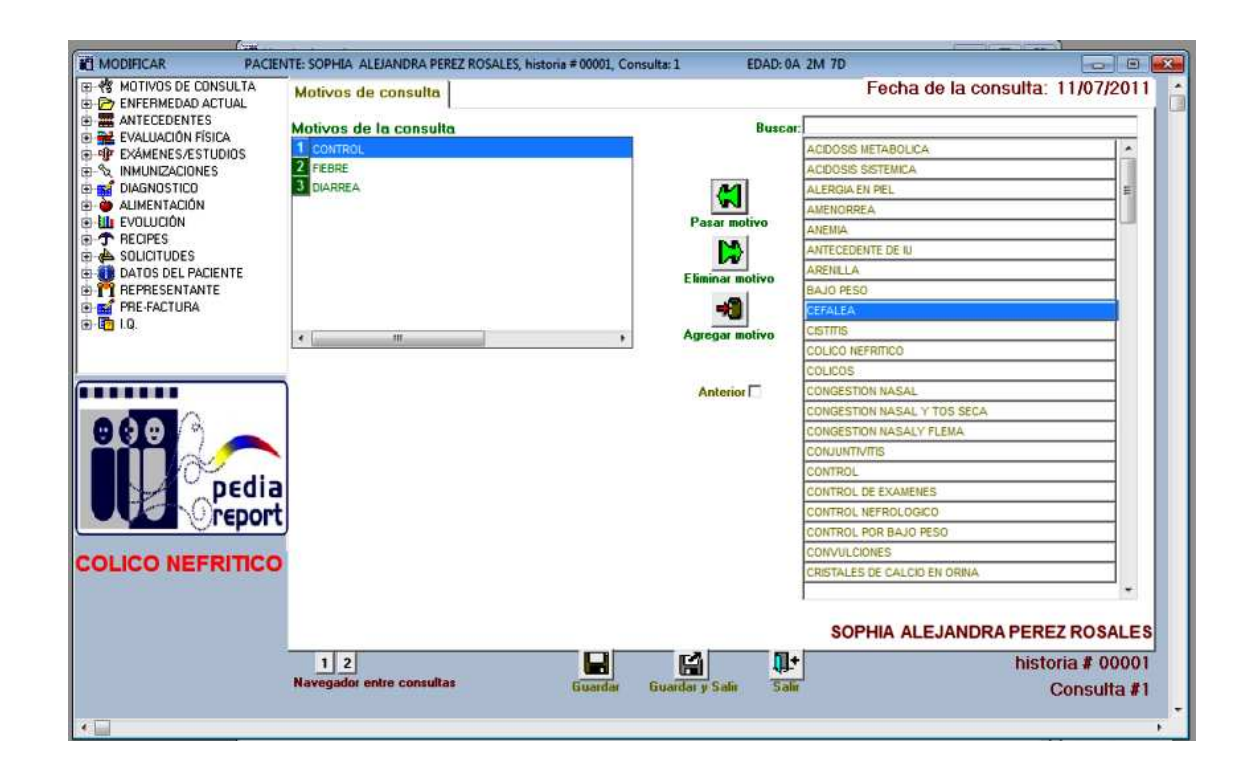

*¿Cómo llevar la Administración?* 

**Track** 

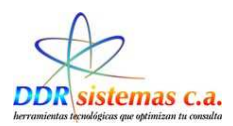

Hacer click en el Menú Administración y se presentará la pantalla :

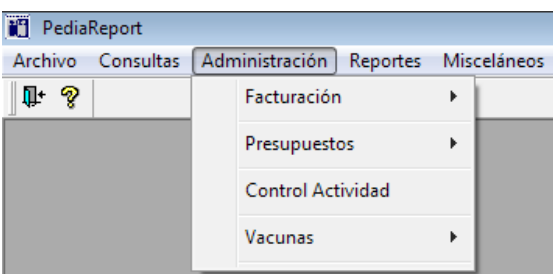

En este menú usted encontrará varias opciones:

- − Facturación: en la cual usted podrá imprimir facturas y revisar las facturas emitidas
- − Presupuestos: en la cual usted podrá emitir presupuestos
- − Control Quirúrgico: esta es una aplicación que le organizará el tiempo y los recursos para referidos a las intervenciones quirúrgicas que usted tenga planificadas.

86

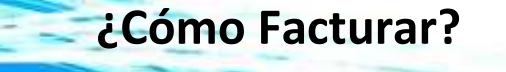

Hacer click en el SubMenu Administración y luego en Facturación

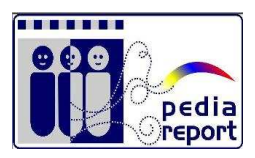

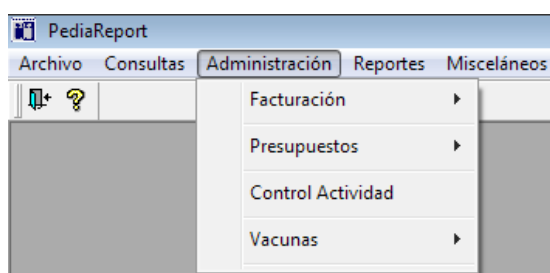

Al entrar en la opción de Facturar, el sistema nos presenta la pantalla para cargar los datos:

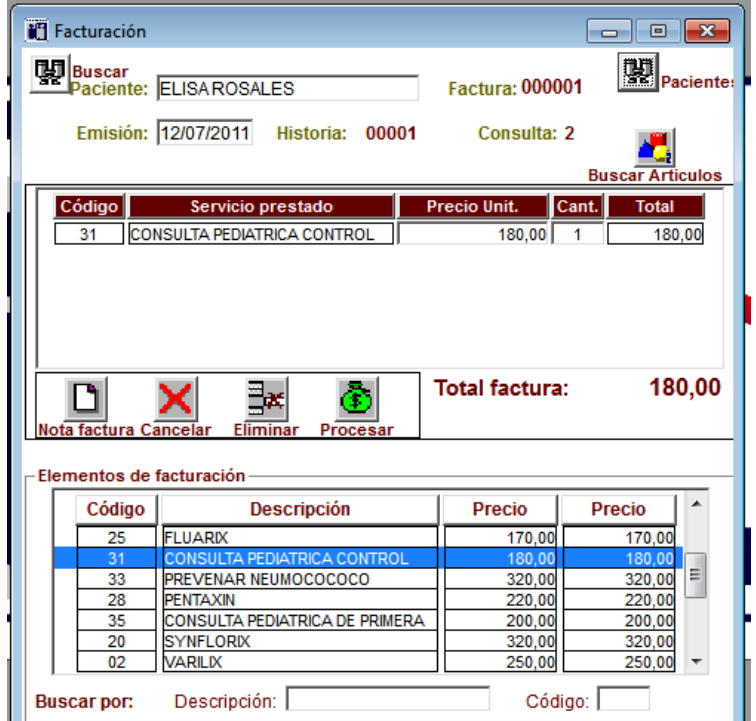

Si la Factura esta precargada en un determinado paciente al momento de Hacer clic en **unidade de la constru**y luego doble click sobre el nombre del paciente a quien le vamos a facturar, todos los datos de la factura son

cargados en pantalla, luego clikeamos en **Processar** Para guardar la factura e inmediatamente se imprime.

No necesariamente debemos cargar una Prefactura para el proceso de Facturación., la otra opción es crear directamente la factura:

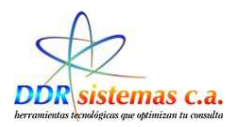

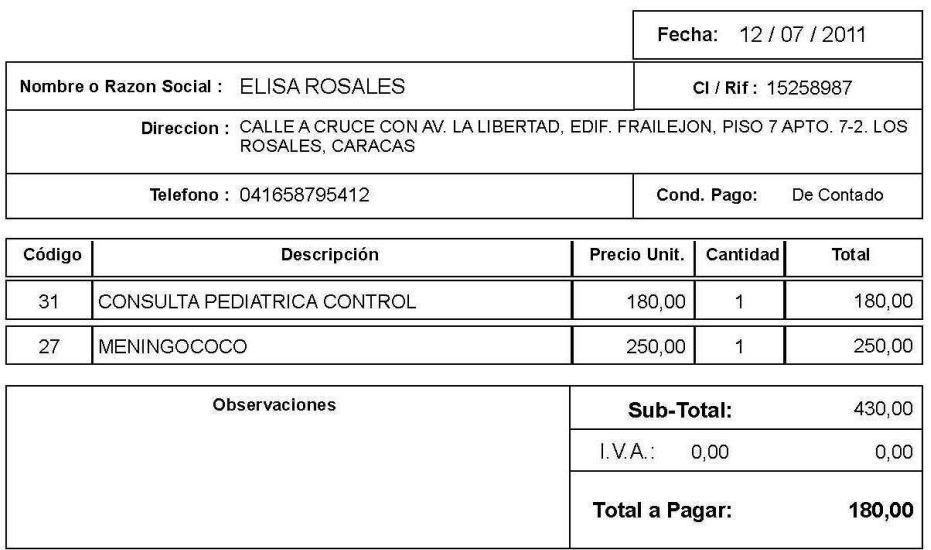

Factura: 000001 Historia: 00001 Consulta: 2

*Ejemplo de Factura Impresa* 

*Note: La Factura se emite a nombre del Representante del Paciente* 

*¿Cómo Generar un Presupuesto?* 

Hacer click en el SubMenu Administración y luego en Presupuesto, luego en Emitir presupuesto :

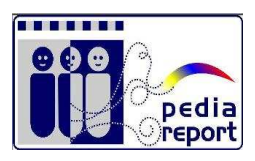

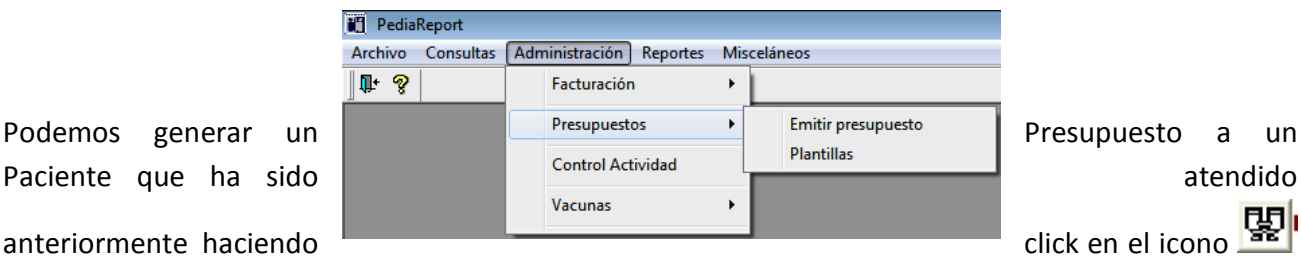

ග

**Pacientes.** La otra opción es ingresando los datos directamente en caso de ser un paciente eventual.

Todos los datos de la factura son cargados en pantalla, luego clikeamos en **Procesar** Para guardar el Presupuesto e inmediatamente se imprime.

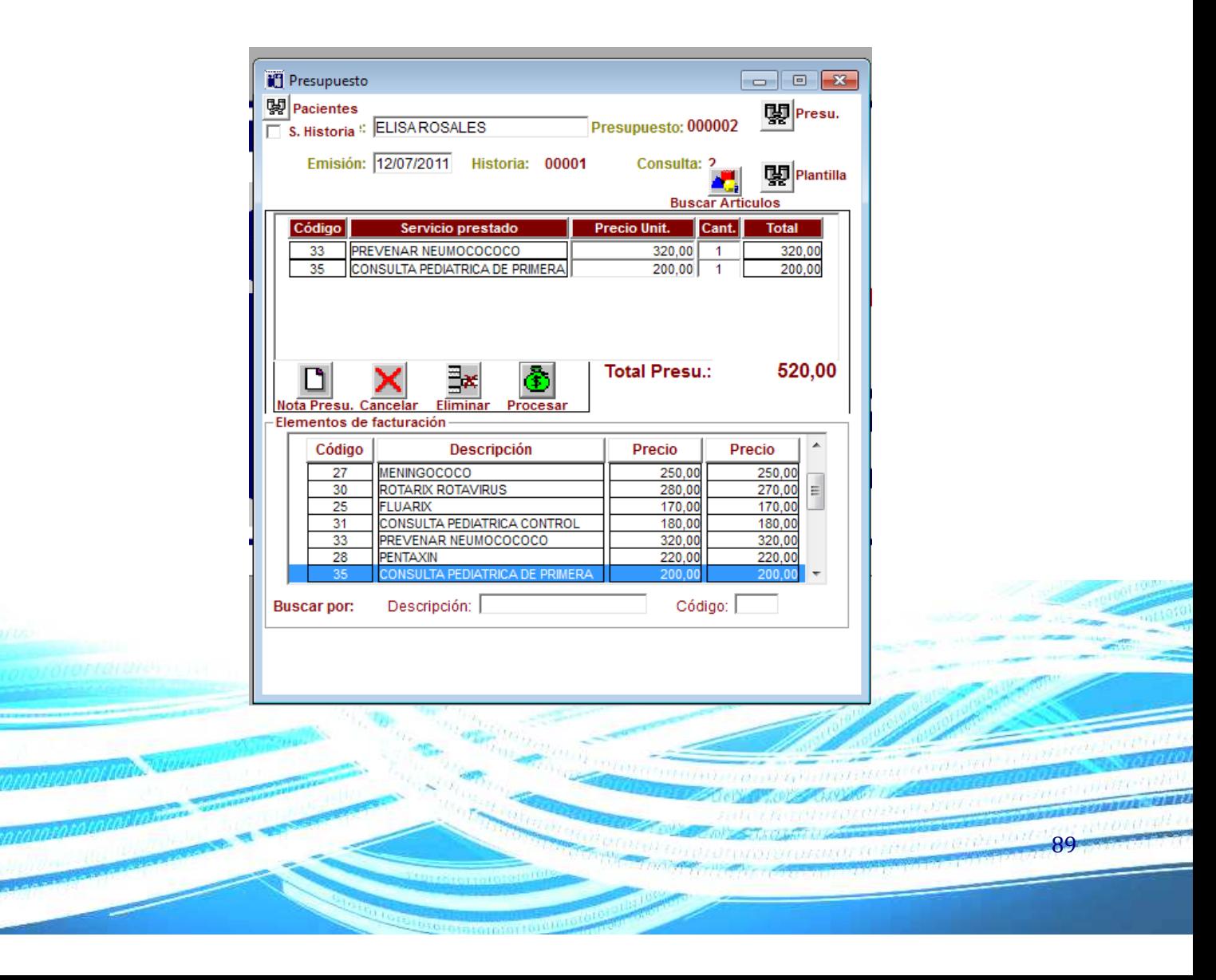

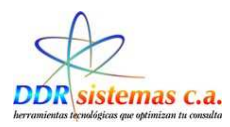

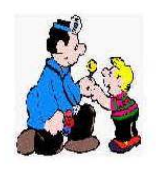

#### Dra. Anailel C. Garcia B.

PEDIATRA RIF: V-11817958-3

#### Presupuesto: 000002

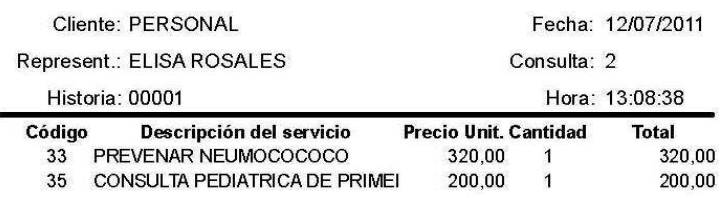

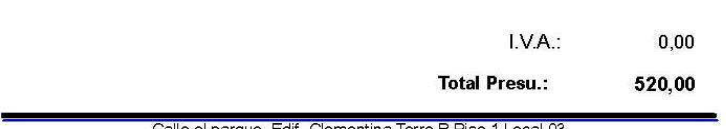

Calle el parque, Edif. Clementina Torre B Piso 1 Local 03<br>Teléfono: 0212-9352872 - Celular: (0416) 1901756 - Email: nataliamartino@hotmail.com

Ejemplo: Presupuesto

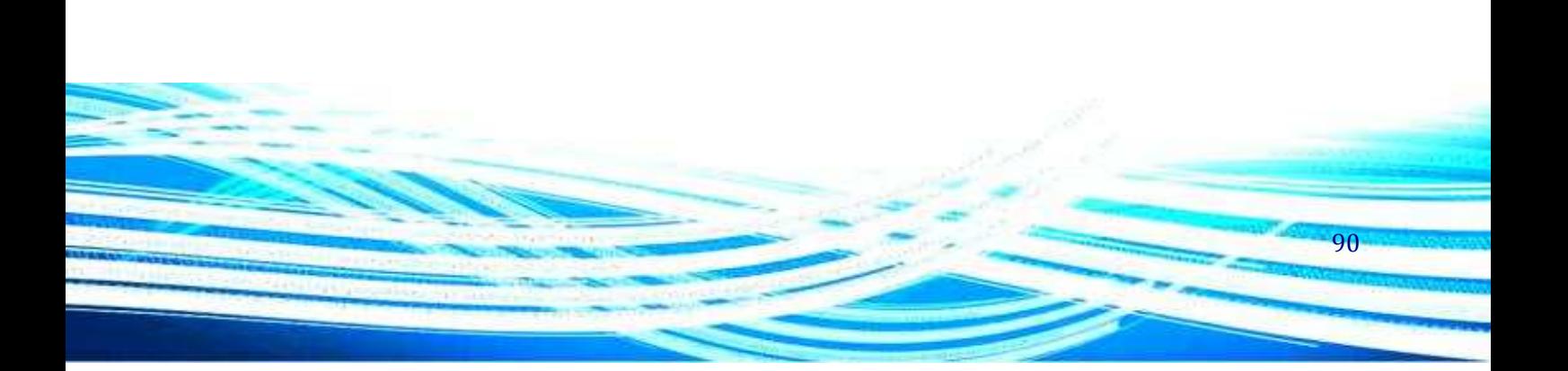

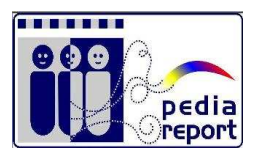

## *¿Cómo Emitir Reportes?*

En este menú usted encontrará las siguientes opciones:

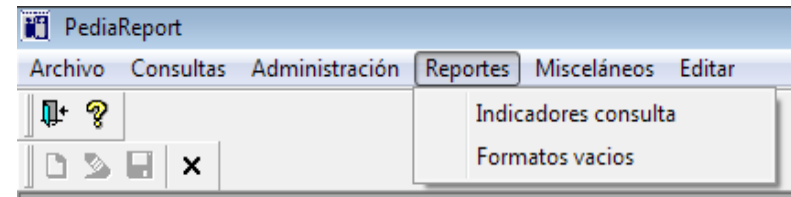

 Indicadores consulta: esta opción despliega una ventana que le permitirá generar reportes y estadísticas de sus pacientes por motivos de consulta, diagnostico, género, antecedentes, edad y medicamentos prescritos.

Tildamos las casillas donde se va a indicar las opciones a consultar, en la siguiente pantalla:

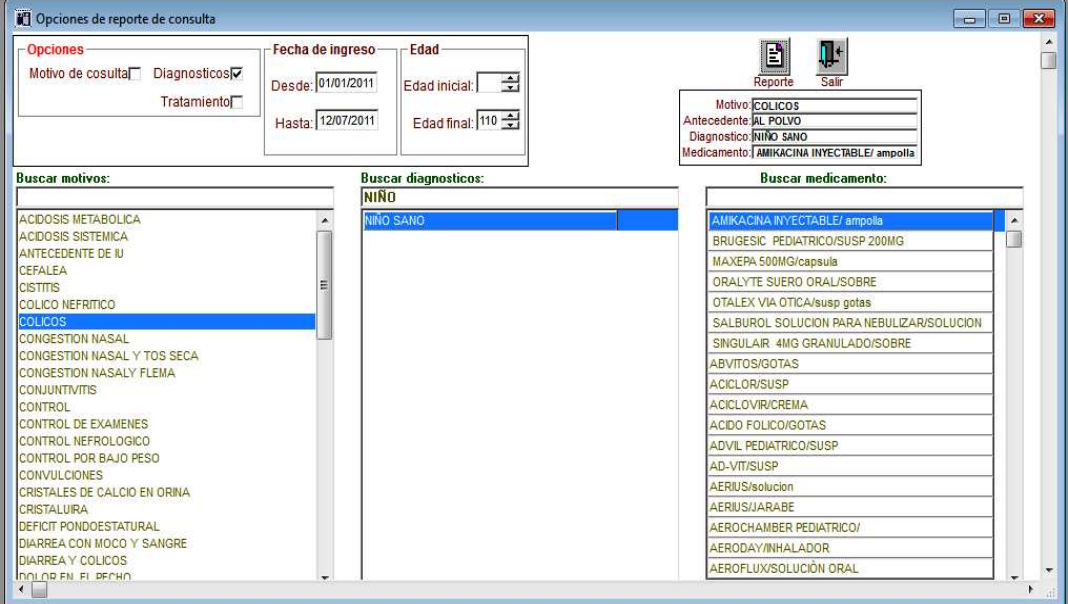

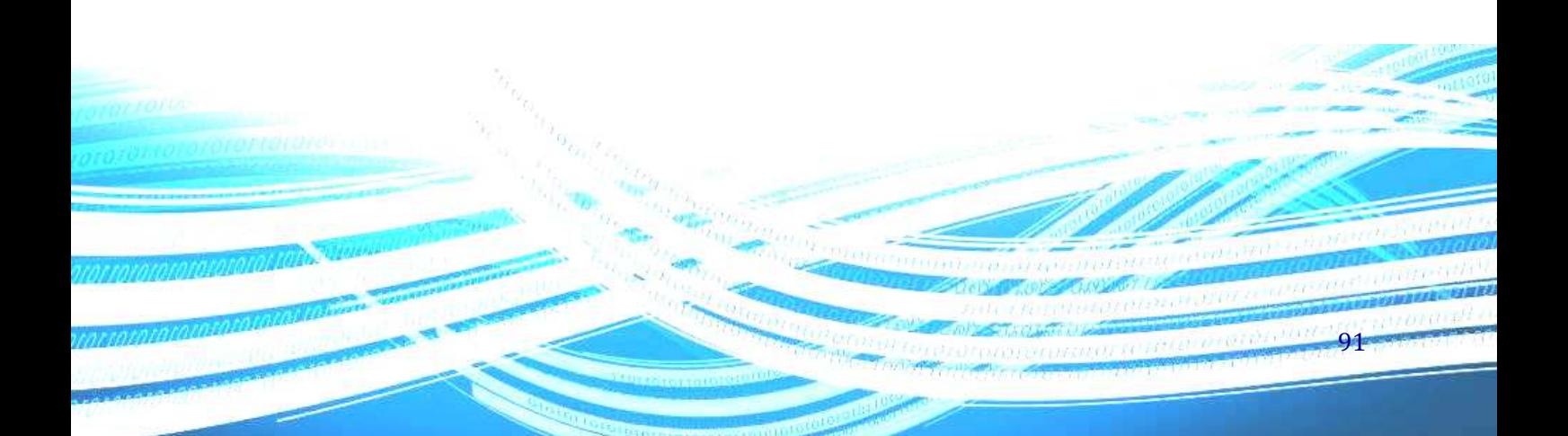

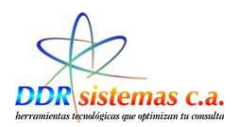

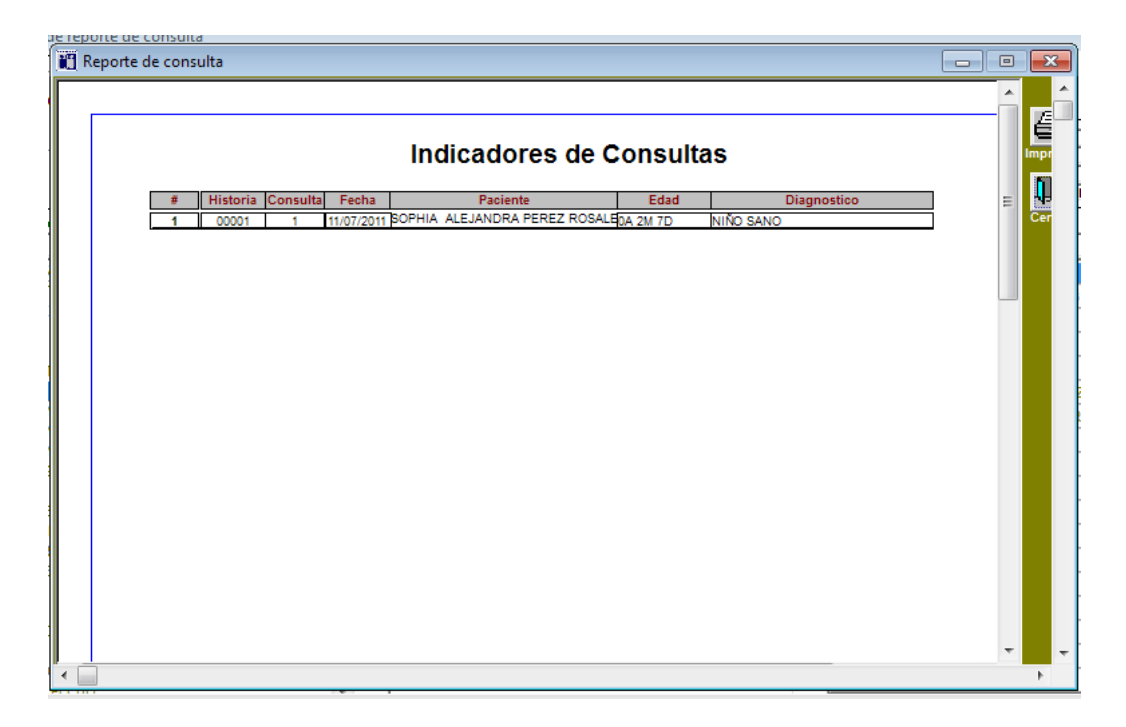

Según la información solicitada, los datos a obtener serían algo similar a la siguiente imagen:

 Imprimir formatos vacios: le permite imprimir Récipes e Informe médicos en blanco para el caso que envíe su impresora a servicio.

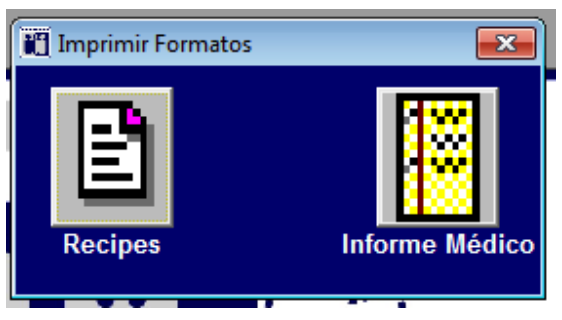

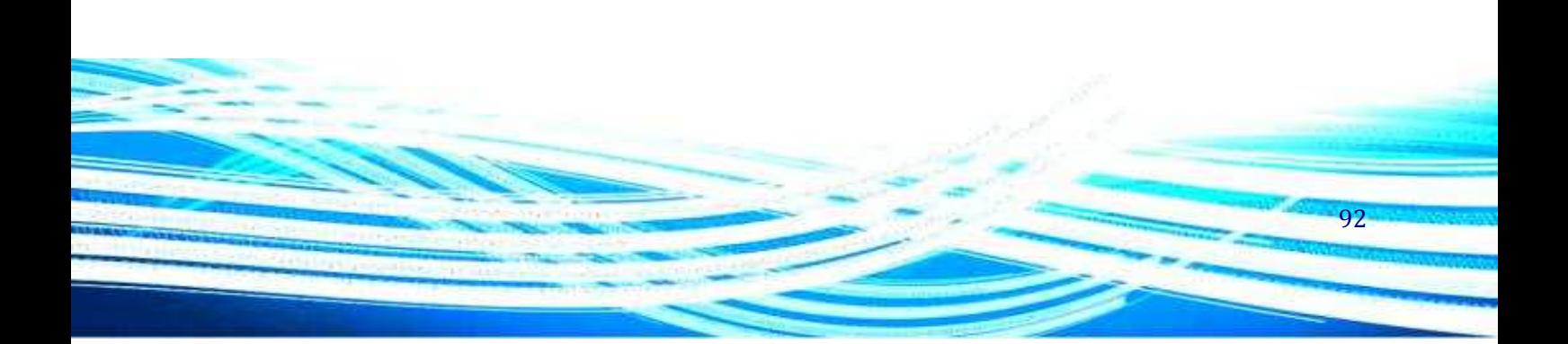

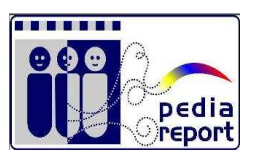

#### A continuación presentamos modelos de los Formatos Vacios:

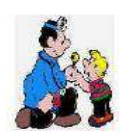

Dra. Anailel C. Garcia B. PEDIATRA<br>RIF: V-11817958-3

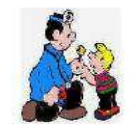

Dra. Anailel C. Garcia B. **PEDIATRA**<br>RIP: V-11817958-3

Paciente:<br>Edad: Rep.: Indicaciones:

C.I.:<br>Fecha:

Paciente:<br>Edad: Rp. Cantidad

Rep.:

C.I.:<br>Fecha:

Dra. Anailel C. Garcia B. Calle el parque; Edif. Clementina Torre B Piso 1 Local 03<br>Teléfono: D212-9352672 - Celular: (0416) 1801756 - Email: nataliamartino@hotmail.com Dra. Anailel C. Garcia B.

.<br>Calle el parque, Edif. Clementina Torre B Piso 1 Local 03<br>Teléfono: 0212-8352872 - Celular: (0418) 1901756 - Email: nataliamartino@hotmail.com

Ejemplo de Récipe en blanco

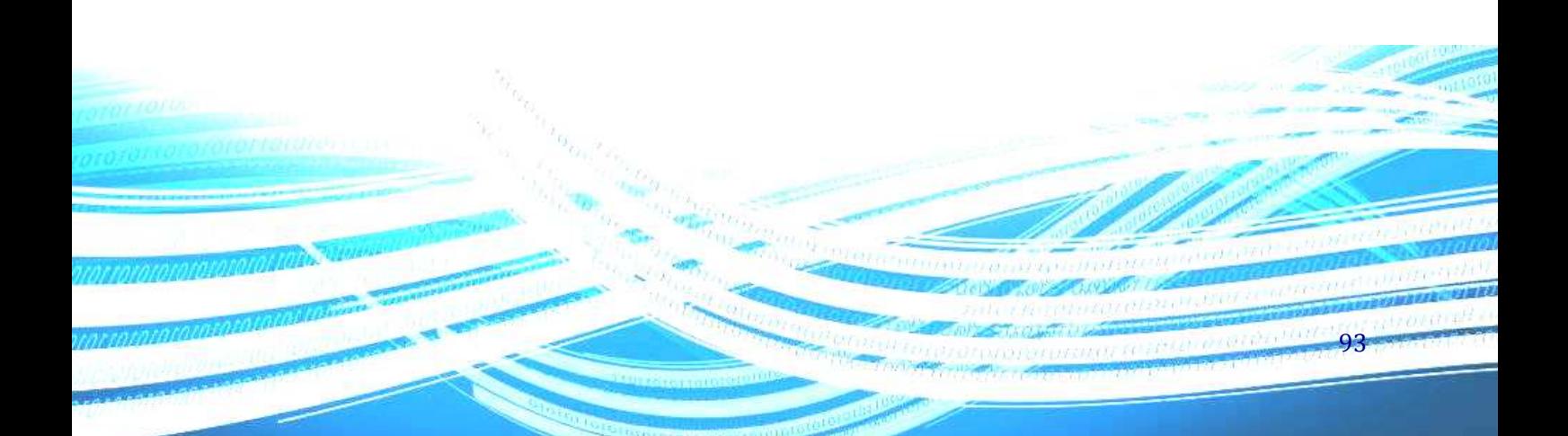

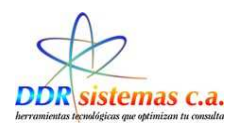

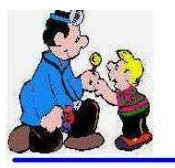

#### Dra. Anailel C. Garcia B.

**PEDIATRA** RIF: V-11817958-3

#### **INFORME MEDICO**

Nombre: Edad:

Representante:

Fecha:

Dra. Anailel C. Garcia B. : Calle el parque, Edif. Clementina Torre B Piso 1 Local 03<br>Teléfono: 0212-9352872 - Celular: (0416) 1901756 - Email: nataliamartino@hotmail.com

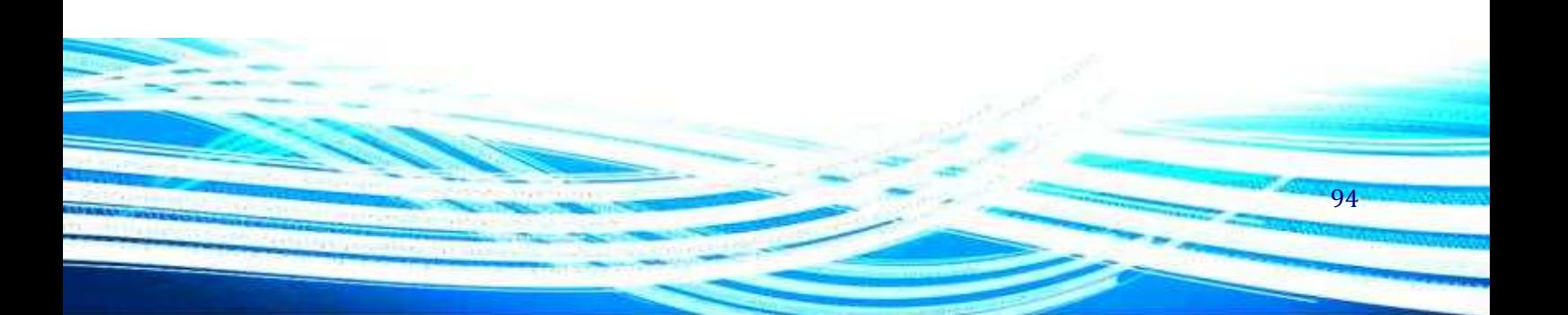

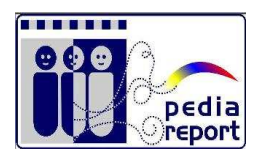

*Informe Médico* 

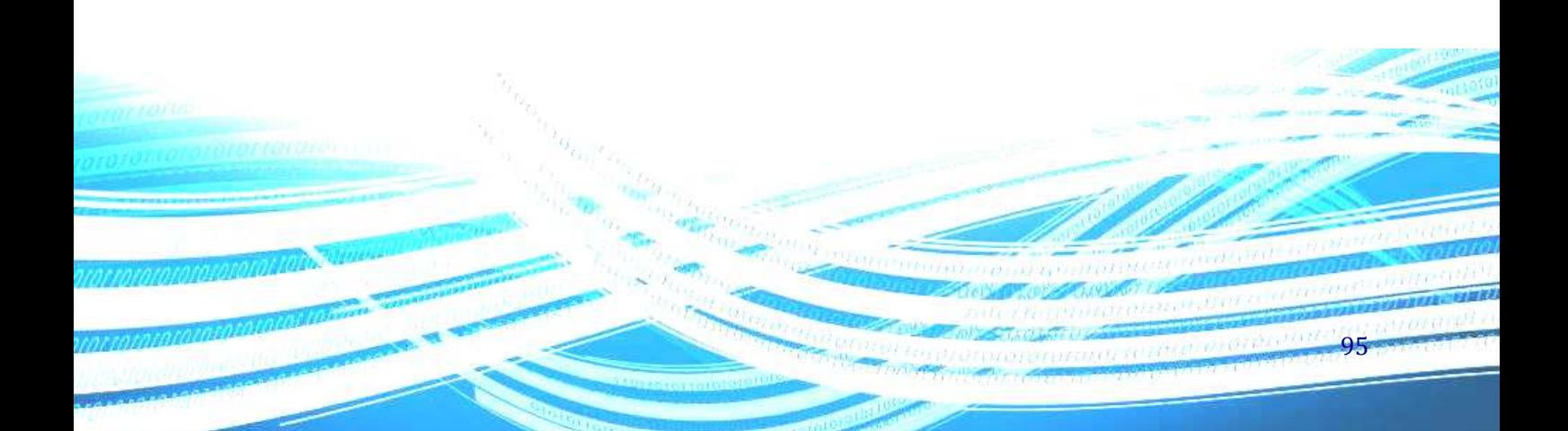

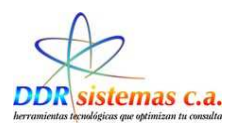

# *¿Cómo trabajar con el Menú Misceláneos?*

En este menú encontrará herramientas como Calculadora y Solitario, también encontrará la opción Acerca de… que le indicará los datos de su licencia y versión del programa.

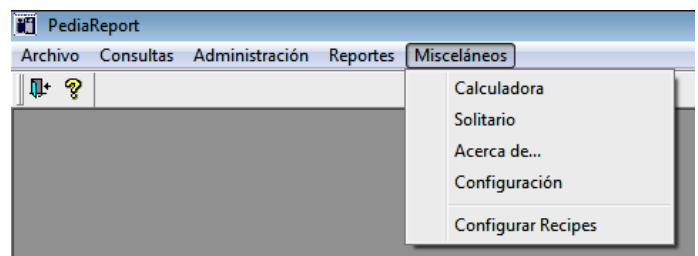

En la opción Configuración usted podrá colocar su información profesional, la cual será impresa en Récipes, Informes, etc. Usted puede cambiar esta información cuantas veces desee. Esta información está referida al Logotipo, Especialidad, Ciudad, RIF, Pié de página de Récipes y Pié de página de Informes.

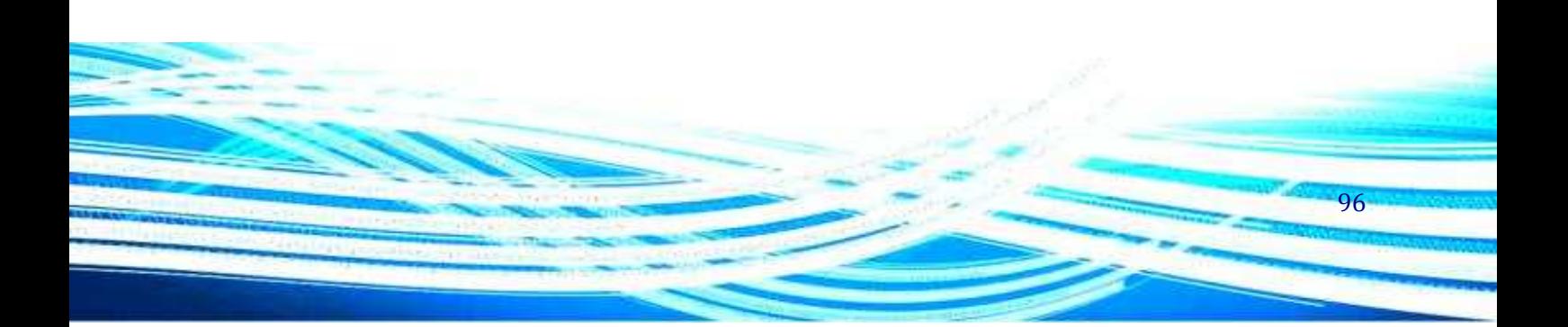